Oracle® Banking Liquidity Management Cloud Service Interest and Charges User Guide

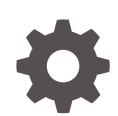

Release 14.7.2.0.0 F91317-01 January 2024

ORACLE

Oracle Banking Liquidity Management Cloud Service Interest and Charges User Guide, Release 14.7.2.0.0

F91317-01

Copyright © 2023, 2024, Oracle and/or its affiliates.

This software and related documentation are provided under a license agreement containing restrictions on use and disclosure and are protected by intellectual property laws. Except as expressly permitted in your license agreement or allowed by law, you may not use, copy, reproduce, translate, broadcast, modify, license, transmit, distribute, exhibit, perform, publish, or display any part, in any form, or by any means. Reverse engineering, disassembly, or decompilation of this software, unless required by law for interoperability, is prohibited.

The information contained herein is subject to change without notice and is not warranted to be error-free. If you find any errors, please report them to us in writing.

If this is software, software documentation, data (as defined in the Federal Acquisition Regulation), or related documentation that is delivered to the U.S. Government or anyone licensing it on behalf of the U.S. Government, then the following notice is applicable:

U.S. GOVERNMENT END USERS: Oracle programs (including any operating system, integrated software, any programs embedded, installed, or activated on delivered hardware, and modifications of such programs) and Oracle computer documentation or other Oracle data delivered to or accessed by U.S. Government end users are "commercial computer software," "commercial computer software documentation," or "limited rights data" pursuant to the applicable Federal Acquisition Regulation and agency-specific supplemental regulations. As such, the use, reproduction, duplication, release, display, disclosure, modification, preparation of derivative works, and/or adaptation of i) Oracle programs (including any operating system, integrated software, any programs embedded, installed, or activated on delivered hardware, and modifications of such programs), ii) Oracle computer documentation and/or iii) other Oracle data, is subject to the rights and limitations specified in the license contained in the applicable contract. The terms governing the U.S. Government's use of Oracle cloud services are defined by the applicable contract for such services. No other rights are granted to the U.S. Government.

This software or hardware is developed for general use in a variety of information management applications. It is not developed or intended for use in any inherently dangerous applications, including applications that may create a risk of personal injury. If you use this software or hardware in dangerous applications, then you shall be responsible to take all appropriate fail-safe, backup, redundancy, and other measures to ensure its safe use. Oracle Corporation and its affiliates disclaim any liability for any damages caused by use of this software or hardware in dangerous applications.

Oracle®, Java, MySQL and NetSuite are registered trademarks of Oracle and/or its affiliates. Other names may be trademarks of their respective owners.

Intel and Intel Inside are trademarks or registered trademarks of Intel Corporation. All SPARC trademarks are used under license and are trademarks or registered trademarks of SPARC International, Inc. AMD, Epyc, and the AMD logo are trademarks or registered trademarks of Advanced Micro Devices. UNIX is a registered trademark of The Open Group.

This software or hardware and documentation may provide access to or information about content, products, and services from third parties. Oracle Corporation and its affiliates are not responsible for and expressly disclaim all warranties of any kind with respect to third-party content, products, and services unless otherwise set forth in an applicable agreement between you and Oracle. Oracle Corporation and its affiliates will not be responsible for any loss, costs, or damages incurred due to your access to or use of third-party content, products, or services, except as set forth in an applicable agreement between you and Oracle.

# **Contents**

## [Preface](#page-4-0)

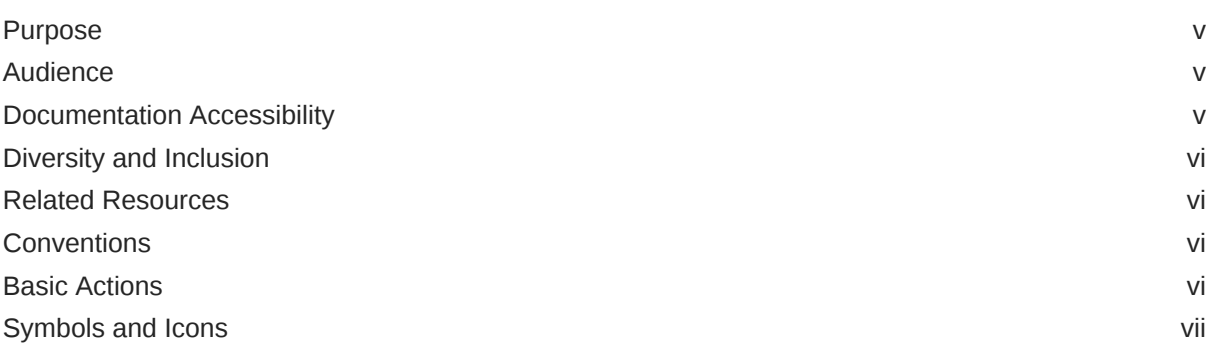

## 1 [Interest and Charges Maintenance](#page-10-0)

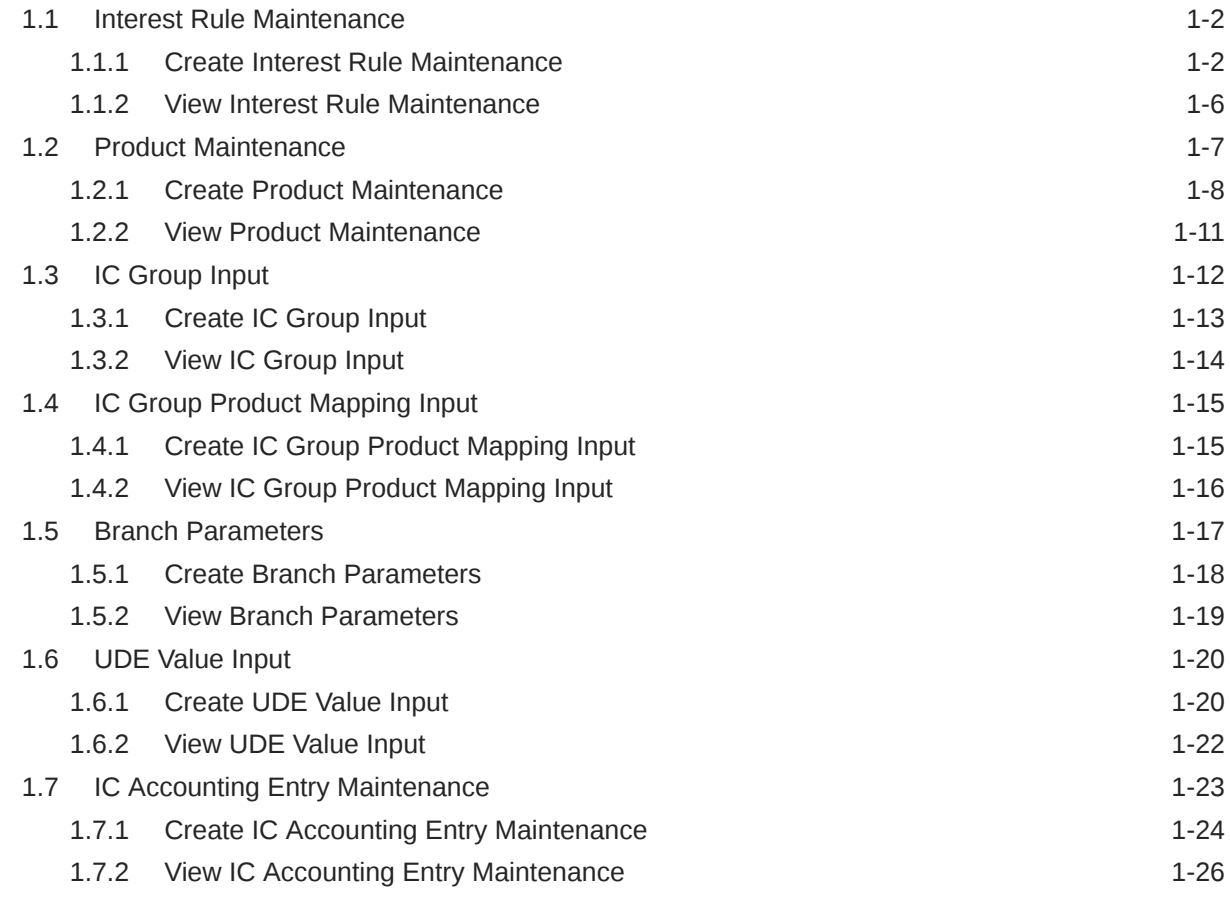

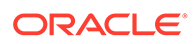

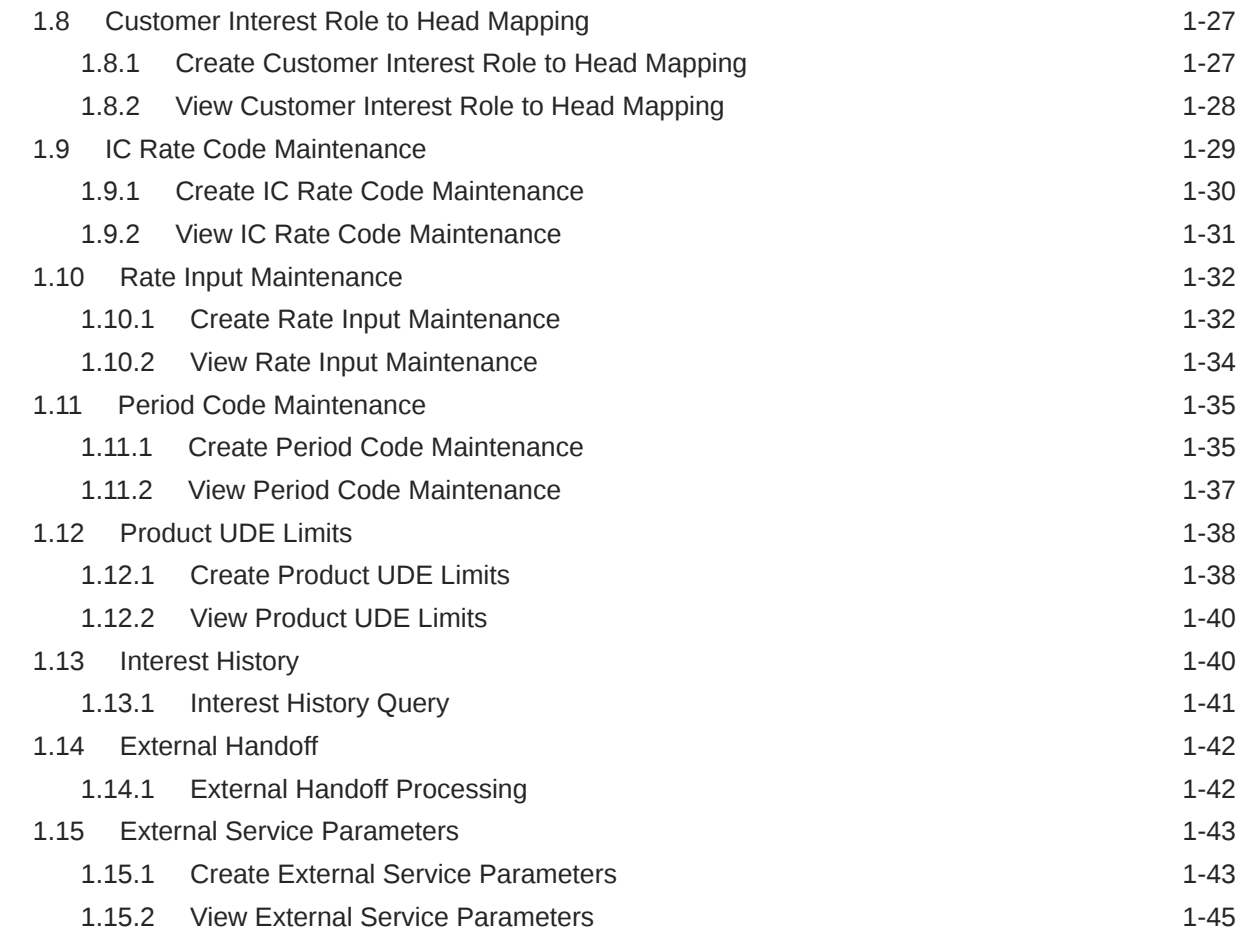

## A [Error Codes and Messages](#page-55-0)

## B [Functional Activity Codes](#page-59-0)

## [Index](#page-68-0)

# <span id="page-4-0"></span>Preface

- **Purpose**
- **Audience**
- Documentation Accessibility
- [Diversity and Inclusion](#page-5-0)
- [Related Resources](#page-5-0)
- [Conventions](#page-5-0)
- **[Basic Actions](#page-5-0)**
- [Symbols and Icons](#page-6-0)

## Purpose

This guide is designed to help acquaint the user with the Interest and Charges maintenance of the Global Liquidity Management application. It also provides the answers to specific features and procedures that the user need to be aware of the module to function successfully.

## Audience

This guide is intended for the following User/User Roles.

### **Table 1 Audience**

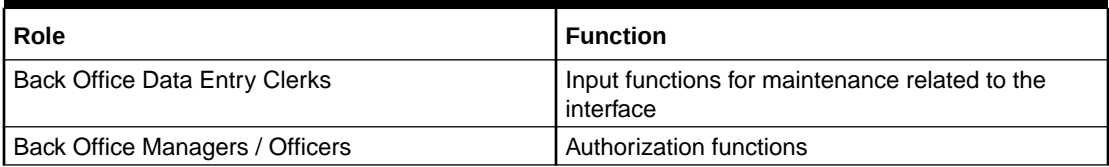

## Documentation Accessibility

For information about Oracle's commitment to accessibility, visit the Oracle Accessibility Program website at <http://www.oracle.com/pls/topic/lookup?ctx=acc&id=docacc>.

### **Access to Oracle Support**

Oracle customers that have purchased support have access to electronic support through My Oracle Support. For information, visit <http://www.oracle.com/pls/topic/lookup?ctx=acc&id=info> or visit <http://www.oracle.com/pls/topic/lookup?ctx=acc&id=trs> if you are hearing impaired.

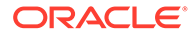

## <span id="page-5-0"></span>Diversity and Inclusion

Oracle is fully committed to diversity and inclusion. Oracle respects and values having a diverse workforce that increases thought leadership and innovation. As part of our initiative to build a more inclusive culture that positively impacts our employees, customers, and partners, we are working to remove insensitive terms from our products and documentation. We are also mindful of the necessity to maintain compatibility with our customers' existing technologies and the need to ensure continuity of service as Oracle's offerings and industry standards evolve. Because of these technical constraints, our effort to remove insensitive terms is ongoing and will take time and external cooperation.

## Related Resources

For more information on any related features, refer to the following documents:

• *Oracle Banking Liquidity Management User Guide*

## **Conventions**

The following text conventions are used in this document:

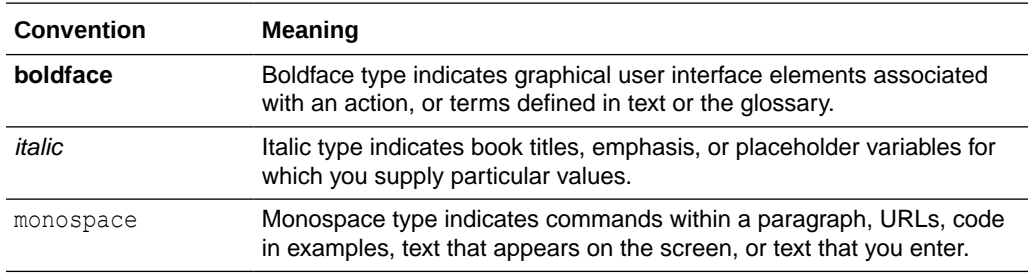

## Basic Actions

The basic actions performed in the screens are as follows:

**Table 2 Basic Actions**

| <b>Actions</b>   | <b>Description</b>                                                                                                    |
|------------------|----------------------------------------------------------------------------------------------------|
| <b>Approve</b>   | Click Approve to approve the initiated record.<br>This button is displayed once the user click <b>Authorize</b> .                                                                                                    |
| Audit            | Click <b>Audit</b> to view the maker details, checker details of the<br>particular record.<br>This button is displayed only for the records that are already<br>created.                                                                                                    |
| <b>Authorize</b> | Click <b>Authorize</b> to authorize the record created. A maker of the<br>screen is not allowed to authorize the same. Only a checker can<br>authorize a record.<br>This button is displayed only for the already created records.<br>٠<br>For more information on the process, refer Authorization<br>Process. |

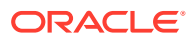

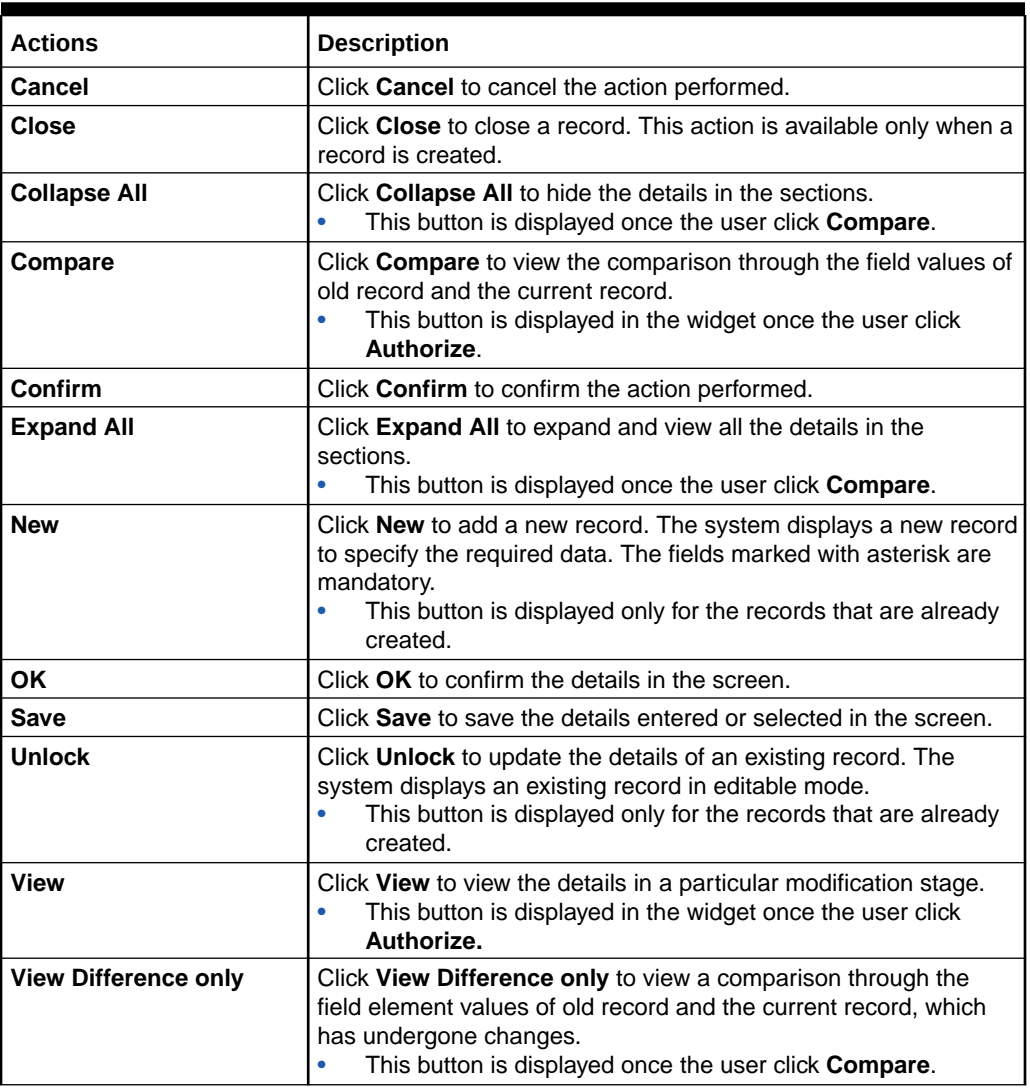

<span id="page-6-0"></span>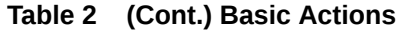

# Symbols and Icons

This guide has the following list of symbols and icons.

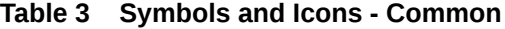

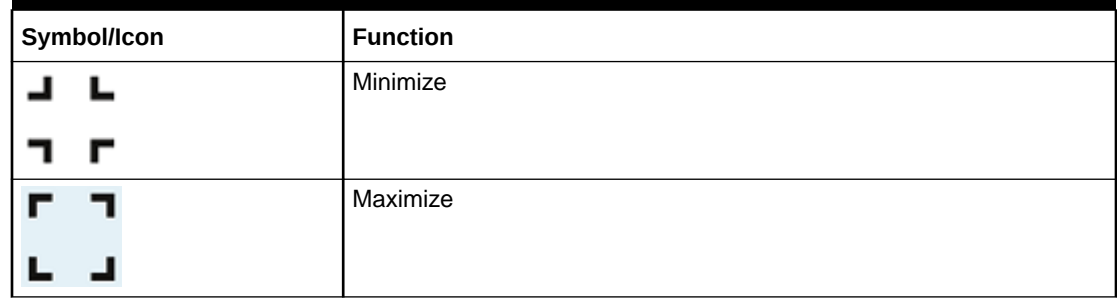

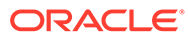

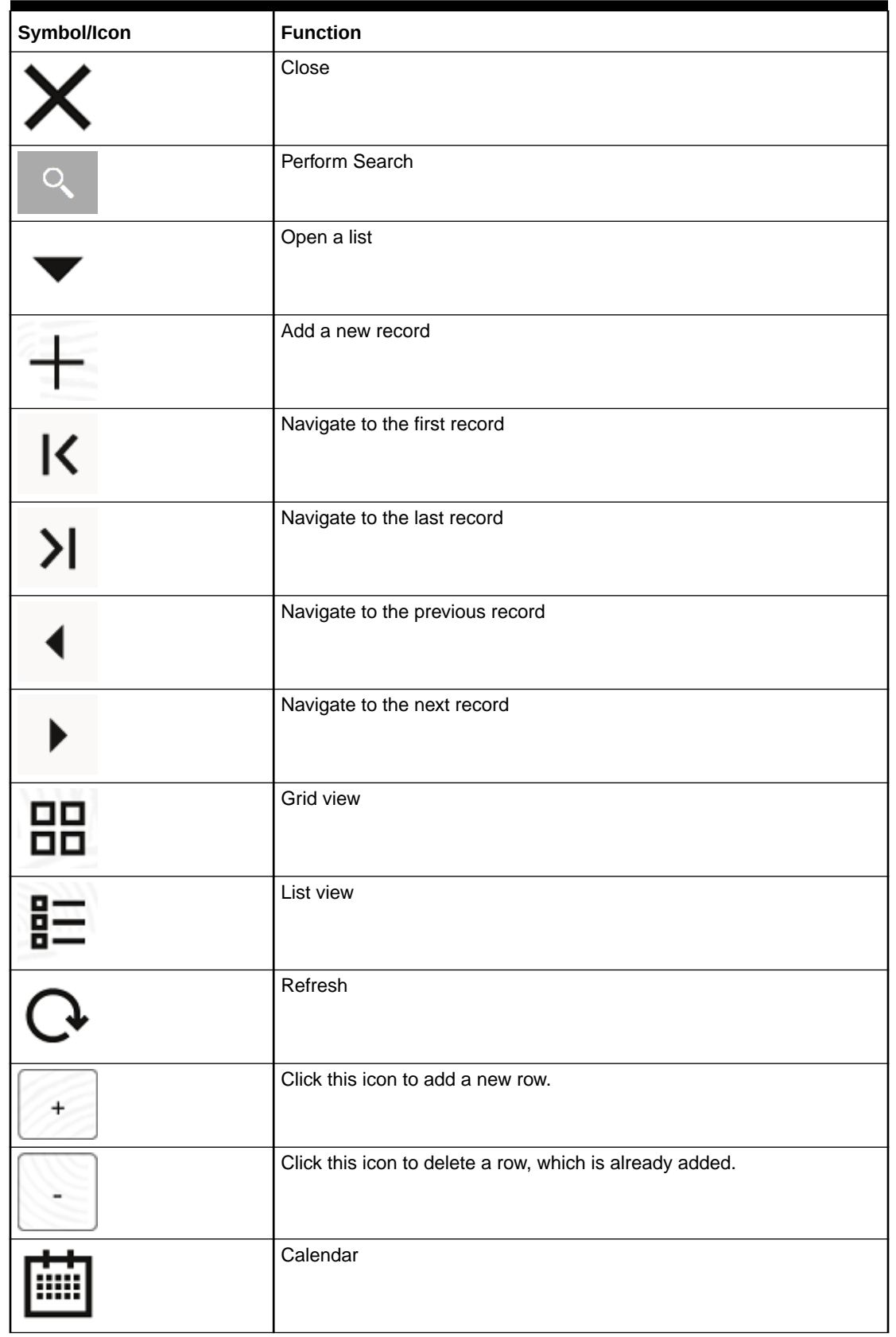

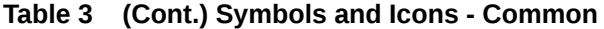

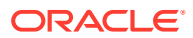

### **Table 3 (Cont.) Symbols and Icons - Common**

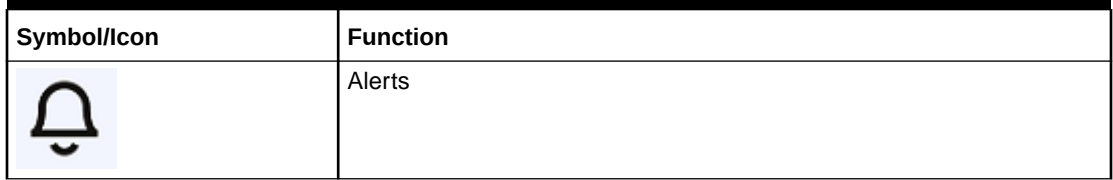

## **Table 4 Symbols and Icons – Audit Details**

| Symbol/Icon | <b>Function</b>               |
|-------------|-------------------------------|
|             | A user                        |
|             | Date and time                 |
|             | Unauthorized or Closed status |
|             | Authorized or Open status     |
|             | Rejected status               |

**Table 5 Symbols and Icons - Widget**

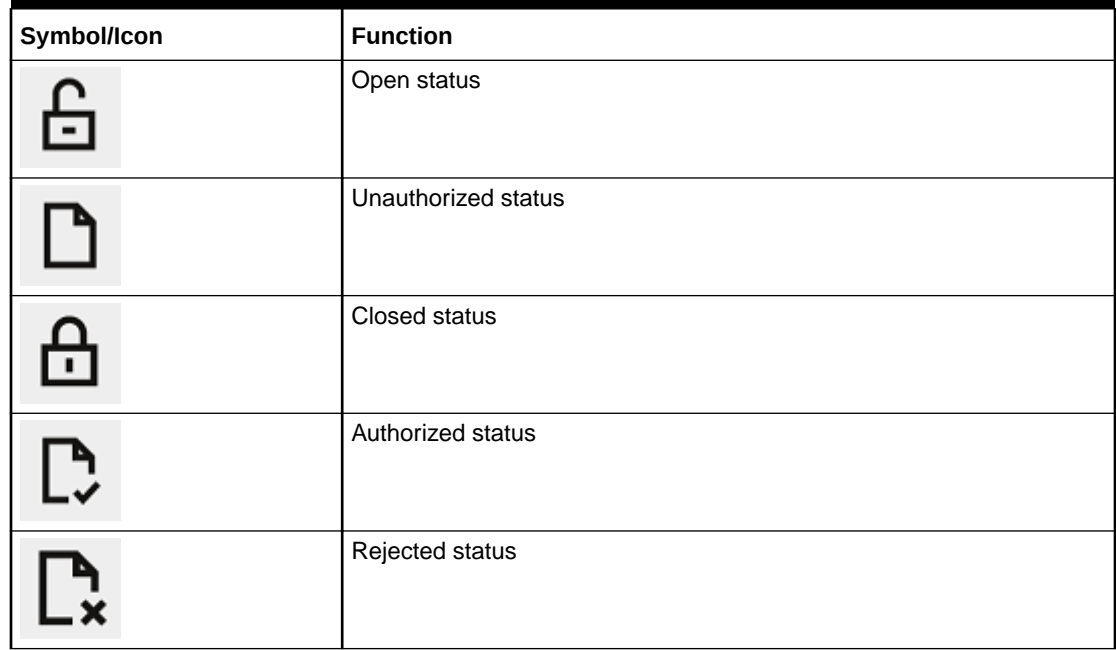

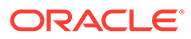

## **Table 5 (Cont.) Symbols and Icons - Widget**

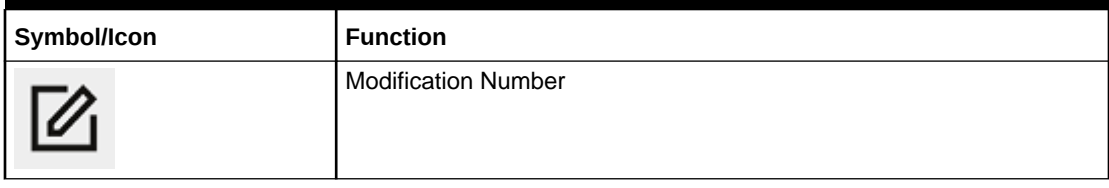

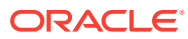

# <span id="page-10-0"></span>1 Interest and Charges Maintenance

This topic provides the information about the various maintenances to calculate the Interest and Charges in the system.

On the balance type of accounts maintained in the bank, the user would want to apply interest. Using the Interest component, the user can calculate and apply interest on accounts. Setting up the Interest component is a one-time activity. Once the set up is done, the system automatically computes and applies interest on all the balance type accounts. Interest is calculated for all accounts using the interest rules that the user defined. The user can define the interest rules to suit the particular requirements of the bank.

This topic contains the following subtopics:

- [Interest Rule Maintenance](#page-11-0) This topic provides the information to configure and maintain interest rule maintenance.
- [Product Maintenance](#page-16-0) This topic provides the information to configure and maintain product maintenance.
- **[IC Group Input](#page-21-0)** This topic provides the information to configure and maintain IC group input.
- **[IC Group Product Mapping Input](#page-24-0)** This topic provides the information to configure and maintain IC group product mapping input.
- [Branch Parameters](#page-26-0) This topic provides the information to configure and maintain the branch parameters.
- [UDE Value Input](#page-29-0) This topic provides the information to configure and maintain UDE value input.
- **[IC Accounting Entry Maintenance](#page-32-0)** This topic provides the information to configure and maintain IC accounting entry.
- [Customer Interest Role to Head Mapping](#page-36-0) This topic provides the information to configure and maintain the customer interest role to head mapping.
- **[IC Rate Code Maintenance](#page-38-0)** This topic provides the information to configure and maintain IC rate code.
- [Rate Input Maintenance](#page-41-0) This topic provides the information to configure and maintain the rate input.
- [Period Code Maintenance](#page-44-0) This topic provides the information to configure and maintain the period code.
- [Product UDE Limits](#page-47-0) This topic provides the information to configure and maintain the product UDE limits.
- **[Interest History](#page-49-0)** This topic provides the information about the interest history for an account of the branch.
- **[External Handoff](#page-51-0)** This topic provides the information to configure and maintain the external handoff.

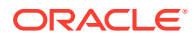

### **[External Service Parameters](#page-52-0)**

This topic provides the information to configure and maintain the external service parameters.

## <span id="page-11-0"></span>1.1 Interest Rule Maintenance

This topic provides the information to configure and maintain interest rule maintenance.

This topic contains the following subtopics:

- Create Interest Rule Maintenance This topic describes the systematic instructions to configure the interest rule maintenance details.
- [View Interest Rule Maintenance](#page-15-0) This topic describes the systematic instructions to view the list of configured interest rule details.

## 1.1.1 Create Interest Rule Maintenance

This topic describes the systematic instructions to configure the interest rule maintenance details.

- **1.** On **Home** screen, click **Interest and Charges**. Under **Interest and Charges**, click **Interest Rule Maintenance**.
- **2.** Under **Interest Rule Maintenance**, click **Create Interest Rule Maintenance**.

The **Create Interest Rule Maintenance** screen displays.

#### **Figure 1-1 Create Interest Rule Maintenance**

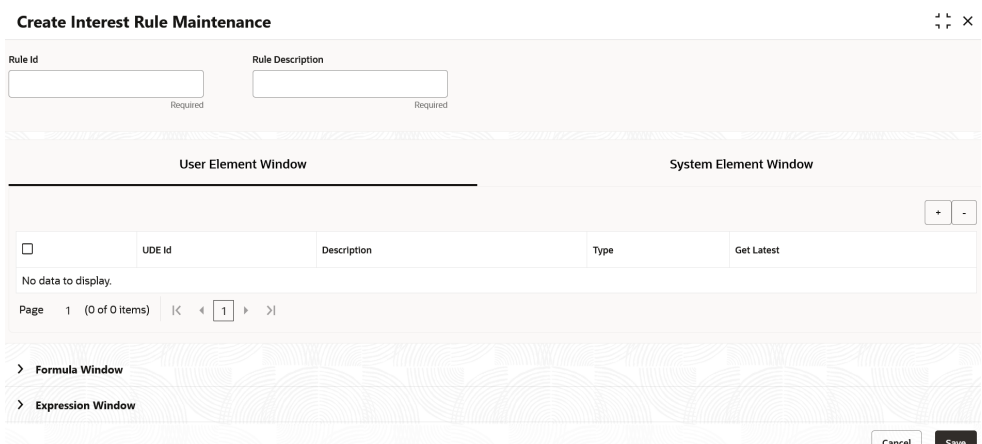

**3.** Specify the fields on **Create Interest Rule Maintenance** screen.

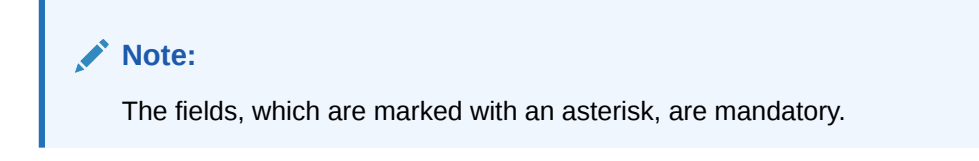

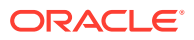

For more information on fields, refer to the field description table.

| Field                   | <b>Description</b>                                                                                                    |
|-------------------------|----------------------------------------------------------------------------------------------------|
| <b>Rule ID</b>          | Specify the unique code for each Rule ID to represent the type of<br>interest.<br>When the user wants to link a product to a rule, it is possible to<br>identify the rule with the assigned code only.                                                                                                    |
| <b>Rule Description</b> | Specify the short description of the rule to indicate the type of<br>interest.<br>This will be used by the system for all the display and printing<br>purposes. Enter atleast three characters for the Rule description.                                                                                                    |
| <b>Apply Interest</b>   | By default, the interest will always be applied from the day when an<br>account is opened till the day before it is closed.<br>However, the user have the option of excluding the month in which<br>the account is opened or closed from being considered for the<br>interest application.<br>On Account Closure Month<br>On Account Opening Month<br>۰<br>The user have the option to specify a date till when the interest<br>has to be liquidated. |

**Table 1-1 Create Interest Rule Maintenance - Field Description**

#### **User Element Window** and **System Element Window**:

In the same way, the user picks up the SDEs applicable for the defined rule. The user should identify the UDEs which the user would be using in the rule. The types of UDEs are as follows:

- Rate
- Amount
- Number

The interest that you charge on a debit balance is an example of a debit rate. The interest that you pay on a credit balance is an example of a credit rate. A User Data Element will be an amount under the following circumstances:

- In the case of a tier structure, the upper and lower limit of a tier or a tier amount.
- In the case of a charge, when it is indicated as a flat amount.
- Any amount that can be used in the definition of formula.

A UDE as a number is typically used for a Rule where interest is defined based on the number of transactions. A UDE under this category can also be used to store a numerical value that may be used in a formula. For example, in the formula you would like to multiply an intermediate result with a certain number before arriving at the final result. The 'certain number' in the formula can be a UDE.

The user can enter the actual values of the UDEs (like the interest rate, the upper limit for the tier, etc.) in the IC User Data Element Maintenance screen. This is because you can specify 3-6 different values for each data element. A rule can, therefore, be applied on different accounts since it just represents a method of interest calculation. The following example illustrates this.

**4.** Click **System Element Window** to update the system element details.

The **System Element Window** displays.

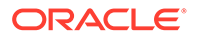

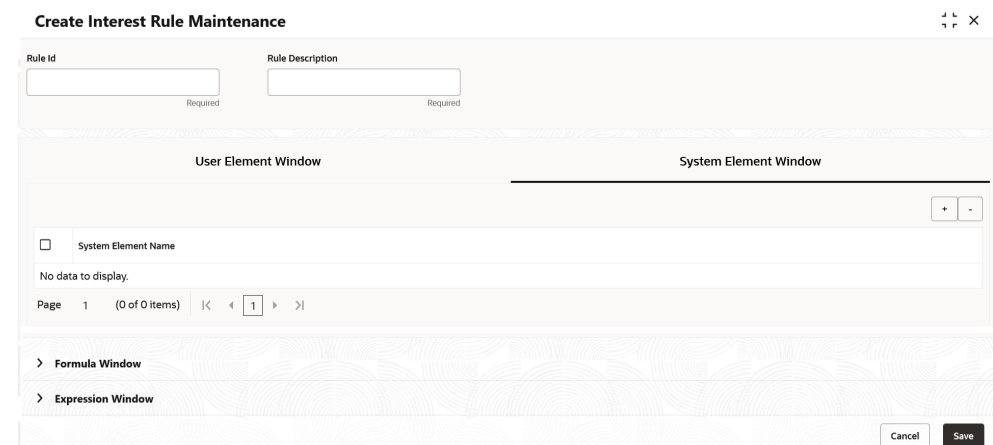

**Figure 1-2 Create Interest Rule Maintenance - System Element Window**

For more information on fields, refer to the field description table.

**Table 1-2 System Element Window - Field Description**

| Field                      | <b>Description</b>                                                                                                    |
|----------------------------|----------------------------------------------------------------------------------------------------|
| <b>System Element Name</b> | Click Search icon and select the system element name from<br>the drop-down list.<br>The user have to specify the method for calculating interest in<br>the form of formulae. |

#### **Formula Window:**

Using the SDEs and the UDEs specified for a Rule, the user can calculate interest. The user have to specify the method for calculating interest in the form of formulae. Using the SDEs and the UDEs, the user can create any number of formulae for a rule.

**5.** Click **Formula Window** button to invoke the formula section.

The **Formula Window** displays.

### **Figure 1-3 Create Interest Rule Maintenance - Formula Window**

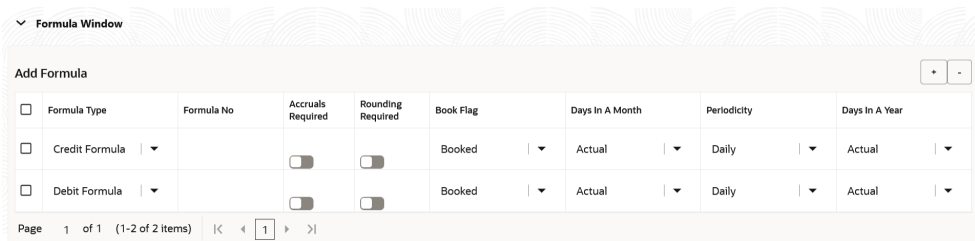

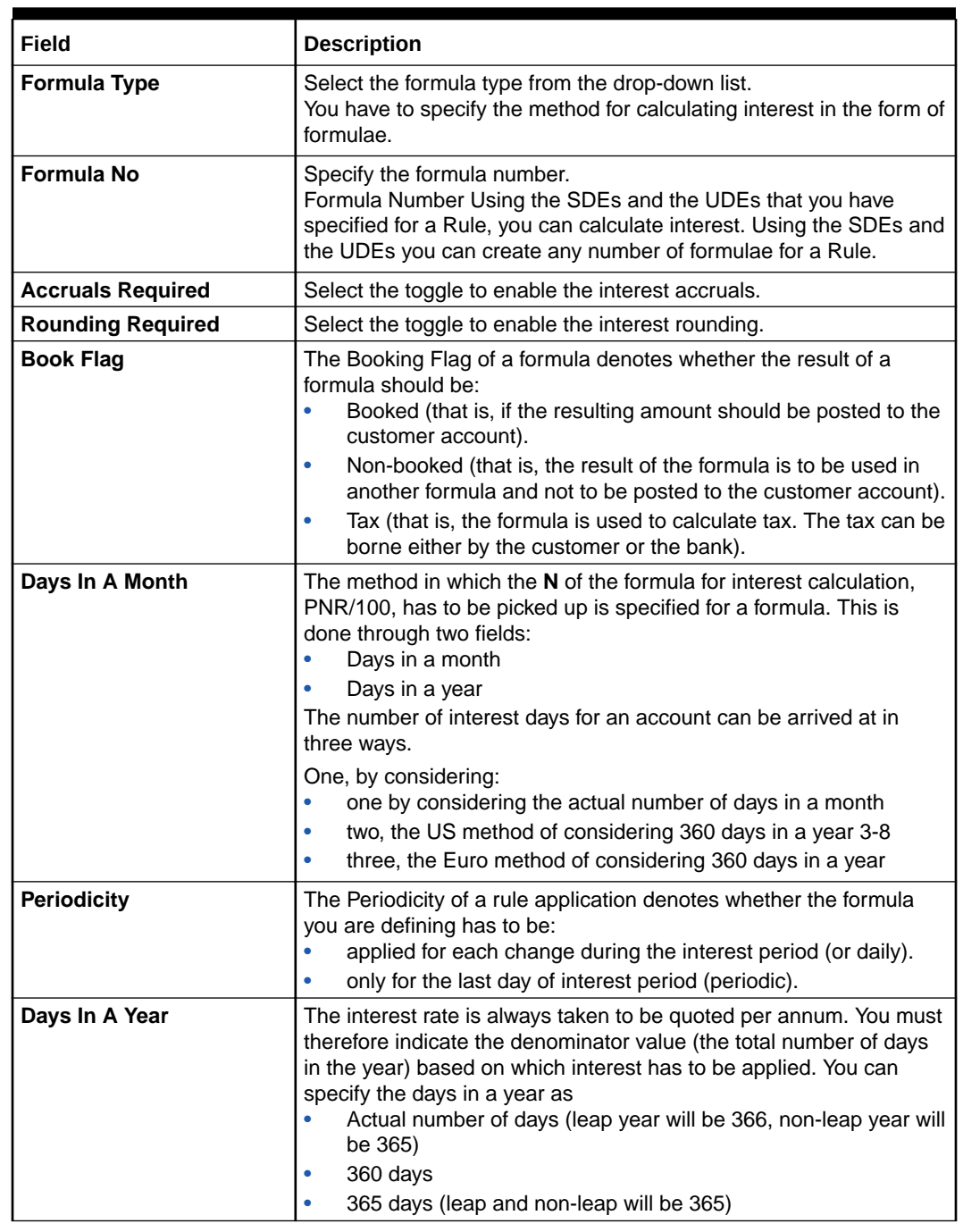

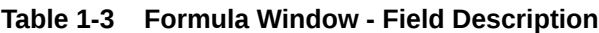

### **Expression Window**

**6.** Click **Expression Window** button to invoke **Add Expression** table grid.

The **Expression Window** displays.

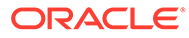

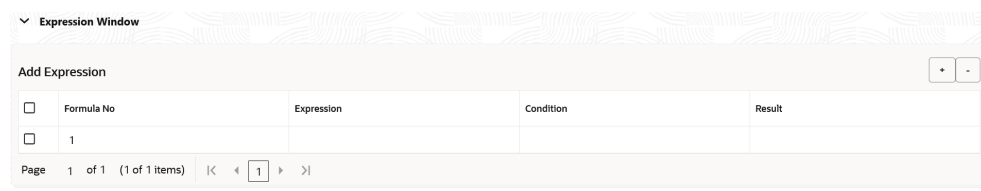

### <span id="page-15-0"></span>**Figure 1-4 Create Interest Rule Maintenance - Expression Window**

For more information on fields, refer to the field description table.

**Table 1-4 Expression Window - Field Description**

| Field             | <b>Description</b>          |
|-------------------|-----------------------------|
| Formula No        | Specify the formula number. |
| <b>Expression</b> | Specify the expression.     |
| <b>Condition</b>  | Specify the condition.      |
| Result            | Specify the result.         |

### **Debit / Credit**

The result of a formula will be an amount that has to be either debited from the customer account or credited to it. For example, the debit interest that the user charge on an overdraft would be debited from the customer account; while the credit interest that the user pay would be credited to the customer account. In this screen, you indicate this. Often, when calculating interest for an account, the user would want to debit interest under certain conditions and, under certain other conditions, credit interest. In such a case, the user can build formulae to suit both conditions. The formula that is used to calculate interest for the account would depend on the condition that is fulfilled.

**7.** Click **Save** to save the details.

The user can view the configured interest rule maintenance using **View Interest Rule Maintenance** screen.

## 1.1.2 View Interest Rule Maintenance

This topic describes the systematic instructions to view the list of configured interest rule details.

- **1.** On **Home** screen, click **Interest and Charges**. Under **Interest and Charges**, click **Interest Rule Maintenance**.
- **2.** Under **Interest Rule Maintenance**, click **View Interest Rule Maintenance**.

The **View Interest Rule Maintenance** screen displays.

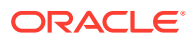

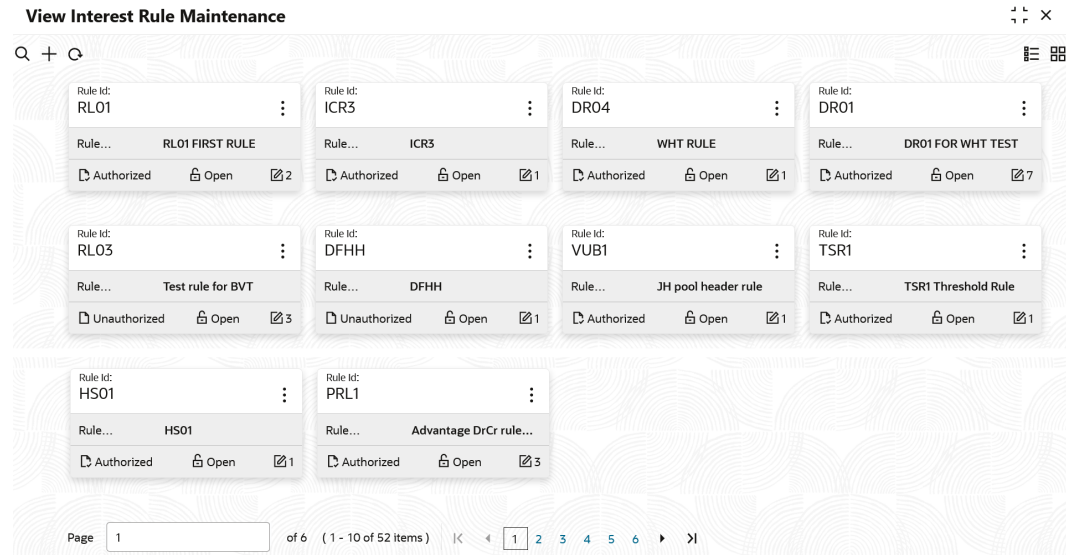

#### <span id="page-16-0"></span>**Figure 1-5 View Interest Rule Maintenance**

For more information on fields, refer to the field description table.

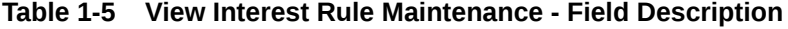

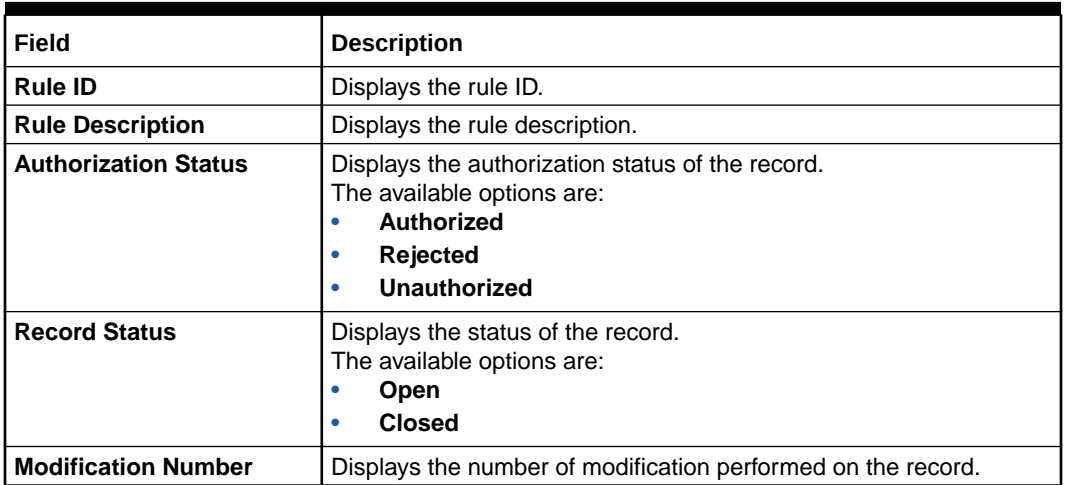

# 1.2 Product Maintenance

This topic provides the information to configure and maintain product maintenance.

This topic contains the following subtopics:

- [Create Product Maintenance](#page-17-0) This topic describes the systematic instructions to configure the interest and charges product maintenance.
- [View Product Maintenance](#page-20-0) This topic describes the systematic instructions to view the list of configured Product Maintenance details.

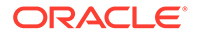

## <span id="page-17-0"></span>1.2.1 Create Product Maintenance

This topic describes the systematic instructions to configure the interest and charges product maintenance.

- **1.** On **Home** screen, click **Interest and Charges**. Under **Interest and Charges**, click **Product Maintenance**.
- **2.** Under **Product Maintenance**, click **Create Product Maintenance**.

The **Create Product Maintenance** screen displays.

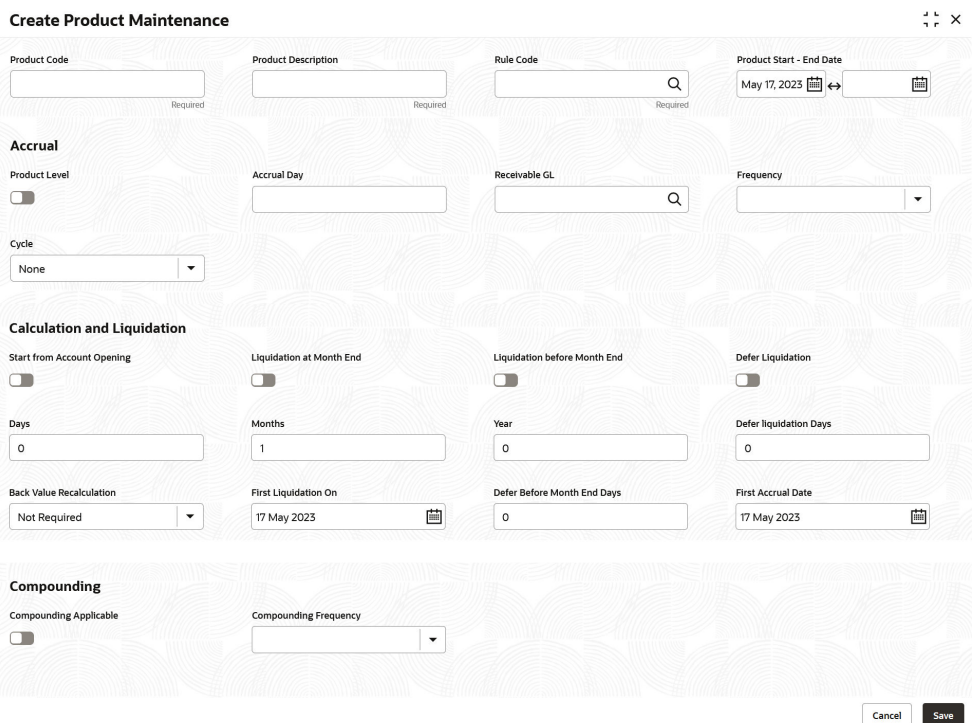

**Figure 1-6 Create Product Maintenance**

**3.** Specify the fields on **Create Product Maintenance** screen.

### **Note:**

The fields, which are marked with an asterisk, are mandatory.

For more information on fields, refer to the field description table.

### **Table 1-6 Create Product Maintenance - Field Description**

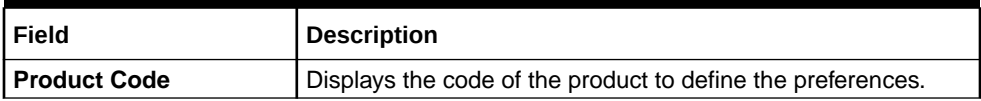

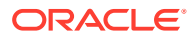

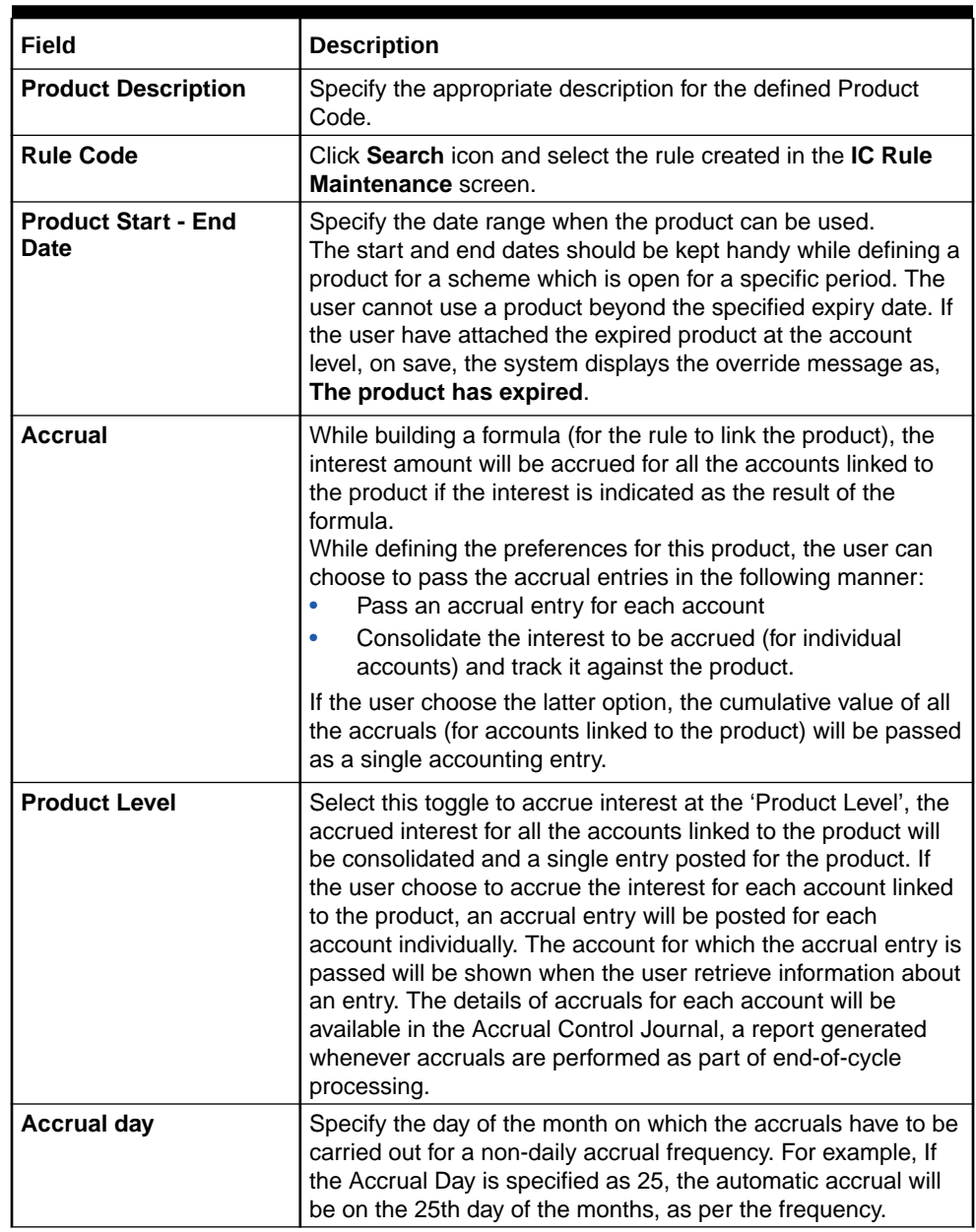

## **Table 1-6 (Cont.) Create Product Maintenance - Field Description**

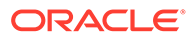

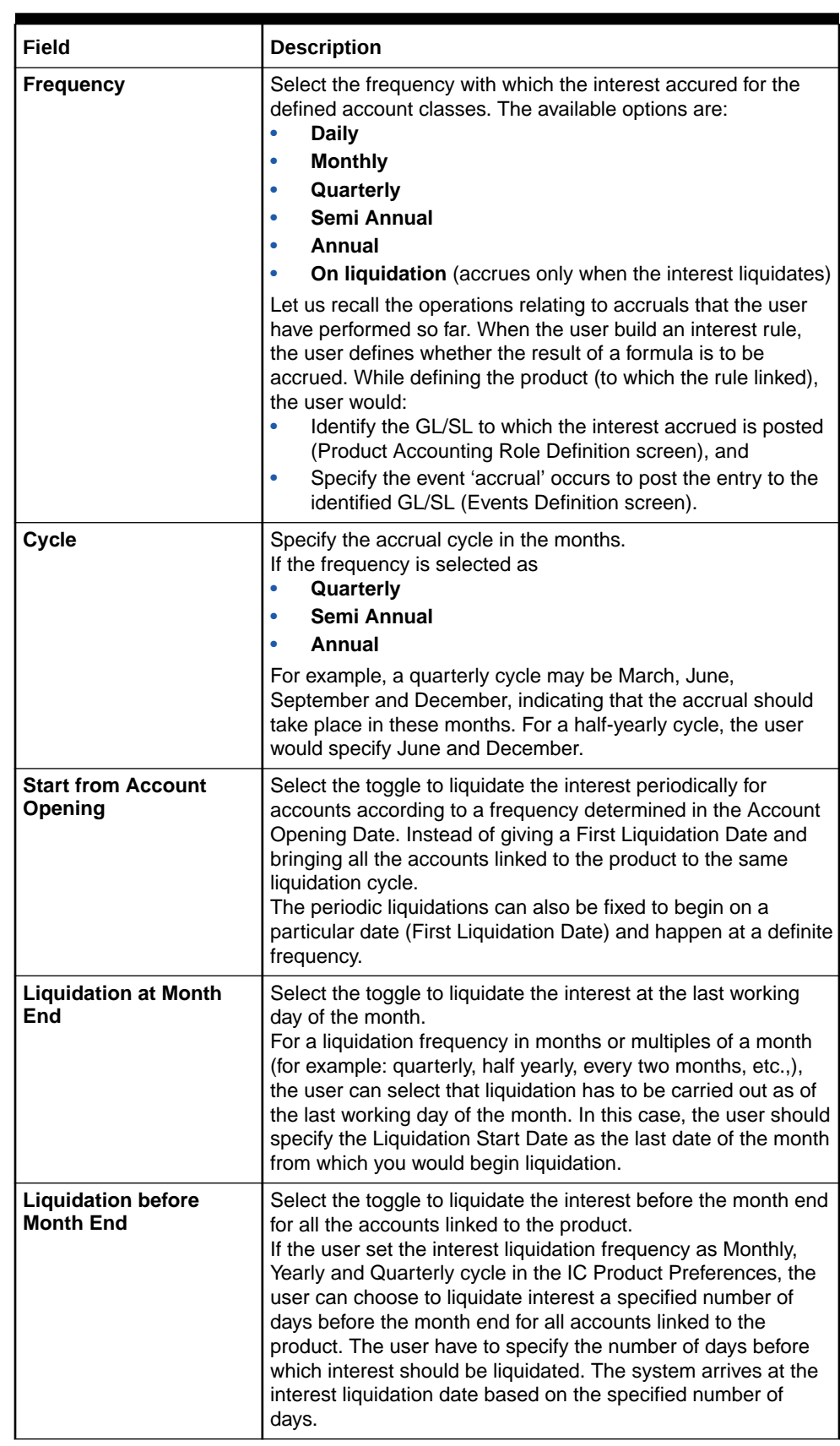

## **Table 1-6 (Cont.) Create Product Maintenance - Field Description**

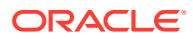

| Field                                     | <b>Description</b>                                                                                                    |
|-------------------------------------------|----------------------------------------------------------------------------------------------------|
| <b>Defer Liquidation</b>                  | Select the toggle to defer the calculation and liquidation of<br>periodic interest on an account for a few days beyond the end<br>date of each interest period.<br>This deferment will allow the inclusion of interest adjustments<br>due to back-valued entries posted into the account after the<br>period end date. In order to avail of this facility, the user need<br>to enable the Defer Liquidation toggle and specify the defer<br>liquidation days.                                                                                                    |
| Days, Months and Year                     | Specify the liquidation frequency for the Interest product. The<br>user can specify the liquidation frequency in<br>Days - Example: If the user wants to liquidate interest<br>$\bullet$<br>every 15 days, enter '15'.<br>Months - Example: If the user wants to liquidate interest<br>$\bullet$<br>every quarter, enter '03'.<br>Years - Example: If the user wants to liquidate interest<br>$\bullet$<br>every year, enter '01'                                                                                                    |
| <b>Defer Liquidation Days</b>             | Specify the number of calendar days by which the interest<br>liquidation has to be deferred.                                                                                                    |
| <b>Back Value</b><br><b>Recalculation</b> | Select the interest recalculation required for all the accounts<br>associated with this product. The available options are:<br><b>Not Required</b>                                                                                                    |
|                                           | Non-capitalized<br>٠                                                                                                    |
|                                           | If a back dated accounting entry is passed within the current<br>liquidation cycle, the next accrual will consider the revised<br>principal effective the back date. If a back dated entry is<br>passed for a date in the previous liquidation cycle, then the<br>difference in interest adjusted during the next liquidation as an<br>interest adjustment entry. If this box is not selected, then<br>neither interest adjustment nor accrual adjustment will be<br>triggered for any back dated transaction. Thus, the revised<br>principal will be considered effective the booking date of the<br>transaction.     |
| <b>First Liquidation On</b>               | Select the First Liquidation Date once the liquidation frequency<br>has been defined. The frequency and the date will be used to<br>arrive at the first and subsequent dates of liquidation for the<br>accounts linked to the product. For example, the quarterly<br>liquidation cycle may be March, June, September and<br>December, and the liquidation is on the month-end. For such a<br>cycle, the user should indicate 31 March as the date of first<br>liquidation during the year. The subsequent dates will be<br>automatically fixed by the system based on the frequency and<br>the first liquidation date. |

<span id="page-20-0"></span>**Table 1-6 (Cont.) Create Product Maintenance - Field Description**

**4.** Click **Save** to save the details.

The user can view the configured interest and charges product maintenance using **View Product Maintenance** screen.

## 1.2.2 View Product Maintenance

This topic describes the systematic instructions to view the list of configured Product Maintenance details.

- <span id="page-21-0"></span>**1.** On **Home** screen, click **Interest and Charges**. Under **Interest and Charges**, click **Product Maintenance**.
- **2.** Under **Product Maintenance**, click **View Product Maintenance**.

The **View Product Maintenance** screen displays.

| <b>View Product Maintenance</b>                             |                |                                                          |                                                              |                                                                   | $\times$<br>$\mathbf{a}$ |
|-------------------------------------------------------------|----------------|----------------------------------------------------------|--------------------------------------------------------------|-------------------------------------------------------------------|--------------------------|
| $Q + Q$                                                     |                |                                                          |                                                              |                                                                   | <b>EE BB</b>             |
| Product Code:<br>ICP1                                       | $\ddot{\cdot}$ | Product Code:<br>$\vdots$<br>CRL1                        | Product Code:<br>٠<br>DH <sub>01</sub><br>٠                  | Product Code:<br>IE03                                             | ٠<br>٠<br>٠              |
| ICP1<br>Description<br>Rule Code                            |                | Description<br>Advantage crdr child<br>Rule Code<br>CRL1 | <b>DEB HEADER INTRES</b><br>Description<br>Rule Code<br>DHR1 | <b>Ratio Product 1</b><br>Description<br>Rule Code<br><b>RA01</b> |                          |
| 白 Open<br>D. Authorized                                     | $\mathbb{Z}$ 3 | 台 Open<br>21<br>P. Authorized                            | 台 Open<br>$\mathbb{Z}$ 1<br>C Authorized                     | <b>台 Open</b><br><b>D</b> Authorized                              | $\mathbb{Z}$ 1           |
| Product Code:<br>VUB1                                       | ÷              | Product Code:<br>÷<br>OIC1                               | Product Code:<br>$\vdots$<br><b>HS02</b>                     | Product Code:<br>PR <sub>03</sub>                                 | $\vdots$                 |
| <b>VUB Product code</b><br>Description<br>Rule Code<br>JHR1 |                | OIC1<br>Description<br>Rule Code<br>OIC1                 | Description<br><b>HS02</b><br>Rule Code<br><b>HS01</b>       | <b>INTEREST DAILY</b><br>Description<br>Rule Code<br><b>RLO2</b>  |                          |
| <b>台 Open</b><br>D. Authorized                              | $\mathbb{Z}_1$ | 台 Open<br>$\sqrt{21}$<br>D. Authorized                   | <b>6</b> Open<br>21<br>C Authorized                          | <b>6</b> Open<br>D. Authorized                                    | $\sqrt{21}$              |
| Product Code:<br>ICP4                                       | $\vdots$       | Product Code:<br>÷<br>WP01                               |                                                              |                                                                   |                          |
| <b>ICP4 OK</b><br>Description<br>Rule Code<br>ICR4          |                | WHT PRODUCT 1<br>Description<br>Rule Code<br>WH01        |                                                              |                                                                   |                          |
| 台 Open<br>D. Authorized                                     | $\mathbb{Z}2$  | <b>台 Open</b><br>21<br>D. Authorized                     |                                                              |                                                                   |                          |

**Figure 1-7 View Product Maintenance**

For more information on fields, refer to the field description table.

**Table 1-7 View Product Maintenance - Field Description**

| Field                       | <b>Description</b>                                                                                                    |
|-----------------------------|----------------------------------------------------------------------------------------------------|
| <b>Product Code</b>         | Displays the product code.                                                                                                    |
| <b>Product Description</b>  | Displays the product description.                                                                                                    |
| <b>Rule Code</b>            | Displays rule code.                                                                                                    |
| <b>Authorization Status</b> | Displays the authorization status of the record.<br>The available options are:<br><b>Authorized</b><br>٠<br><b>Rejected</b><br>٠<br>Unauthorized<br>٠ |
| <b>Record Status</b>        | Displays the status of the record.<br>The available options are:<br>Open<br><b>Closed</b><br>٠                                                        |
| <b>Modification Number</b>  | Displays the number of modification performed on the record.                                                                                          |

# 1.3 IC Group Input

This topic provides the information to configure and maintain IC group input.

This topic contains the following subtopics:

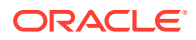

- <span id="page-22-0"></span>• Create IC Group Input This topic describes the systematic instructions to configure the IC group input details.
- [View IC Group Input](#page-23-0) This topic describes the systematic instructions to view the list of configured IC group input.

## 1.3.1 Create IC Group Input

This topic describes the systematic instructions to configure the IC group input details.

Interest general condition which should be mapped to product processor account group logic.

- **1.** On **Home** screen, click **Interest and Charges**. Under **Interest and Charges**, click **IC Group Input**.
- **2.** Under **IC Group Input**, click **Create IC Group Input**.

The **Create IC Group Input** screen displays.

### **Figure 1-8 Create IC Group Input**

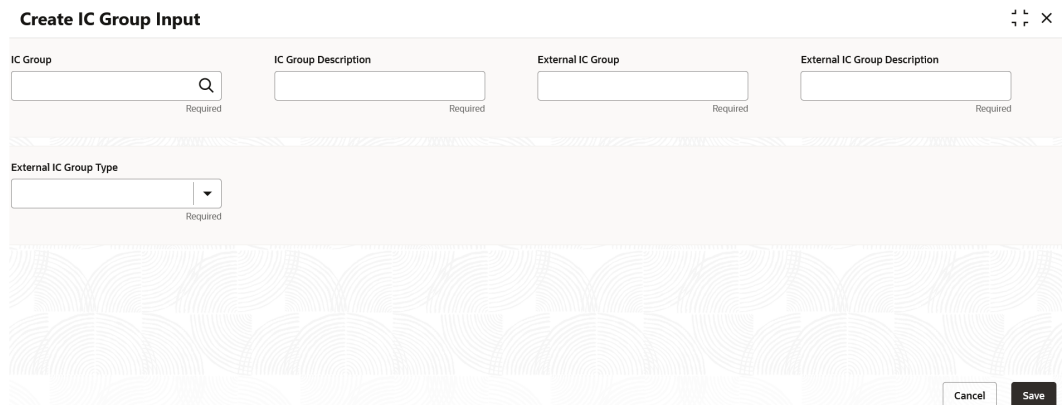

**3.** Specify the field on **Create IC Group Input** screen.

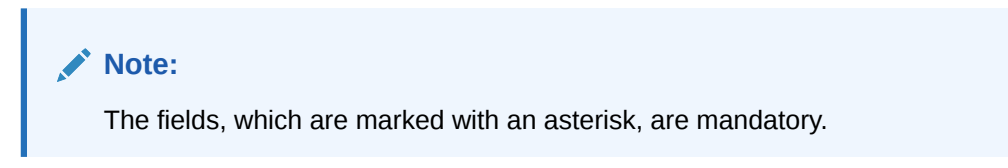

**Table 1-8 Create IC Group Input - Field Description**

| Field                                          | <b>Description</b>                                 |
|------------------------------------------------|----------------------------------------------------|
| <b>IC Group</b>                                | Click Search icon to view and select the IC group. |
| <b>IC Group Description</b>                    | Specify the IC group description.                  |
| <b>External IC Group</b>                       | Specify the external IC group.                     |
| <b>External IC Group</b><br><b>Description</b> | Specify the external IC group description.         |

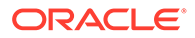

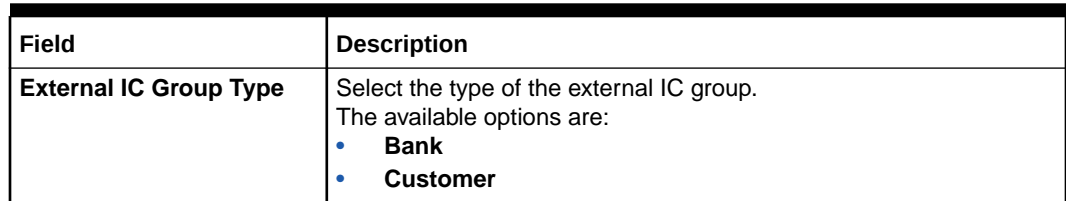

### <span id="page-23-0"></span>**Table 1-8 (Cont.) Create IC Group Input - Field Description**

**4.** Click **Save** to save the details.

The user can view the configured IC group input maintenance using **View IC Group Input** screen.

## 1.3.2 View IC Group Input

This topic describes the systematic instructions to view the list of configured IC group input.

- **1.** On **Home** screen, click **Interest and Charges**. Under **Interest and Charges**, click **IC Group Input**.
- **2.** Under **IC Group Input**, click **View IC Group Input**.

The **View IC Group Input** screen displays.

| IC Group:<br>ICL <sub>01</sub>                                    |                                       | $\vdots$                  | IC Group:<br><b>ICTST</b> |                              | $\vdots$                  | IC Group:<br><b>DR002</b> |                               |               | IC Group:<br><b>WR003</b> |                                  |                |
|-------------------------------------------------------------------|---------------------------------------|---------------------------|---------------------------|------------------------------|---------------------------|---------------------------|-------------------------------|---------------|---------------------------|----------------------------------|----------------|
| ICL <sub>01</sub><br>IC Group<br>External IC<br>ICL <sub>01</sub> |                                       |                           | IC Group<br>External IC   | <b>ICTST</b><br><b>ICTST</b> |                           | IC Group<br>External IC   | DR02 GROUP IC<br><b>DR002</b> |               | IC Group<br>External IC   | <b>WHT GROUP</b><br><b>WR003</b> |                |
| D. Authorized                                                     | 白 Open                                | $\mathbb{Z}$ 1            | D. Authorized             | 白 Open                       | 21                        | D. Authorized             | £ Open                        | $\mathbb{Z}1$ | D. Authorized             | <b>白</b> Open                    | 22             |
| IC Group:                                                         |                                       |                           | IC Group:                 |                              |                           | IC Group:                 |                               |               | IC Group:                 |                                  |                |
| <b>DR003</b>                                                      |                                       | ፧                         | OBIO                      |                              | $\vdots$                  | VUBG2                     |                               | $\vdots$      | MEAGC                     |                                  | $\vdots$       |
| IC Group<br>External IC                                           | <b>DEBASISH GROUP</b><br><b>DR003</b> |                           | IC Group<br>External IC   | OBIO<br>OBIO                 |                           | IC Group<br>External IC   | <b>VUBG2 Group</b><br>VUBG2   |               | IC Group<br>External IC   | <b>MEAGC</b><br><b>MEAGC</b>     |                |
| D. Authorized                                                     | 白 Open                                | 21                        | D. Authorized             | <b>A</b> Closed              | $\mathbb{Z}$ <sub>2</sub> | D. Authorized             | 白 Open                        | $\mathbb{Z}1$ | D. Authorized             | 白 Open                           | $\mathbb{Z}$ 1 |
| IC Group:                                                         |                                       |                           | IC Group:                 |                              |                           |                           |                               |               |                           |                                  |                |
| PRL9                                                              |                                       | ٠<br>$\ddot{\phantom{a}}$ | <b>PR10</b>               |                              | $\vdots$                  |                           |                               |               |                           |                                  |                |
| IC Group<br>External IC                                           | PRL9 IC GROUP<br>PRL09                |                           | IC Group<br>External IC   | <b>PR10</b><br><b>PR010</b>  |                           |                           |                               |               |                           |                                  |                |
| P. Authorized                                                     | <b>6</b> Open                         | $\mathbb{Z}$ 1            | D. Authorized             | <b>&amp;</b> Open            | 21                        |                           |                               |               |                           |                                  |                |

**Figure 1-9 View IC Group Input**

**Table 1-9 View Group Input - Field Description**

| Field                | <b>Description</b>                 |
|----------------------|------------------------------------|
| <b>IC Group</b>      | Displays the IC group.             |
| IC Group Description | Displays the IC group description. |

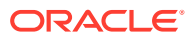

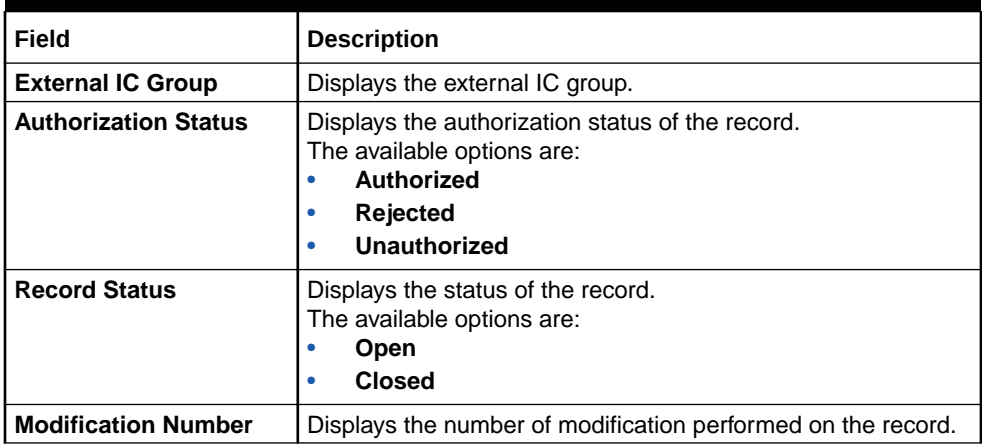

### <span id="page-24-0"></span>**Table 1-9 (Cont.) View Group Input - Field Description**

# 1.4 IC Group Product Mapping Input

This topic provides the information to configure and maintain IC group product mapping input.

This topic contains the following subtopics:

- Create IC Group Product Mapping Input This topic describes the systematic instructions to configure the IC group product mapping input details.
- [View IC Group Product Mapping Input](#page-25-0) This topic describes the systematic instructions to view the configured IC group product mapping input details.

## 1.4.1 Create IC Group Product Mapping Input

This topic describes the systematic instructions to configure the IC group product mapping input details.

- **1.** On **Home** screen, click **Interest and Charges**. Under **Interest and Charges**, click **IC Group Product Mapping Input**.
- **2.** Under **IC Group Product Mapping Input**, click **Create IC Group Product Mapping Input**.

The **Create IC Group Product Mapping Input** screen displays.

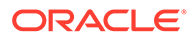

### <span id="page-25-0"></span>**Figure 1-10 Create IC Group Product Mapping Input**

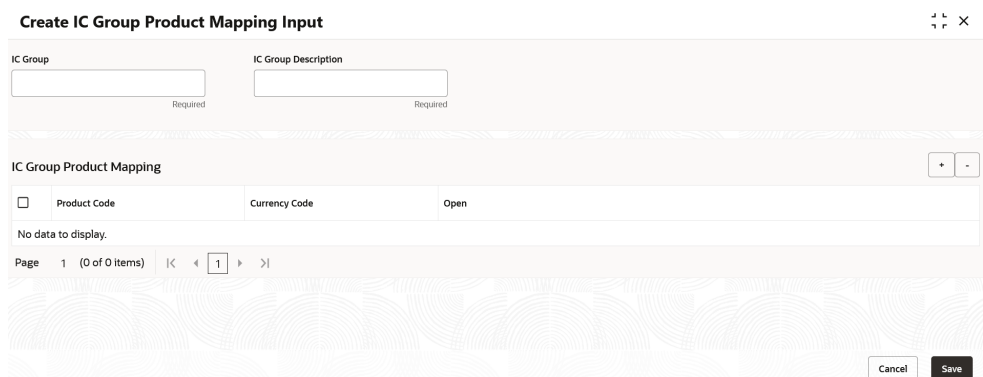

**3.** Specify the fields on **Create IC Group Product Mapping Input** screen.

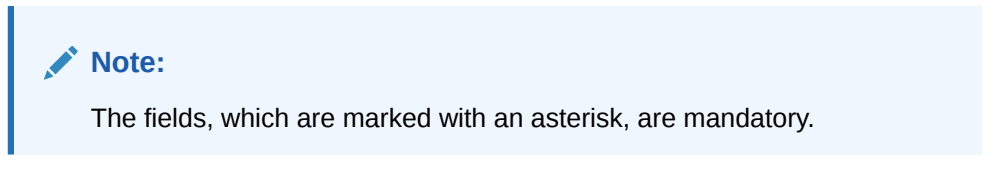

For more information on fields, refer to the field description table.

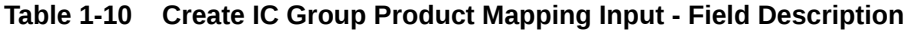

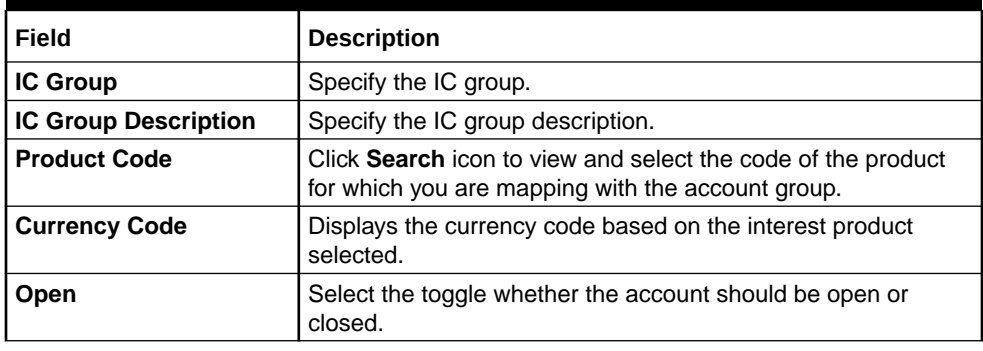

- **4.** Click **+** to map the IC group product.
- **5.** Click **-** to remove IC group product.
- **6.** Click **Save** to save the details.

The user can view the configured IC group product mapping input using **View IC Group Product Mapping Input** screen.

## 1.4.2 View IC Group Product Mapping Input

This topic describes the systematic instructions to view the configured IC group product mapping input details.

- **1.** On **Home** screen, click **Interest and Charges**. Under **Interest and Charges**, click **IC Group Product Mapping Input**.
- **2.** Under **IC Group Product Mapping Input**, click **View IC Group Product Mapping Input**.

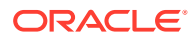

<span id="page-26-0"></span>The **View IC Group Product Mapping Input** screen displays.

| $Q + Q$            |               |               |                           |               |                |                   |               |                      |                    |                   | <b>IE BB</b> |
|--------------------|---------------|---------------|---------------------------|---------------|----------------|-------------------|---------------|----------------------|--------------------|-------------------|--------------|
| IC Group:<br>GRP02 |               | $\vdots$      | IC Group:<br>JGRP1        |               | ÷              | IC Group:<br>ICLA |               | ÷                    | IC Group:<br>1ICG  |                   | $\vdots$     |
| D. Authorized      | <b>台 Open</b> | 21            | C Authorized              | <b>台 Open</b> | $\mathbb{Z}$ 3 | D. Authorized     | 台 Open        | 21                   | D. Authorized      | 台 Open            | 21           |
| IC Group:<br>PRL01 |               | ÷             | IC Group:<br><b>RTGRP</b> |               | ÷              | IC Group:<br>ICG1 |               | $\ddot{\phantom{a}}$ | IC Group:<br>PRUL1 |                   | ÷            |
| D. Authorized      | <b>台 Open</b> | 21            | C Authorized              | 台 Open        | 21             | D Authorized      | <b>G</b> Open | 21                   | D. Authorized      | <b>&amp; Open</b> | 21           |
|                    |               |               |                           |               |                |                   |               |                      |                    |                   |              |
| IC Group:<br>ICLS1 |               | $\vdots$      | IC Group:<br>PRL9         |               | $\vdots$       |                   |               |                      |                    |                   |              |
| Unauthorized       | <b>台</b> Open | $\mathbb{Z}2$ | D. Authorized             | 白 Open        | $\mathbb{Z}$ 1 |                   |               |                      |                    |                   |              |

**Figure 1-11 View IC Group Product Mapping Input**

For more information on fields, refer to the field description table.

**Table 1-11 View IC Group Product Mapping Input - Field Description**

| Field                       | <b>Description</b>                                                                                                    |
|-----------------------------|----------------------------------------------------------------------------------------------------|
| <b>IC Group</b>             | Displays the IC group.                                                                                                    |
| <b>Authorization Status</b> | Displays the authorization status of the record.<br>The available options are:<br><b>Authorized</b><br>٠<br><b>Rejected</b><br>٠<br>Unauthorized<br>٠ |
| <b>Record Status</b>        | Displays the status of the record.<br>The available options are:<br>Open<br>۰<br><b>Closed</b><br>۰                                                   |
| <b>Modification Number</b>  | Displays the number of modification performed on the record.                                                                                          |

# 1.5 Branch Parameters

This topic provides the information to configure and maintain the branch parameters.

This topic contains the following subtopics:

**[Create Branch Parameters](#page-27-0)** 

This topic describes the systematic instructions to configure the interest and charges at branch level parameters.

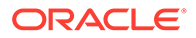

• [View Branch Parameters](#page-28-0) This topic describes the systematic instructions to view the list of configured branch parameters.

## <span id="page-27-0"></span>1.5.1 Create Branch Parameters

This topic describes the systematic instructions to configure the interest and charges at branch level parameters.

- **1.** On **Home** screen, click **Interest and Charges**. Under **Interest and Charges**, click **Branch Parameters**.
- **2.** Under **Branch Parameters**, click **Create Branch Parameters**.

The **Create Branch Parameters** screen displays.

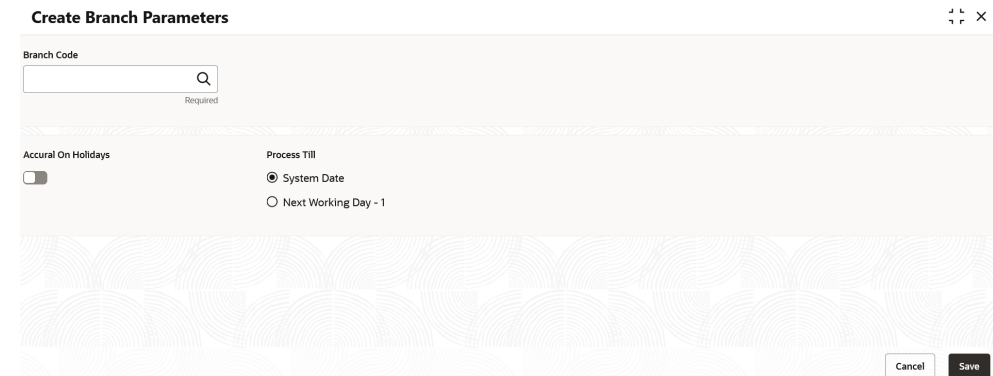

**Figure 1-12 Create Branch Parameters**

**3.** Specify the fields on **Create Branch Parameters** screen.

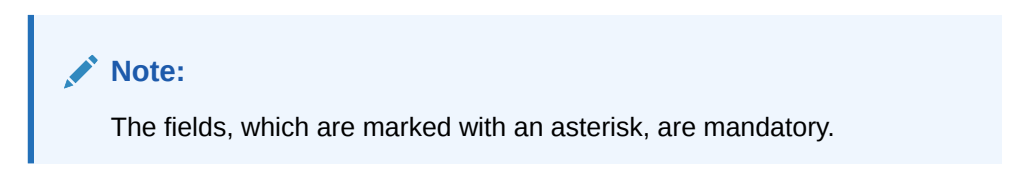

**Table 1-12 Create Branch Parameters - Field Description**

| Field                      | <b>Description</b>                                                                                                    |  |  |  |
|----------------------------|----------------------------------------------------------------------------------------------------|--|--|--|
| <b>Branch Code</b>         | Click Search icon and select the branch code, if needed. The<br>Branch code of the current branch is defaulted.                                                                                                    |  |  |  |
| <b>Accrual on Holidays</b> | Select the toggle to push the maturity date, falling on a holiday,<br>to next working day automatically.                                                                                                    |  |  |  |
| <b>Process Till</b>        | Select the date till when the user need to process interest.<br>The available options are:<br><b>System Date</b> – Select if the user need to process till<br>٠<br>system date.<br><b>Next Working Day - 1</b> – Select if the user need to<br>٠<br>process till next working day. |  |  |  |

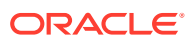

**4.** Click **Save** to save the details.

The user can view the configured branch parameters using **View Branch Parameters** screen.

## <span id="page-28-0"></span>1.5.2 View Branch Parameters

This topic describes the systematic instructions to view the list of configured branch parameters.

- **1.** On **Home** screen, click **Interest and Charges**. Under **Interest and Charges**, click **Branch Parameters**.
- **2.** Under **Branch Parameters**, click **View Branch Parameters**.

The **View Branch Parameters** screen displays.

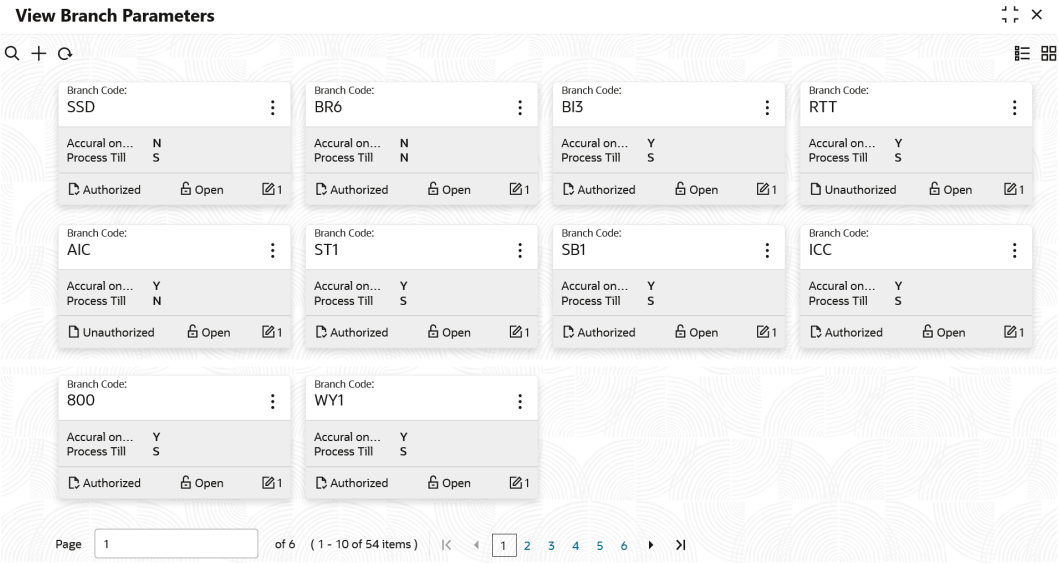

### **Figure 1-13 View Branch Parameters**

**Table 1-13 View Branch Parameters - Field Description**

| Field                       | <b>Description</b>                                                                                                    |  |
|-----------------------------|----------------------------------------------------------------------------------------------------|--|
| <b>Branch Code</b>          | Displays the branch code.                                                                                                    |  |
| <b>Accural on Holidays</b>  | Displays the accural on holidays is yes or no.                                                                                                    |  |
| <b>Process Till</b>         | Displays the selected type to process interest.                                                                                                    |  |
| <b>Authorization Status</b> | Displays the authorization status of the record.<br>The available options are:<br><b>Authorized</b><br>٠<br><b>Rejected</b><br>٠<br><b>Unauthorized</b><br>٠ |  |

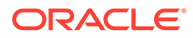

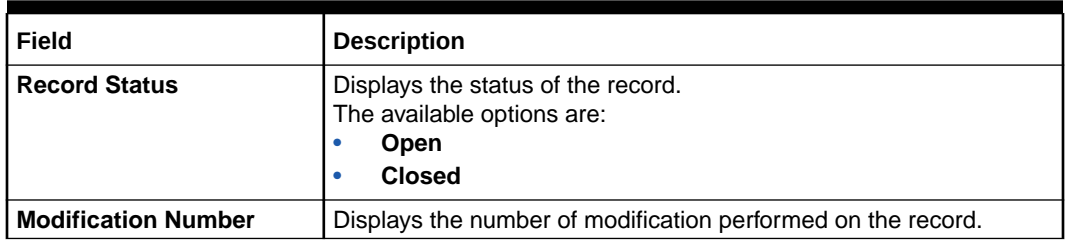

### <span id="page-29-0"></span>**Table 1-13 (Cont.) View Branch Parameters - Field Description**

## 1.6 UDE Value Input

This topic provides the information to configure and maintain UDE value input.

This topic contains the following subtopics:

- Create UDE Value Input This topic describes the systematic instructions to configure the UDE Value Input details.
- [View UDE Value Input](#page-31-0) This topic describes the systematic instructions to view the list of configured UDE value input details.

## 1.6.1 Create UDE Value Input

This topic describes the systematic instructions to configure the UDE Value Input details.

- **1.** On **Home** screen, click **Interest and Charges**. Under **Interest and Charges**, click **UDE Value Input**.
- **2.** Under **UDE Value Input**, click **Create UDE Value Input**.

The **Create UDE Value Input** screen displays.

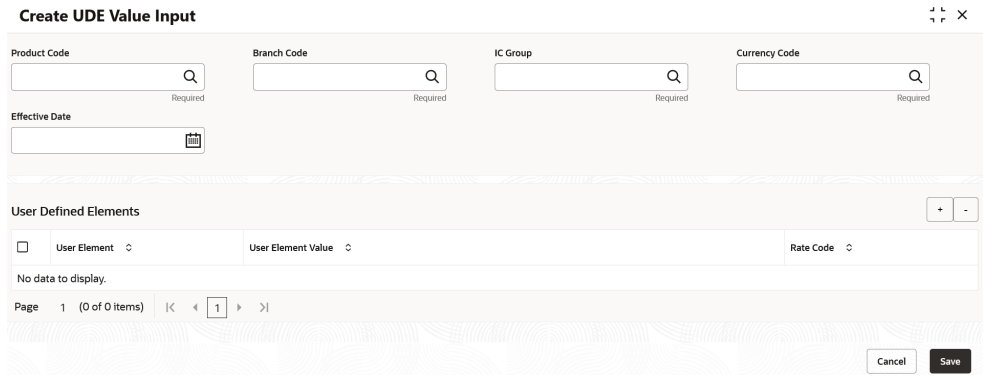

**Figure 1-14 Create UDE Value Input**

**3.** Specify the fields on **Create UDE Value Input** screen.

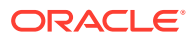

**Note:**

The fields, which are marked with an asterisk, are mandatory.

For more information on fields, refer to the field description table.

**Table 1-14 Create UDE Value Input - Field Description**

| <b>Field</b>              | <b>Description</b>                                                                                                    |
|---------------------------|----------------------------------------------------------------------------------------------------|
| <b>Product code</b>       | Click Search icon and select the product code.<br>Every product is linked to a rule. When the rule is built, the user<br>identifies the UDEs needed to calculate interest or charges. The<br>user should not give the UDE value. Because the rule can be linked<br>to many products and apply a product to many account classes (for<br>which interest or charge is calculated using the same method but<br>which have different UDE values). For each condition defined for a<br>product, specify the values of the UDEs (which is identified for the<br>rule that is linked to the product) in the 'User Data Elements'<br>screen. The UDE values maintained for a condition, the same will<br>be picked up when the interest is calculated for the account class.                                                                                                    |
| <b>Branch Code</b>        | Click Search icon and select the branch code for which the UDE<br>Values being maintained are applicable as a general condition.<br>If 'ICRATES' has been maintained as a Restriction Type in the<br>Common Branch Restrictions screen, the branches allowed for the<br>home branch are displayed in the option list for the Branch Code. If<br>not, all Branch Codes are displayed including the 'ALL' option. If the<br>home branch is HO, then the Branch Code option list displays 'ALL'<br>in addition to the list of branches allowed for your Home Branch. If<br>the user try to maintain a UDE value for a specific branch, the<br>system will check if the UDE value has been first maintained with<br>Branch Code 'ALL'. If it has not been maintained, an error message<br>will be displayed forcing the user to maintain the UDE value for the<br>Branch Code 'ALL'. |
| <b>Effective Date</b>     | Select the date from when a record takes effect.<br>The user can maintain the different values for a UDE and the<br>different effective dates for a condition. When the interest is<br>calculated on a particular day for the account class, the value of the<br>UDE corresponding to the date will be picked up. The UDE values<br>of a condition can be different for different dates. Typically, the user<br>would want to open records with different Effective Dates, if the<br>values of UDEs vary within the same liquidation period.                                                                                                    |
| IC Group                  | Click Search icon and select the IC group.                                                                                                    |
| <b>Currency Code</b>      | Click Search icon and select the currency code.                                                                                                    |
| <b>User Element</b>       | Specify the user element.                                                                                                    |
| <b>User Element Value</b> | Specify the user element value.                                                                                                    |
| <b>Rate Code</b>          | Specify the rate code.                                                                                                    |

#### **User Defined Elements:**

For each account class, the user must specify the values of all the UDEs to identify while building the rule. The specified UDE value will be picked up while calculating interest for the account class. All the UDEs that the user have identified for the rule (to which the product is linked) will be displayed here. The various types of UDE values are as follows:

• Credit Rate

- <span id="page-31-0"></span>**Debit Rate**
- Amount
- Number

The interest on a debit balance is an example of a debit rate. The interest on a credit balance is an example of a credit rate.

A User Data Element will be an amount under the following circumstances:

- in the case of a tier structure, the upper and lower limit of a tier or a tier amount;
- in the case of a charge, when it is indicated as a flat amount
- any amount that can be used in the definition of formula

While building a rule, the user will indicate the UDE to be a number if the interest is defined based on the number of transactions or the number of account statements. A UDE under this category can also be used to store a numerical value that may be used in a formula. For each UDEs, the user must specify the values. If the UDE type for the rule is a **Rate** element, the user can either specify a Rate Code or enter a value for the Rate element. If the user specify a Rate Code for the UDE, the value maintained for the rate code will be picked up while calculating interest. However, if the user choose to enter a spread for the Rate Code, the appropriate value will be computed. (A Spread is a positive or negative value that the user add or deduct to the value specified for the Rate Code). If you do not specify a spread, the rate maintained for the Rate Code will be picked up. If the type of UDE is an amount, the value that you enter will be in the currency that you specified in the UDE amounts currency field (in the Interest Preferences screen). If you specified the UDE amounts currency as the local currency and the account class is in a foreign currency, all UDE values will be converted to the local currency. Currency conversions will be on the basis of the exchange rates maintained for the day.

- **4.** Click **+** to add the new user defined element.
- **5.** Click **-** to remove the existing user defined element.
- **6.** Click **Save** to save the details.

The user can view the configured UDE value input using **View UDE Value Input** screen.

## 1.6.2 View UDE Value Input

This topic describes the systematic instructions to view the list of configured UDE value input details.

- **1.** On **Home** screen, click **Interest and Charges**. Under **Interest and Charges**, click **UDE Value Input**.
- **2.** Under **UDE Value Input**, click **View UDE Value Input**.

The **View UDE Value Input** screen displays.

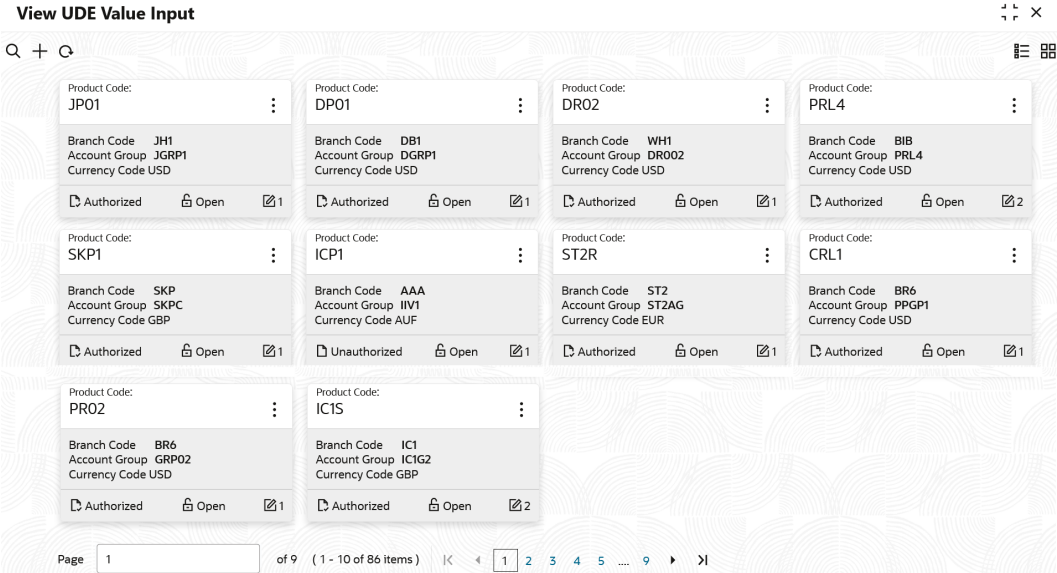

### <span id="page-32-0"></span>**Figure 1-15 View UDE Value Input**

For more information on fields, refer to the field description table.

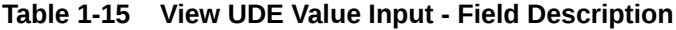

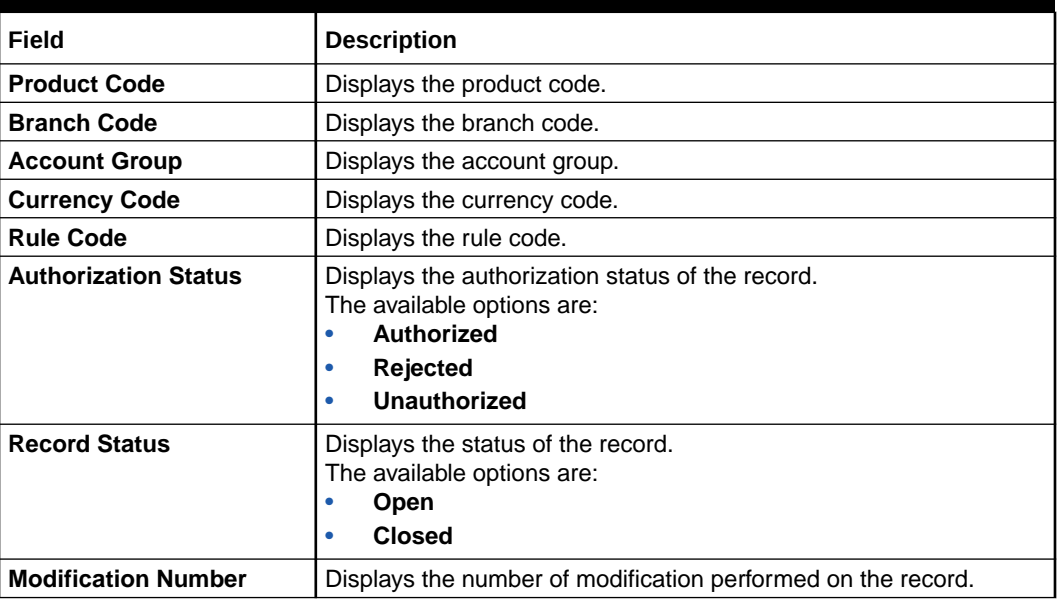

# 1.7 IC Accounting Entry Maintenance

This topic provides the information to configure and maintain IC accounting entry.

This topic contains the following subtopics:

• [Create IC Accounting Entry Maintenance](#page-33-0)

This topic describes the systematic instructions to configure the IC accounting entry maintenance details.

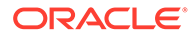

• [View IC Accounting Entry Maintenance](#page-35-0)

This topic describes the systematic instructions to view the list of configured accounting entry maintenance.

## <span id="page-33-0"></span>1.7.1 Create IC Accounting Entry Maintenance

This topic describes the systematic instructions to configure the IC accounting entry maintenance details.

- **1.** On **Home** screen, click **Interest and Charges**. Under **Interest and Charges**, click **IC Accounting Entry Maintenance**.
- **2.** Under **IC Accounting Entry Maintenance**, click **Create IC Accounting Entry Maintenance**.

The **Create IC Accounting Entry Maintenance** screen displays.

### **Figure 1-16 Create IC Accounting Entry Maintenance**

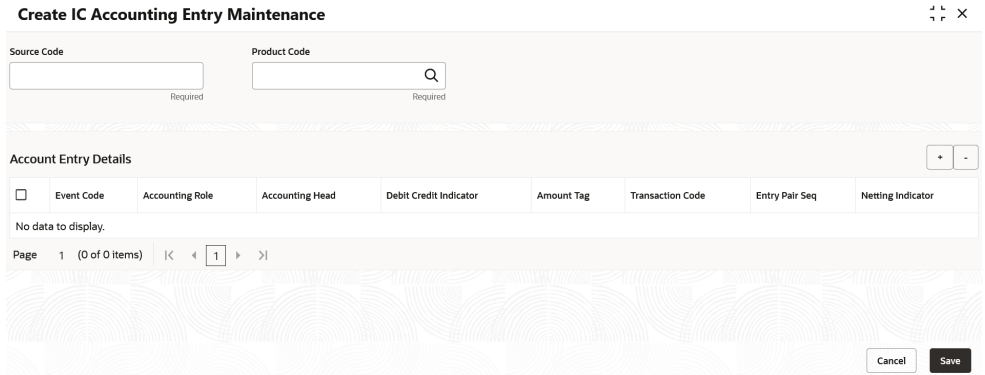

**3.** Specify the fields on **Create IC Accounting Entry Maintenance** screen.

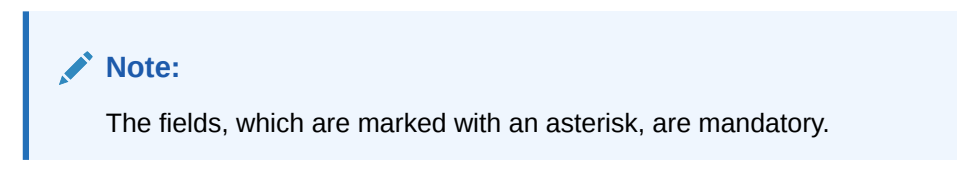

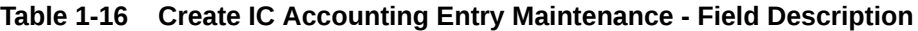

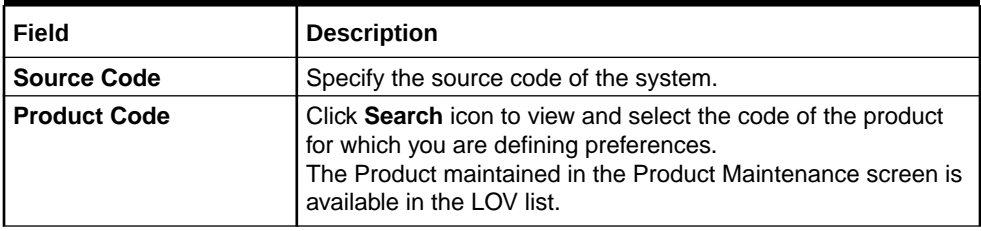

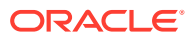

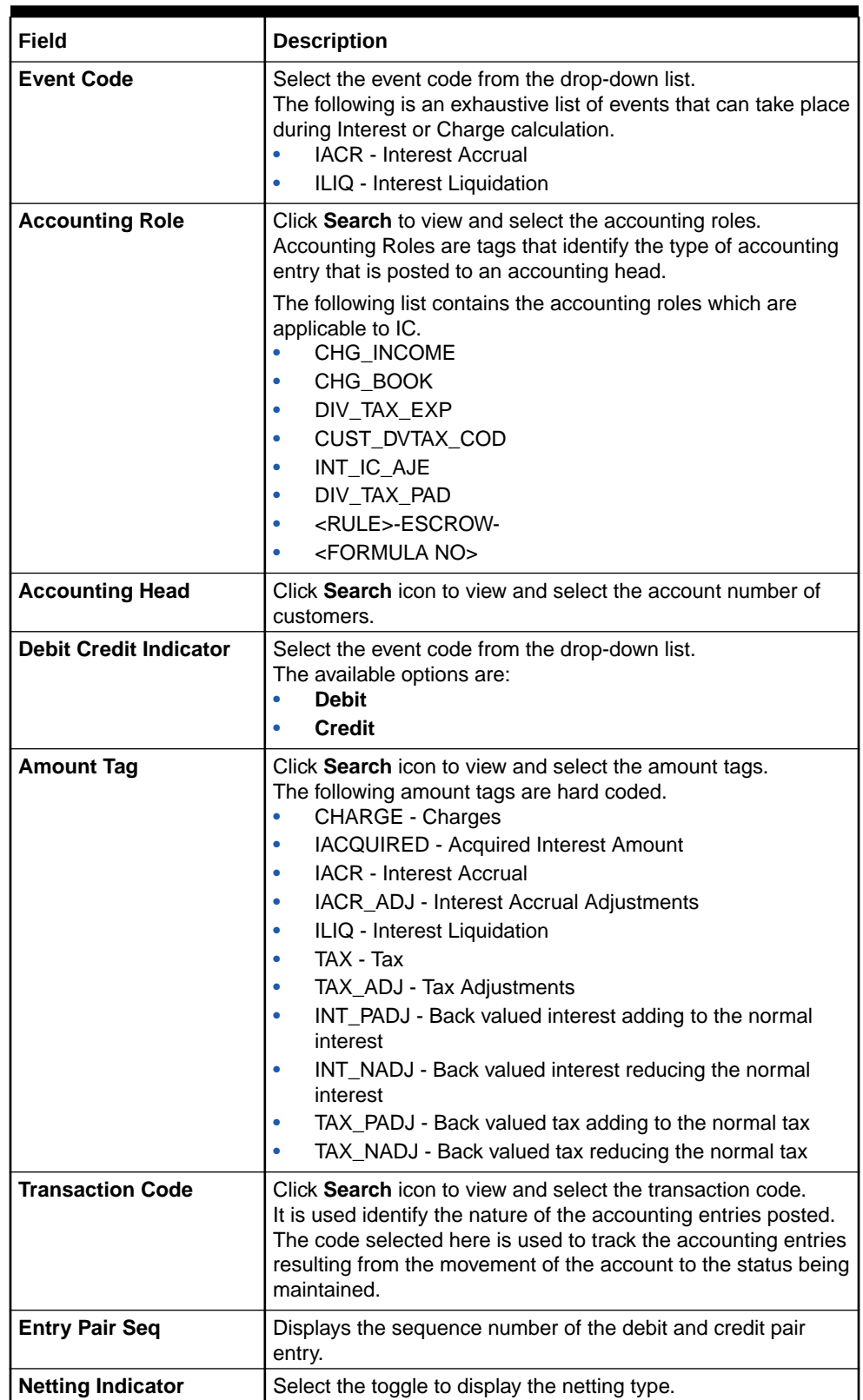

### **Table 1-16 (Cont.) Create IC Accounting Entry Maintenance - Field Description**

**4.** Click **+** to add IC account entry details.

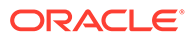

- **5.** Click **-** to remove IC account entry details.
- **6.** Click **Save** to save the details.

The user can view the configured IC accounting entry maintenance using **View IC Accounting Entry Maintenance** screen.

## <span id="page-35-0"></span>1.7.2 View IC Accounting Entry Maintenance

This topic describes the systematic instructions to view the list of configured accounting entry maintenance.

- **1.** On **Home** screen, click **Interest and Charges**. Under **Interest and Charges**, click **IC Accounting Entry Maintenance**.
- **2.** Under **IC Accounting Entry Maintenance**, click **View IC Accounting Entry Maintenance**.

The **View IC Accounting Entry Maintenance** screen displays.

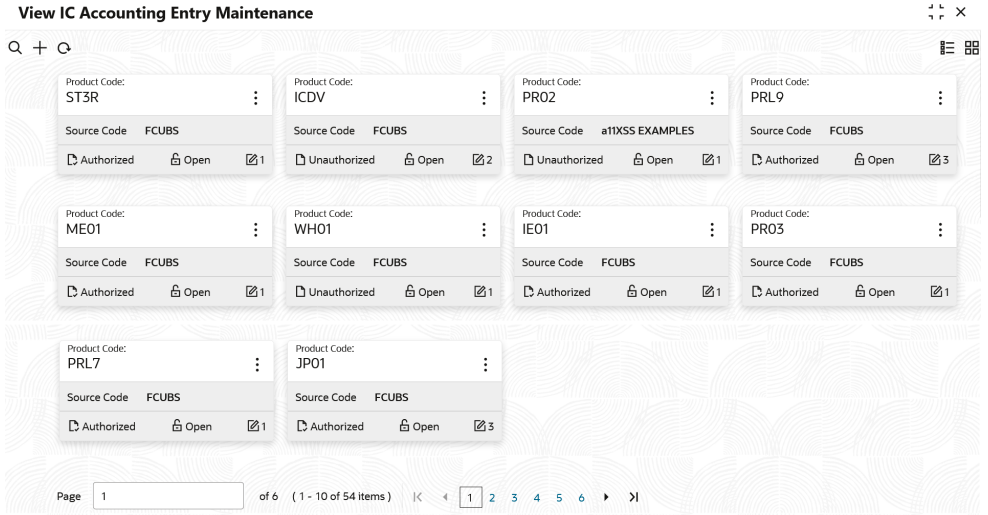

### **Figure 1-17 View IC Accounting Entry Maintenance**

**Table 1-17 View IC Accounting Entry Maintenance - Field Description**

| Field                       | <b>Description</b>                                                                                                    |  |  |
|-----------------------------|----------------------------------------------------------------------------------------------------|--|--|
| <b>Product Code</b>         | Displays the product code.                                                                                                    |  |  |
| <b>Source Code</b>          | Displays the source code.                                                                                                    |  |  |
| <b>Authorization Status</b> | Displays the authorization status of the record.<br>The available options are:<br><b>Authorized</b><br>Rejected<br><b>Unauthorized</b> |  |  |

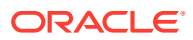

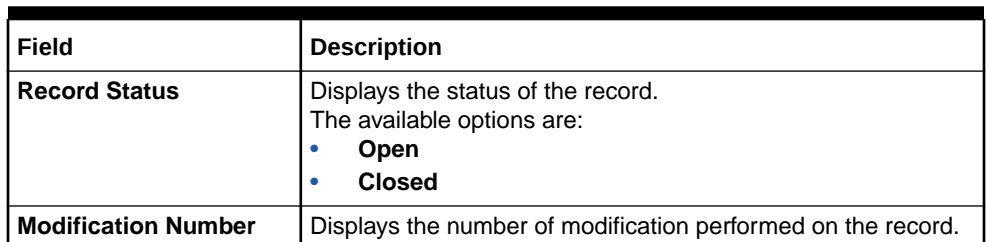

### <span id="page-36-0"></span>**Table 1-17 (Cont.) View IC Accounting Entry Maintenance - Field Description**

# 1.8 Customer Interest Role to Head Mapping

This topic provides the information to configure and maintain the customer interest role to head mapping.

This topic contains the following subtopics:

- Create Customer Interest Role to Head Mapping This topic describes the systematic instructions to configure the customer interest role to head mapping details.
- [View Customer Interest Role to Head Mapping](#page-37-0) This topic describes the systematic instructions to view the list of configured customer interest role to head mapping.

## 1.8.1 Create Customer Interest Role to Head Mapping

This topic describes the systematic instructions to configure the customer interest role to head mapping details.

- **1.** On **Home** screen, click **Interest and Charges**. Under **Interest and Charges**, click **Customer Interest Role to Head Mapping**.
- **2.** Under **Customer Interest Role to Head Mapping**, click **Create Customer Interest Role to Head Mapping**.

The **Create Customer Interest Role to Head Mapping** screen displays.

### **Figure 1-18 Create Customer Interest Role to Head Mapping**

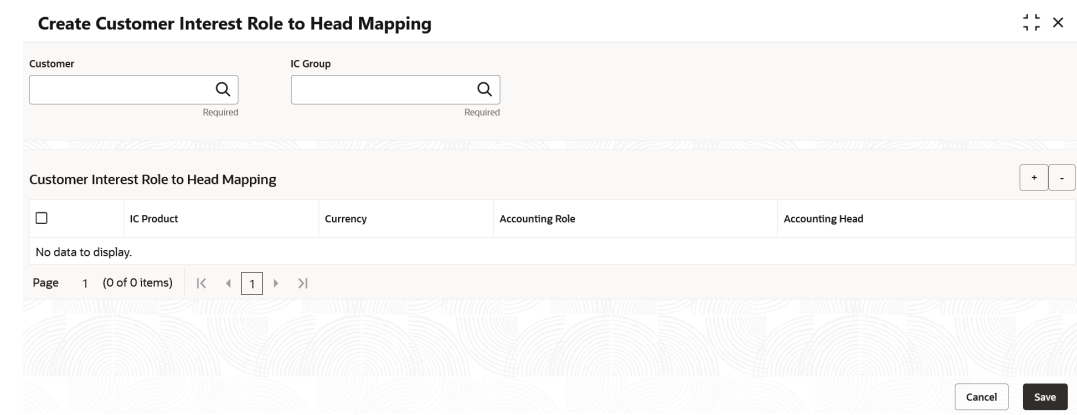

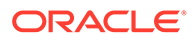

<span id="page-37-0"></span>**3.** Specify the fields on **Create Customer Interest Role to Head Mapping** screen.

## **Note:**

The fields, which are marked with an asterisk, are mandatory.

For more information on fields, refer to the field description table.

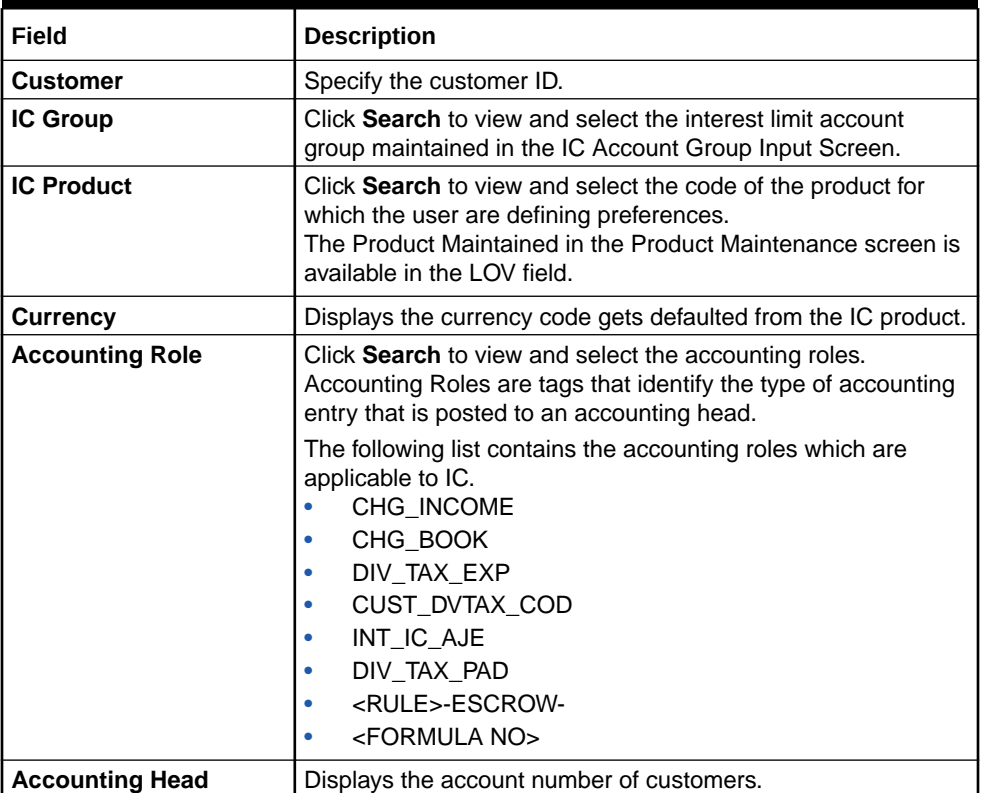

### **Table 1-18 Create Customer Interest Role to Head Mapping - Field Description**

- **4.** Click **+** to add IC product details.
- **5.** Click **-** to remove IC product details.
- **6.** Click **Save** to save the details.

The user can view the configured customer interest role to head mapping maintenance using **View Customer Interest Role to Head Mapping** screen.

## 1.8.2 View Customer Interest Role to Head Mapping

This topic describes the systematic instructions to view the list of configured customer interest role to head mapping.

**1.** On **Home** screen, click **Interest and Charges**. Under **Interest and Charges**, click **Customer Interest Role to Head Mapping**.

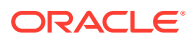

<span id="page-38-0"></span>**2.** Under **Customer Interest Role to Head Mapping**, click **View Customer Interest Role to Head Mapping**.

The **View Customer Interest Role to Head Mapping** screen displays.

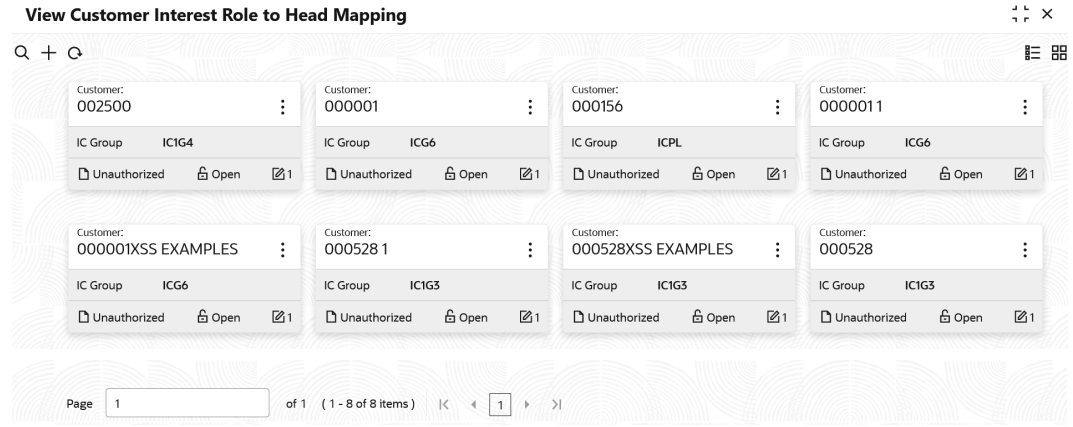

### **Figure 1-19 View Customer Interest Role to Head Mapping**

For more information on fields, refer to the field description table.

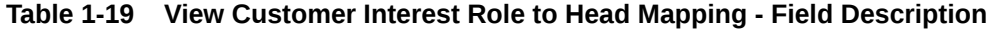

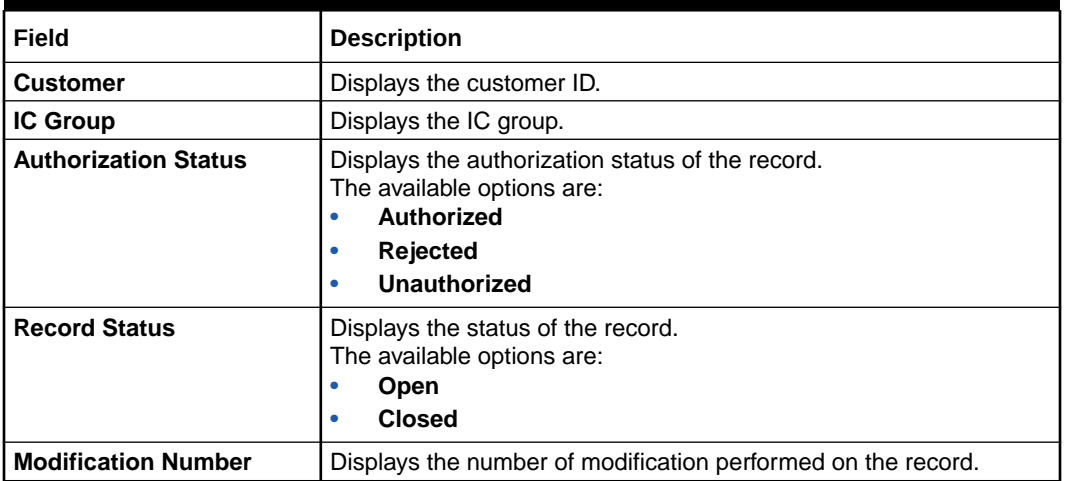

## 1.9 IC Rate Code Maintenance

This topic provides the information to configure and maintain IC rate code.

This topic contains the following subtopics:

- [Create IC Rate Code Maintenance](#page-39-0) This topic describes the systematic instructions to configure the IC rate code maintenance details.
- [View IC Rate Code Maintenance](#page-40-0) This topic describes the systematic instructions to view the list of configured rate code details.

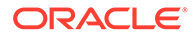

## <span id="page-39-0"></span>1.9.1 Create IC Rate Code Maintenance

This topic describes the systematic instructions to configure the IC rate code maintenance details.

- **1.** On **Home** screen, click **Interest and Charges**. Under **Interest and Charges**, click **IC Rate Code Maintenance**.
- **2.** Under **IC Rate Code Maintenance**, click **Create IC Rate Code Maintenance**.

The **Create IC Rate Code Maintenance** screen displays.

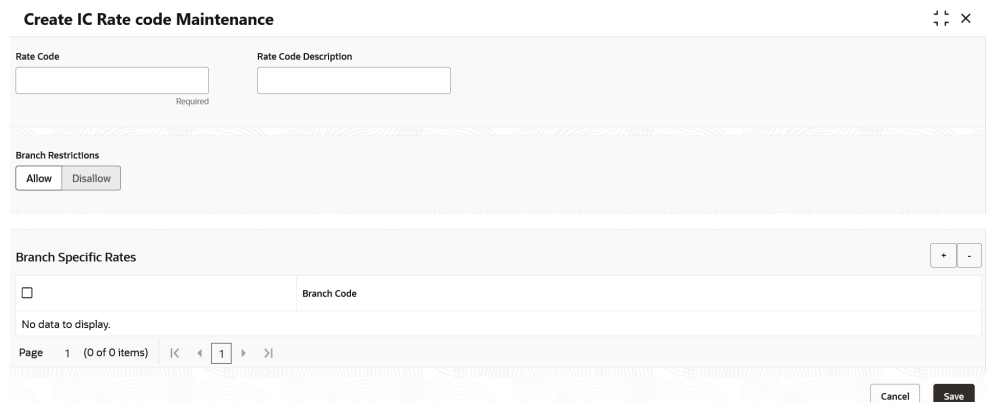

**Figure 1-20 Create IC Rate Code Maintenance**

**3.** Specify the fields on **Create IC Rate Code Maintenance** screen.

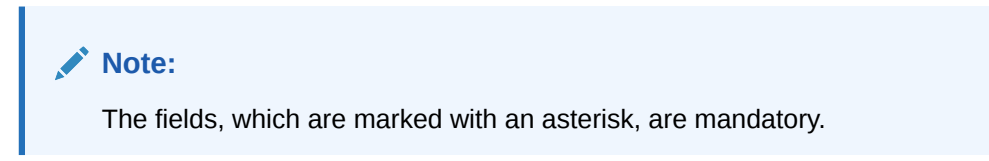

**Table 1-20 Create IC Rate Code Maintenance - Field Description**

| Field                        | <b>Description</b>                                                                                                    |
|------------------------------|----------------------------------------------------------------------------------------------------|
| <b>Rate Code</b>             | Specify the rate code.<br>Each IC rate code is defined by an alphanumeric code.<br>Effective rates are maintained for the rate code which is then<br>linked to a product. When a contract is processed, the rates<br>maintained for the rate code (with the effective date) linked to<br>the product is applied on the contract, some of which can be<br>changed. |
| <b>Rate Code Description</b> | Specify the rate code description.                                                                                                    |

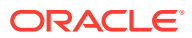

| Field                      | <b>Description</b>                                                                                                    |
|----------------------------|----------------------------------------------------------------------------------------------------|
| <b>Branch Restrictions</b> | Select the restrictions to maintain the IC rates for a branch is<br>subject to whether maintenance of IC Rates is allowed for the<br>branch and also whether the rate code for which attributes are<br>being defined is allowed for the branch.<br>The available options are:<br><b>Allow</b><br><b>Disallow</b>                                                                                                    |
|                            | The user can maintain a list of allowed branches (that is, the<br>rate code is available for use in the allowed list of branches) or<br>disallowed branches (the rate code will not be available for use<br>in the branches in the disallowed list). To recall, the IC rates for<br>the code are maintained in the Interest and Charges Rates<br>Maintenance screen for a rate code, branch and currency<br>combination. |
| <b>Branch Code</b>         | Click Search button to view and select the branch code to<br>maintain a rate code for a specific branch.                                                                                                    |

<span id="page-40-0"></span>**Table 1-20 (Cont.) Create IC Rate Code Maintenance - Field Description**

**4.** Click **Save** to save the details.

The user can view the configured IC rate code maintenance using **View IC Rate Code Maintenance** screen.

## 1.9.2 View IC Rate Code Maintenance

This topic describes the systematic instructions to view the list of configured rate code details.

- **1.** On **Home** screen, click **Interest and Charges**. Under **Interest and Charges**, click **IC Rate Code Maintenance**.
- **2.** Under **IC Rate Code Maintenance**, click **View IC Rate Code Maintenance**.

The **View IC Rate Code Maintenance** screen displays.

| Rate Code:<br>ICL <sub>2</sub> | $\vdots$            | Rate Code:<br>RATE7            | ፡                         | Rate Code:<br>RATE4            |               | ÷               | Rate Code:<br>RATE6             |        |  |
|--------------------------------|---------------------|--------------------------------|---------------------------|--------------------------------|---------------|-----------------|---------------------------------|--------|--|
| Allow<br>Branch                |                     | Allow<br>Branch                |                           | Allow<br>Branch                |               | Allow<br>Branch |                                 |        |  |
| C Authorized                   | <b>台 Open</b><br>22 | 台 Open<br>Unauthorized         | $\mathbb{Z}$ <sub>2</sub> | D. Authorized                  | 台 Open        | ■3              | D. Authorized                   | 台 Open |  |
| Rate Code:<br>RATE3            | $\vdots$            | Rate Code:<br>CRCOVRATE        | ÷                         | Rate Code:<br><b>DRCOVRATE</b> |               | ÷               | Rate Code:<br>IC <sub>1</sub> S |        |  |
| Allow<br>Branch                |                     | Allow<br>Branch                |                           | Branch                         | Allow         |                 | Branch                          | Allow  |  |
| D. Authorized                  | <b>台 Open</b><br>26 | <b>台 Open</b><br>D. Authorized | 21                        | D. Authorized                  | <b>台 Open</b> | 21              | D. Authorized                   | 台 Open |  |
|                                |                     |                                |                           |                                |               |                 |                                 |        |  |
| Rate Code:<br>RATE60           | $\vdots$            | Rate Code:<br><b>VBNM</b>      | $\vdots$                  |                                |               |                 |                                 |        |  |
| Allow<br>Branch                |                     | Allow<br>Branch                |                           |                                |               |                 |                                 |        |  |
| D. Authorized                  | <b>6</b> Open<br>23 | <b>6</b> Open<br>D. Authorized | 21                        |                                |               |                 |                                 |        |  |

**Figure 1-21 View IC Rate Code Maintenance**

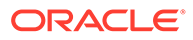

<span id="page-41-0"></span>For more information on fields, refer to the field description table.

| Field                       | <b>Description</b>                                                                                                    |  |  |  |
|-----------------------------|----------------------------------------------------------------------------------------------------|--|--|--|
| <b>Rate Code</b>            | Displays the rate code.                                                                                                    |  |  |  |
| <b>Branch Restrictions</b>  | Displays the branch restrictions.                                                                                                    |  |  |  |
| <b>Authorization Status</b> | Displays the authorization status of the record.<br>The available options are:<br><b>Authorized</b><br><b>Rejected</b><br>Unauthorized |  |  |  |
| <b>Record Status</b>        | Displays the status of the record.<br>The available options are:<br>Open<br><b>Closed</b>                                              |  |  |  |
| <b>Modification Number</b>  | Displays the number of modification performed on the record.                                                                           |  |  |  |

**Table 1-21 View IC Rate Code Maintenance - Field Description**

# 1.10 Rate Input Maintenance

This topic provides the information to configure and maintain the rate input.

This topic contains the following subtopics:

- Create Rate Input Maintenance This topic describes the systematic instructions to configure the rate input maintenance details.
- [View Rate Input Maintenance](#page-43-0) This topic describes the systematic instructions to view the list of configured rate input maintenance details.

## 1.10.1 Create Rate Input Maintenance

This topic describes the systematic instructions to configure the rate input maintenance details.

- **1.** On **Home** screen, click **Interest and Charges**. Under **Interest and Charges**, click **Rate Input Maintenance**.
- **2.** Under **Rate Input Maintenance**, click **Create Rate Input Maintenance**.

The **Create Rate Input Maintenance** screen displays.

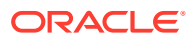

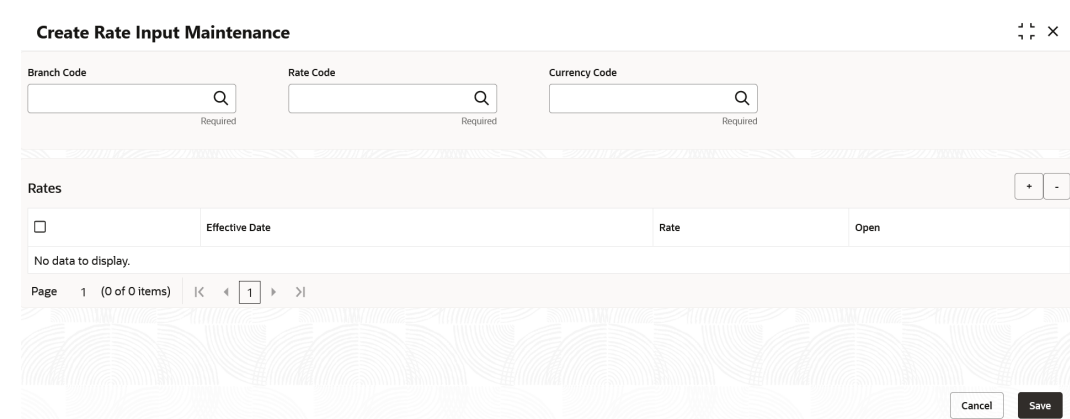

**Figure 1-22 Create Rate Input Maintenance**

**3.** Specify the fields on **Create Rate Input Maintenance** screen.

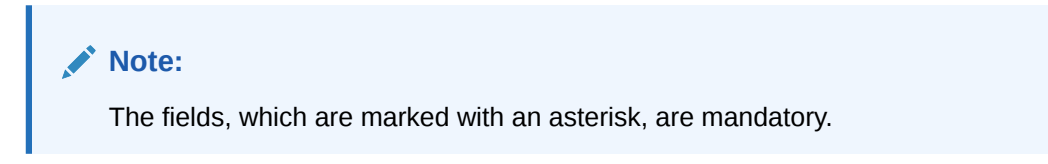

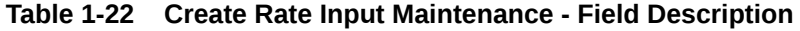

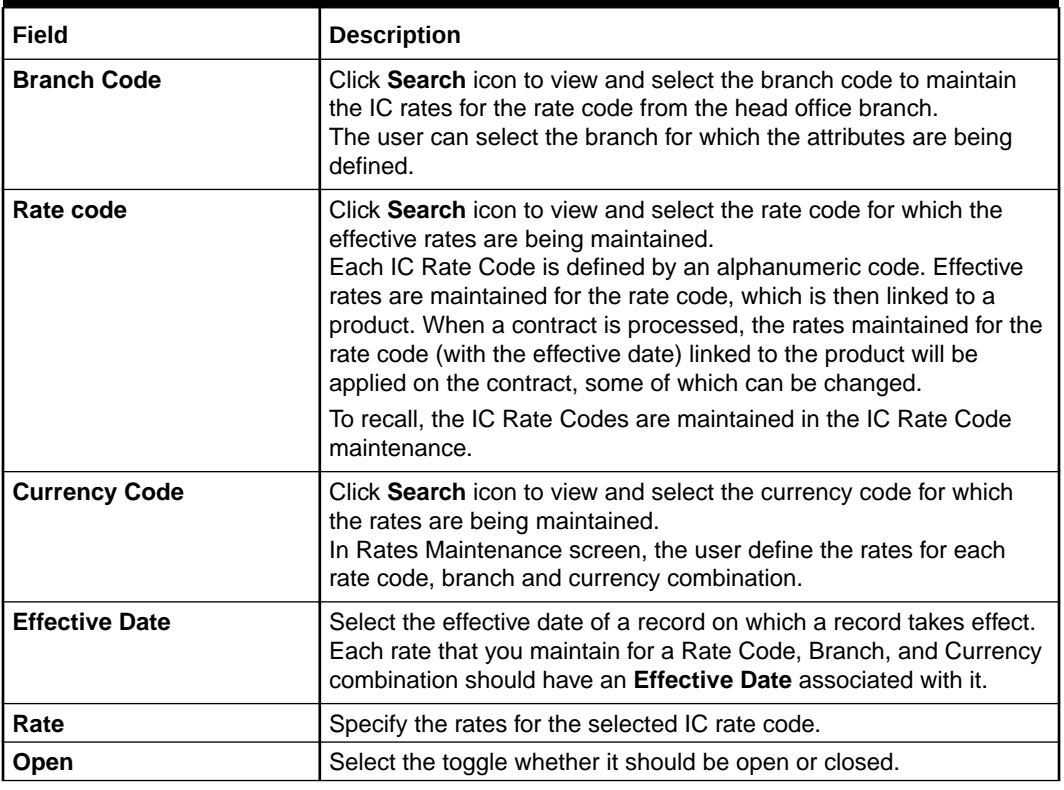

- **4.** Click **+** to add rate details.
- **5.** Click **-** to remove rate details.

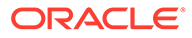

**6.** Click **Save** to save the details.

The user can view the configured rate input maintenance using **View Rate Input Maintenance** screen.

## <span id="page-43-0"></span>1.10.2 View Rate Input Maintenance

This topic describes the systematic instructions to view the list of configured rate input maintenance details.

- **1.** On **Home** screen, click **Interest and Charges**. Under **Interest and Charges**, click **Rate Input Maintenance**.
- **2.** Under **Rate Input Maintenance**, click **View Rate Input Maintenance**.

The **View Rate Input Maintenance** screen displays.

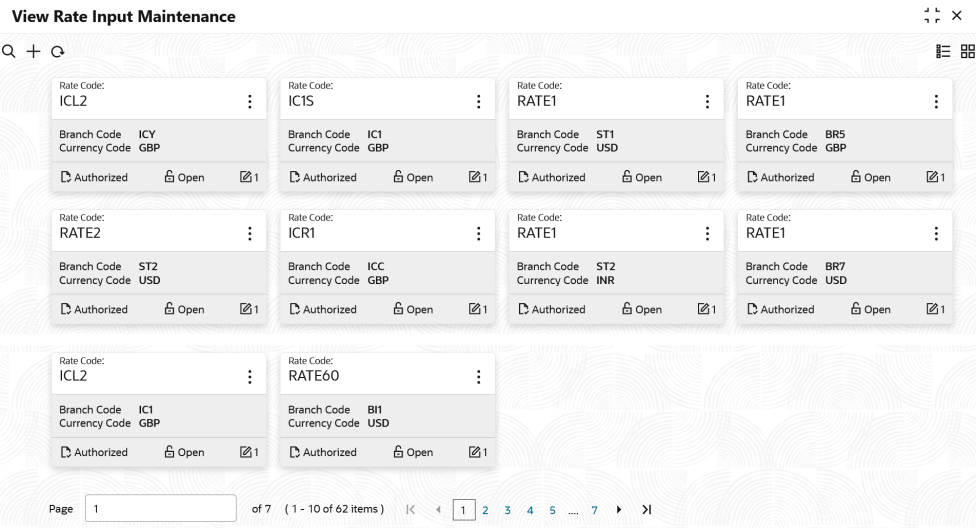

### **Figure 1-23 View Rate Input Maintenance**

**Table 1-23 View Rate Input Maintenance - Field Description**

| Field                       | <b>Description</b>                                                                                                    |  |
|-----------------------------|----------------------------------------------------------------------------------------------------|--|
| <b>Rate Code</b>            | Displays the rate code.                                                                                                    |  |
| <b>Branch Code</b>          | Displays the branch code.                                                                                                    |  |
| <b>Currency Code</b>        | Displays the currency code.                                                                                                    |  |
| <b>Authorization Status</b> | Displays the authorization status of the record.<br>The available options are:<br><b>Authorized</b><br><b>Rejected</b><br>٠<br>Unauthorized<br>٠ |  |

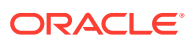

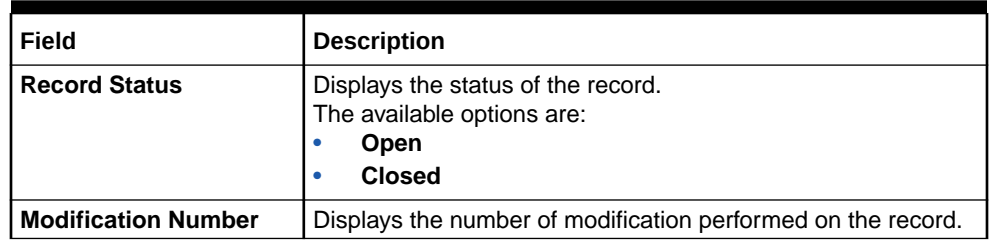

### <span id="page-44-0"></span>**Table 1-23 (Cont.) View Rate Input Maintenance - Field Description**

# 1.11 Period Code Maintenance

This topic provides the information to configure and maintain the period code.

This topic contains the following subtopics:

- Create Period Code Maintenance This topic describes the systematic instructions to configure the period code maintenance details.
- [View Period Code Maintenance](#page-46-0) This topic describes the systematic instructions to view the list of configured period code maintenance details.

## 1.11.1 Create Period Code Maintenance

This topic describes the systematic instructions to configure the period code maintenance details.

- **1.** On **Home** screen, click **Interest and Charges**. Under **Interest and Charges**, click **Period Code Maintenance**.
- **2.** Under **Period Code Maintenance**, click **Create Period Code Maintenance**.

The **Create Period Code Maintenance** screen displays.

### **Figure 1-24 Create Period Code Maintenance**

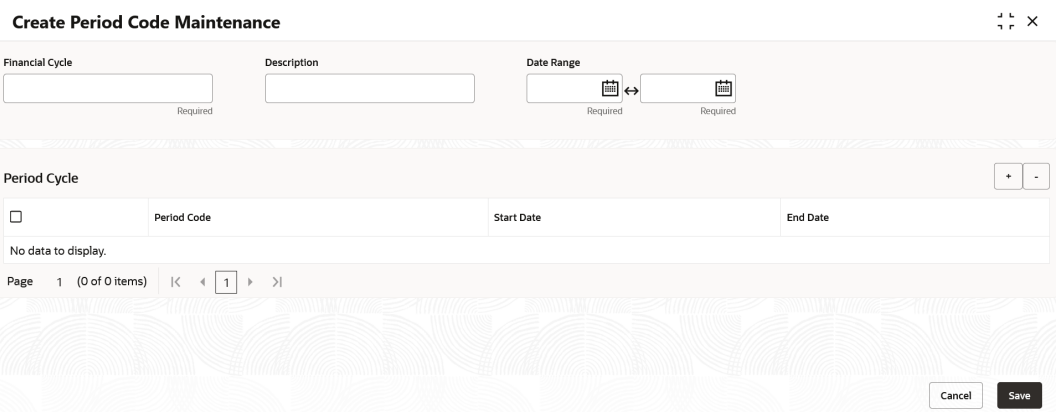

**3.** Specify the fields on **Create Period Code Maintenance** screen.

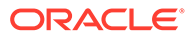

**Note:**

The fields, which are marked with an asterisk, are mandatory.

For more information on fields, refer to the field description table.

**Table 1-24 Create Period Code Maintenance - Field Description**

| <b>Field</b>           | <b>Description</b>                                                                                                    |  |  |  |  |
|------------------------|----------------------------------------------------------------------------------------------------|--|--|--|--|
| <b>Financial Cycle</b> | Specify the code for financial cycle.<br>It acts as an identifier for the cycle. For example, while posting<br>adjustments into a previous financial cycle, the user would<br>identify the year through this code. |  |  |  |  |
|                        | Note:<br>The value should be maximum of 9 characters and<br>alphanumeric.                                                                                                    |  |  |  |  |
| <b>Description</b>     | Specify the description for the financial cycle.                                                                                                    |  |  |  |  |
|                        | Note:<br>The value should be maximum of 35 characters and<br>alphanumeric.                                                                                                    |  |  |  |  |
| Date Range             | Select the first day and last day of the financial cycle.                                                                                                    |  |  |  |  |
| <b>Period Code</b>     | Specify the period code that identifies the accounting period.                                                                                                    |  |  |  |  |
|                        | Note:<br>The value should be maximum of 3 characters and<br>alphanumeric.                                                                                                    |  |  |  |  |
|                        |                                                                                                    |  |  |  |  |
| <b>Start Date</b>      | Select the start date of the corresponding period.                                                                                                    |  |  |  |  |
| <b>End Date</b>        | Select the end date of the corresponding period.                                                                                                    |  |  |  |  |
|                        | Note:<br>The end date of a period should be always on a<br>month end.                                                                                                    |  |  |  |  |

**4.** Click **Save** to save the details.

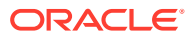

The user can view the configured period code maintenance using **View Period Code Maintenance** screen.

## <span id="page-46-0"></span>1.11.2 View Period Code Maintenance

This topic describes the systematic instructions to view the list of configured period code maintenance details.

Specify **User ID** and **Password**, and login to **Home** screen.

- **1.** On **Home** screen, click **Interest and Charges**. Under **Interest and Charges**, click **Period Code Maintenance**.
- **2.** Under **Period Code Maintenance**, click **View Period Code Maintenance**.

The **View Period Code Maintenance** screen displays.

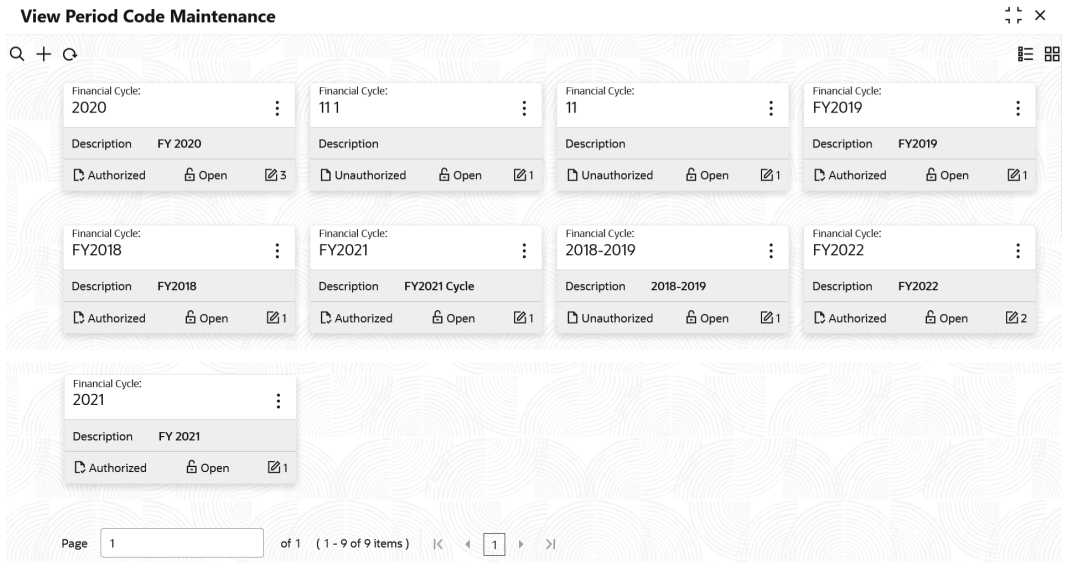

### **Figure 1-25 View Period Code Maintenance**

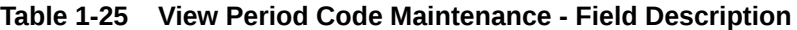

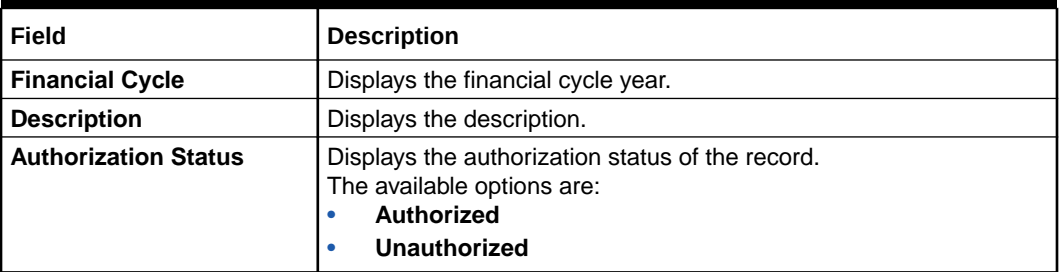

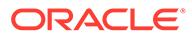

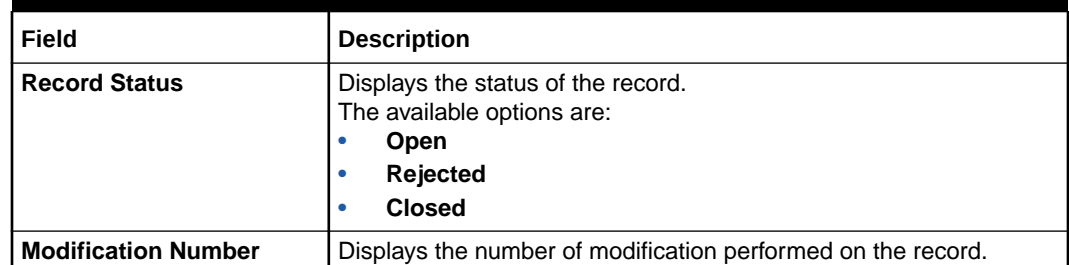

### <span id="page-47-0"></span>**Table 1-25 (Cont.) View Period Code Maintenance - Field Description**

## 1.12 Product UDE Limits

This topic provides the information to configure and maintain the product UDE limits.

This topic contains the following subtopics:

- **Create Product UDE Limits** This topic describes the systematic instructions to configure the product UDE limits.
- [View Product UDE Limits](#page-49-0)

This topic describes the systematic instructions to view the list of configured product UDE limits.

## 1.12.1 Create Product UDE Limits

This topic describes the systematic instructions to configure the product UDE limits.

- **1.** On **Home** screen, click **Interest and Charges**. Under **Interest and Charges**, click **Product UDE Limits**.
- **2.** Under **Product UDE Limits**, click **Create Product UDE Limits**.

The **Create Product UDE Limits** screen displays.

|                     | <b>Create Product UDE Limits</b>          |                      |                     |                     |                  | $\Delta$ . Let<br>$\times$<br>7.5 |
|---------------------|-------------------------------------------|----------------------|---------------------|---------------------|------------------|-----------------------------------|
| <b>Product Code</b> |                                           |                      |                     |                     |                  |                                   |
|                     |                                           | $\alpha$<br>Required |                     |                     |                  |                                   |
|                     | ,,,,,,,,,                                 |                      |                     |                     |                  |                                   |
|                     | <b>User Element Limits</b>                |                      |                     |                     |                  | $\ddot{}$<br>$\sim$               |
| $\Box$              | <b>User Element</b>                       | <b>Currency Code</b> | Min Effective Value | Max Effective Value | Minimum Variance | Maximum Variance                  |
|                     | No data to display.                       |                      |                     |                     |                  |                                   |
| Page                | (0 of 0 items)<br>$\overline{\mathbf{K}}$ | $\rightarrow$<br>Þ   |                     |                     |                  |                                   |
|                     |                                           |                      |                     |                     |                  |                                   |
|                     |                                           |                      |                     |                     |                  |                                   |
|                     |                                           |                      |                     |                     |                  | Save<br>Cancel                    |

**Figure 1-26 Create Product UDE Limits**

**3.** Specify the fields on **Create Product UDE Limits** screen.

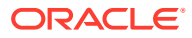

**Note:**

The fields, which are marked with an asterisk, are mandatory.

For more information on fields, refer to the field description table.

**Table 1-26 Create Product UDE Limits - Field Description**

| Field                      | <b>Description</b>                                                                                                    |
|----------------------------|----------------------------------------------------------------------------------------------------|
| <b>Product Code</b>        | Click Search icon to view and select the product code.<br>Every product is linked to a rule. When the rule is built, the user<br>identifies the UDEs needed to calculate interest or charges. The<br>user do not give the UDE value. Because the rule can be linked to<br>many products and apply a product to many account classes (for<br>which interest or charge is calculated using the same method but<br>which have different UDE values).                                                                                                    |
| <b>User Element</b>        | Click Search icon to view and select the user element for which the<br>user want to maintain upper and lower limits.                                                                                                    |
| <b>Currency Code</b>       | Click Search icon to view and select the currency code.<br>If the user select ALL as currency code, then the limits are<br>applicable for all currencies.                                                                                                    |
| <b>Min Effective Value</b> | Specify the minimum value for the user element and currency<br>combination.                                                                                                    |
| <b>Max Effective Value</b> | Specify the maximum value for the user element and currency<br>combination.                                                                                                    |
| <b>Minimum Variance</b>    | Specify the minimum value of interest variance that can be<br>maintained at account level for the given UDE and currency<br>combination.                                                                                                    |
| <b>Maximum Variance</b>    | Specify the maximum value of interest variance that can be<br>maintained at account level for the given UDE and currency<br>combination. The value of Maximum Variance cannot be less than<br><b>Minimum Variance.</b><br>While creating an account, if the variance is specified at special<br>condition level in the Variance field against a UDE, then that<br>variance value is compared with the Minimum and Maximum<br>variance maintained at the product level for the account currency.<br>If the variance is below minimum variance and above maximum<br>variance, the system displays an error message. The validation of<br>minimum and maximum variance will be performed during creation,<br>modification and reopening of the account. |

- **4.** Click **+** to add the new user element limits.
- **5.** Click **-** to remove the existing user element limits.
- **6.** Click **Save** to save the details.

The user can view the configured product UDE limits using **[View Product UDE Limits](#page-49-0)** screen.

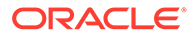

## <span id="page-49-0"></span>1.12.2 View Product UDE Limits

This topic describes the systematic instructions to view the list of configured product UDE limits.

- **1.** On **Home** screen, click **Interest and Charges**. Under **Interest and Charges**, click **Product UDE Limits**.
- **2.** Under **Product UDE Limits**, click **View Product UDE Limits**.

The **View Product UDE Limits** screen displays.

**Figure 1-27 View Product UDE Limits**

| $Q + Q$ |                               |                |                       |        |    |                       |               |    |                                   |               | <b>E BB</b>            |
|---------|-------------------------------|----------------|-----------------------|--------|----|-----------------------|---------------|----|-----------------------------------|---------------|------------------------|
|         | Product Code:<br>ICP1         | ٠<br>٠<br>٠    | Product Code:<br>ACCC |        | ٠  | Product Code:<br>ICP3 |               | ٠  | Product Code:<br>ICP <sub>2</sub> |               | $\bullet$<br>$\bullet$ |
|         | <b>6</b> Open<br>Unauthorized | $\mathbb{Z}_2$ | Unauthorized          | 6 Open | 21 | <b>D</b> Authorized   | <b>6</b> Open | 21 | Unauthorized                      | <b>6</b> Open | 21                     |

For more information on fields, refer to the field description table.

**Table 1-27 View Product UDE Limits - Field Description**

| Field                       | <b>Description</b>                                                                                                    |
|-----------------------------|----------------------------------------------------------------------------------------------------|
| <b>Product Code</b>         | Displays the product code.                                                                                                    |
| <b>Authorization Status</b> | Displays the authorization status of the record.<br>The available options are:<br>Authorized<br><b>Rejected</b><br>٠<br>Unauthorized |
| <b>Record Status</b>        | Displays the status of the record.<br>The available options are:<br>Open<br><b>Closed</b>                                            |
| <b>Modification Number</b>  | Displays the number of modification performed on the record.                                                                         |

## 1.13 Interest History

This topic provides the information about the interest history for an account of the branch.

Interest History is a query screen that shows all the interest details of a particular account of the branch for the period mentioned.

This topic contains the following subtopics:

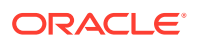

**Interest History Query** This topic describes the systematic instructions to display the interest history query details.

## <span id="page-50-0"></span>1.13.1 Interest History Query

This topic describes the systematic instructions to display the interest history query details.

- **1.** On **Home** screen, click **Interest and Charges**. Under **Interest and Charges**, click **Interest History**.
- **2.** Under **Interest History**, click **Interest History Query**.

The **Interest History Query** screen displays.

### **Figure 1-28 Interest History Query**

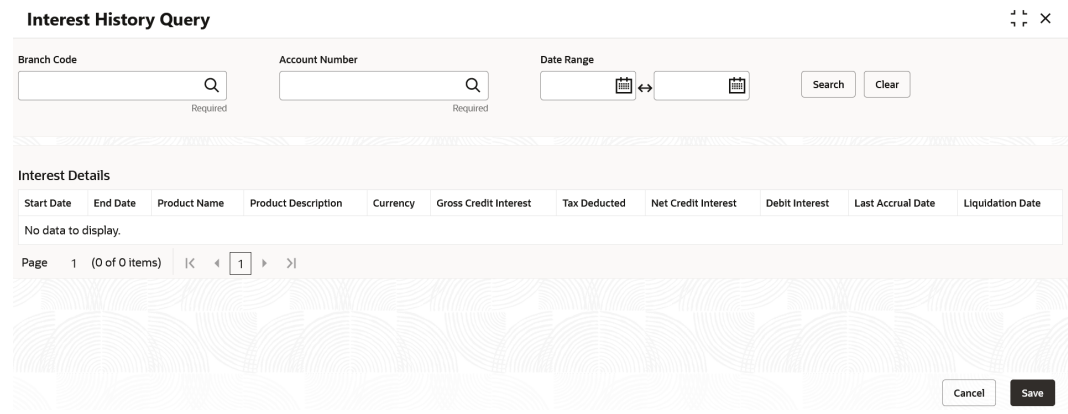

**3.** Specify the fields on **Interest History Query** screen.

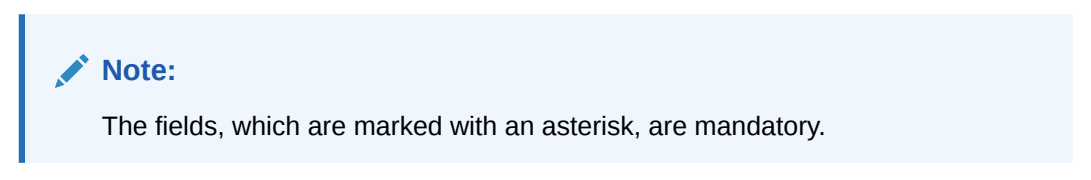

For more information on fields, refer to the field description table.

**Table 1-28 Interest History Query - Field Description**

| Field                 | <b>Description</b>                                                         |  |  |
|-----------------------|----------------------------------------------------------------------------|--|--|
| <b>Branch Code</b>    | Specify the branch code.                                                   |  |  |
| <b>Account Number</b> | Specify the account number.                                                |  |  |
| Date Range            | Specify the date range for which interest history details are<br>required. |  |  |

**4.** Click the **Search** button.

The **Interest Details** screen displays the interest history details. For more information on fields, refer to the field description table.

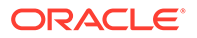

| Field                        | <b>Description</b>                  |
|------------------------------|-------------------------------------|
| <b>Start Date</b>            | Displays the start date.            |
| <b>End Date</b>              | Displays the end date.              |
| <b>Product Name</b>          | Displays the product name.          |
| <b>Product Description</b>   | Displays the product description.   |
| <b>Currency</b>              | Displays the currency.              |
| <b>Gross Credit Interest</b> | Displays the gross credit interest. |
| <b>Tax Deducted</b>          | Displays the tax deducted.          |
| <b>Net Credit Interest</b>   | Displays the net credit interest.   |
| <b>Debit Interest</b>        | Displays the debit interest.        |
| <b>Last Accrual Date</b>     | Displays the last accural date.     |
| <b>Liquidation Date</b>      | Displays the liquidation date.      |

<span id="page-51-0"></span>**Table 1-29 Interest Details - Field Description**

**5.** Click **Clear** button to clear the data for a fresh search if required.

# 1.14 External Handoff

This topic provides the information to configure and maintain the external handoff.

The Users can perform handoff post EOD using the External Handoff Processing screen. The Handoff is done through API. By executing handoff GL entries like accruals will be posted to the GL source system.

This topic contains the following subtopics:

**External Handoff Processing** 

This topic describes the systematic instructions to execute external handoff processing.

## 1.14.1 External Handoff Processing

This topic describes the systematic instructions to execute external handoff processing.

- **1.** On **Home** Screen, click **Interest and Charges**. Under **Interest and Charges** , click **External Handoff**.
- **2.** Under **External Handoff**, click **External Handoff Processing**.

The **External Handoff Processing** screen displays.

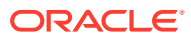

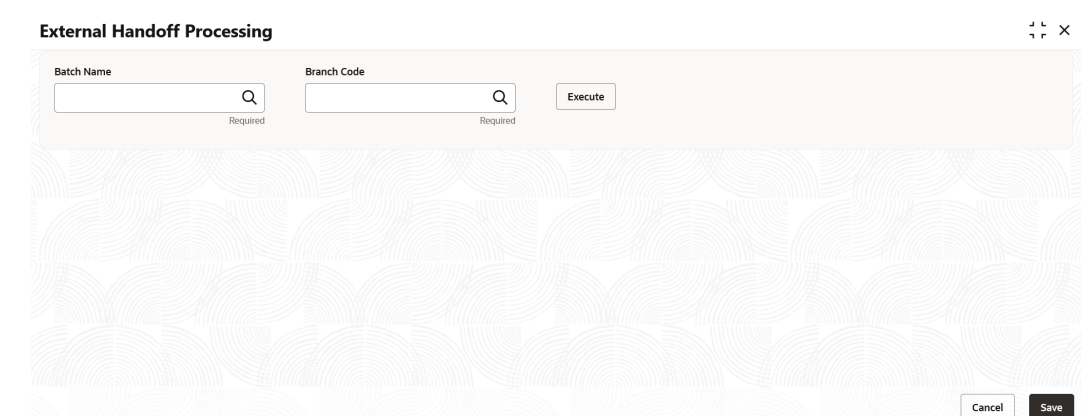

<span id="page-52-0"></span>**Figure 1-29 External Handoff Processing**

**3.** Specify the fields on **External Handoff Processing** screen.

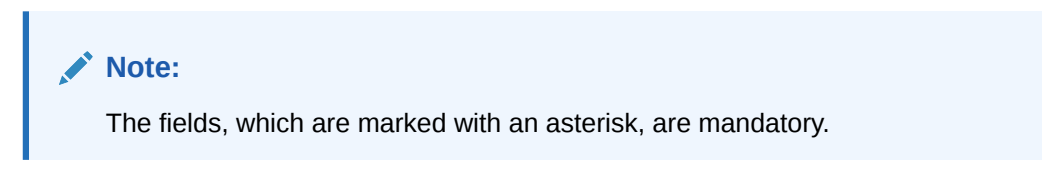

For more information on fields, refer to the field description table.

**Table 1-30 External Handoff Processing - Field Description**

| Field              | Description              |
|--------------------|--------------------------|
| <b>Batch Name</b>  | Specify the batch name.  |
| <b>Branch Code</b> | Specify the branch code. |

**4.** Click **Execute** button.

The GL entries like accruals will be posted to the GL source system.

## 1.15 External Service Parameters

This topic provides the information to configure and maintain the external service parameters.

This screen is used to maintain external services and external handoff-related parameters.

This topic contains the following subtopics:

- Create External Service Parameters This topic describes the systematic instructions to create external service parameters.
- [View External Service Parameters](#page-54-0) This topic describes the systematic instructions to view account destination source mapping.

## 1.15.1 Create External Service Parameters

This topic describes the systematic instructions to create external service parameters.

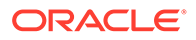

- **1.** On **Home** Screen, click **Interest and Charges**. Under **Interest and Charges** , click **External Service Parameters**.
- **2.** Under **External Service Parameters**, click **Create External Service Parameters**. The **Create External Service Parameters** screen displays.

**Figure 1-30 Create External Service Parameters**

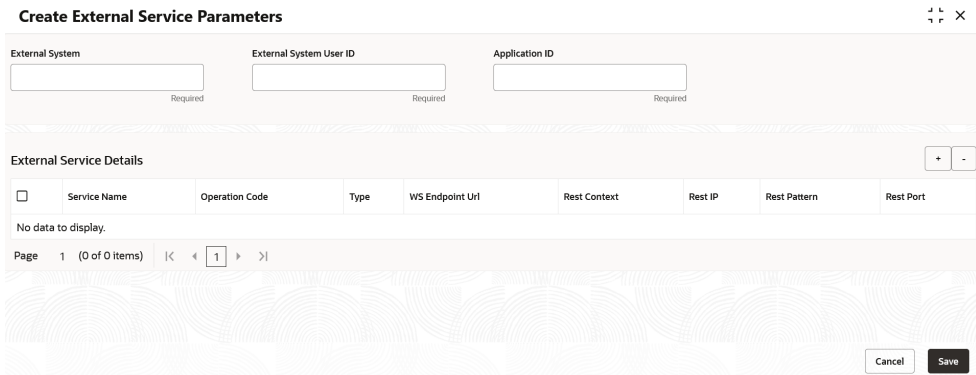

**3.** Specify the fields on **Create External Service Parameters** screen.

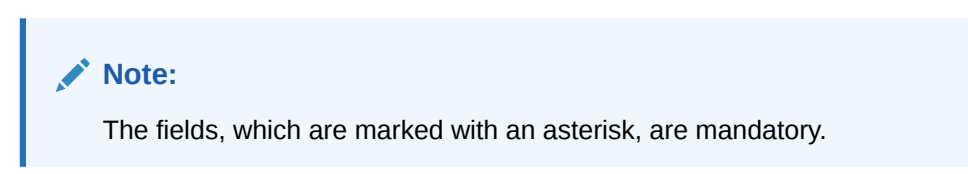

| Field                             | <b>Description</b>                                    |
|-----------------------------------|-------------------------------------------------------|
| <b>External System</b>            | Specify the external system.                          |
| <b>External System User</b><br>ID | Specify the external system user ID.                  |
| <b>Application ID</b>             | Specify the application ID.                           |
| <b>Service Name</b>               | Specify the service name.                             |
| <b>Operation Code</b>             | Specify the operation code.                           |
| <b>Type</b>                       | Select the type as <b>Webservice</b> or <b>Rest</b> . |
| <b>WS Endpoint Url</b>            | Specify the URL, if webservice is selected.           |
| <b>Rest Context</b>               | Specify the context, if rest is selected.             |
| <b>Rest IP</b>                    | Specify the IP, if rest is selected.                  |
| <b>Rest Pattern</b>               | Specify the pattern, if rest is selected.             |
| <b>Rest Port</b>                  | Specify the port, if rest is selected.                |

**Table 1-31 Create External Service Parameters - Field Description**

- **4.** Click **+** to add the external service details..
- **5.** Click **-** to remove the existing external service details.
- **6.** Click **Save** to save the details.

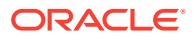

The user can view the configured external service parameters using **View External Service Parameters** screen.

## <span id="page-54-0"></span>1.15.2 View External Service Parameters

This topic describes the systematic instructions to view account destination source mapping.

- **1.** On **Home** Screen, click **Interest and Charges**. Under **Interest and Charges** , click **External Service Parameters**.
- **2.** Under **External Service Parameters**, click **View External Service Parameters**.

The **View External Service Parameters** screen displays.

**View External Service Parameters**  $\frac{1}{2}$   $\frac{1}{2}$   $\times$  $Q + Q$ **IE BB** External System: External System:<br>A1<%<!--'%><script>alert(... :  $\pm$ A11DOM BASED XSS SCRI... : A1<iframe src=http://ha.c... :  $\Delta$ 11 External System User ID External System User ID External System User ID External System User ID □ Unauthorized G Open 函1 □ Unauthorized △ Open Ø1 □ Unauthorized G Open Ø 1 □ Unauthorized △ Open Ø 1 External System: External System External System: **External System** A1<img src= $\text{`xx:xx`oner...}$  : A11Bypass filter when it str... : A11When inside <script> t... : A1<svg><script onlypossib...: External System User ID External System User ID External System User ID External System User ID **D** Unauthorized A Open [2] □ Unauthorized G Open 21 □ Unauthorized G Open 函1 □ Unauthorized △ Open 図1 External System: External System:<br>A11<iframe/onreadystatec... : External System User ID External System User ID □ Unauthorized 白 Open 函1 □ Unauthorized △ Open ② 1 Page 1 of 10 (1-10 of 98 items)  $\vert \langle \vert 4 \vert 1 \vert 2 \vert 3 \vert 4 \vert 5 \ldots 10 \vert 1 \vert 3 \vert 5 \vert$ 

### **Figure 1-31 View External Service Parameters**

**Table 1-32 View External Service Parameters - Field Description**

| Field                       | <b>Description</b>                                                                                                    |  |  |  |
|-----------------------------|----------------------------------------------------------------------------------------------------|--|--|--|
| <b>External System</b>      | Displays the external system.                                                                                                    |  |  |  |
| <b>Authorization Status</b> | Displays the authorization status of the record.<br>The available options are:<br>Authorized<br>٠<br>Rejected<br>٠<br>Unauthorized<br>٠ |  |  |  |
| <b>Record Status</b>        | Displays the status of the record.<br>The available options are:<br><b>Open</b><br>٠<br><b>Closed</b><br>۰                              |  |  |  |
| <b>Modification Number</b>  | Displays the number of modification performed on the record.                                                                            |  |  |  |

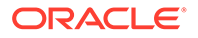

# <span id="page-55-0"></span>A Error Codes and Messages

This topic provides the error code and messages found while using Oracle Banking Liquidity Management.

| <b>Error Code</b> | <b>Error Message</b>                                                                         |  |
|-------------------|----------------------------------------------------------------------------------------------|--|
| IC-ACC-01         | Branch Dates could not be resolved                                                           |  |
| IC-ACC-02         | Failed while fetching user globals                                                           |  |
| IC-ACC-03         | Could not get account                                                                        |  |
| IC-ACC-04         | Failed during Lookup                                                                         |  |
| IC-ACC-05         | Unhandled exception occurred during Lookup                                                   |  |
| IC-ACC-06         | Bombed while converting the amount                                                           |  |
| IC-ACC-07         | Unhandled Exception occurred                                                                 |  |
| IC-ACC-08         | Required Parameters for Account Class transfer not maintained                                |  |
| IC-ACC-09         | Unhandled Exception occurred during Account Class transfer<br>check                          |  |
| IC-ACC-50         | Exception Occurred while querying Intraday Table for Product<br>Accrual                      |  |
| IC-ACC-51         | Exception Occurred while posting Liquidation Netting                                         |  |
| IC-ACC-52         | Failed while populating Product Accrual Entries                                              |  |
| IC-ACC-53         | Failed while updating final status                                                           |  |
| IC-ACC-54         | Failed while querying branch parameters                                                      |  |
| IC-ACC-55         | Lookup failed for product code \$1                                                           |  |
| IC-ACC-57         | Failed During Currency Conversion for product \$1                                            |  |
| IC-ACC-58         | Failed while marking entry passed for product \$1                                            |  |
| IC-ACC-59         | Exception Occurred while preparing Accounting Entries for<br>Product Accrual for product \$1 |  |
| IC-BAT-133        | Error Occurred during Service Call to Interest Accrual                                       |  |
| IC-BAT-121        | Failed in verifying pending process for the branch                                           |  |
| IC-BAT-131        | Error Occurred during Service Call to Allocation                                             |  |
| IC-BAT-132        | Error Occurred during Service Call to Interest Calc                                          |  |
| IC-BAT-134        | Error Occurred during Service Call to Interest Liquidation                                   |  |
| IC-BAT-135        | Error Occurred during Service Call to Charge                                                 |  |
| IC-BAT-136        | Error Occurred during Service Call to Accounting                                             |  |
| IC-BAT-137        | Error Occurred during Service Call to Product Accounting                                     |  |
| IC-BAT-138        | Error Occurred during Service Call to Resolve Branch                                         |  |
| IC-BAT-139        | Error Occurred during Service Call to Resolve Account                                        |  |
| IC-BAT-140        | Error Occurred during Service Call to Mark Cutoff                                            |  |
| IC-BAT-141        | Error Occurred during Service Call to Release Cutoff                                         |  |
| IC-BRNC-01        | <b>Invalid Branch Parameter</b>                                                              |  |
| IC-CHGERR02       | Branch Dates could not be resolved                                                           |  |

**Table A-1 List of Error Codes and Messages**

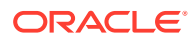

| <b>Error Code</b> | <b>Error Message</b>                                                                                                    |  |
|-------------------|----------------------------------------------------------------------------------------------------|--|
| IC-CHGERR03       | Could not get account                                                                                                    |  |
| IC-CHGERR04       | Could not get account                                                                                                    |  |
| IC-CHGERR05       | Error Occurred during Initialization                                                                                                    |  |
| IC-CHGERR06       | Bombed while converting the amount                                                                                                    |  |
| IC-CHGERR07       | Failed while deriving charge amount                                                                                                    |  |
| IC-CHGERR08       | Failed while deriving min/max amount                                                                                                    |  |
| IC-CHGERR09       | Failed during LCY Conversion                                                                                                    |  |
| IC-CHGERR10       | Failed While Caching Details for Charge Slab                                                                                                    |  |
| IC-CHGERR11       | Problem as both discount amt and discount percentage<br>maintained                                                                                  |  |
| IC-CHGERR12       | Failed while fetching Slab Details                                                                                                    |  |
| IC-CHGERR13       | Failed while fetching Tier Details                                                                                                    |  |
| IC-CHGERR14       | Failed during amount round                                                                                                    |  |
| IC-CHGERR17       | Failed while fetching product details                                                                                                    |  |
| IC-CHGERR19       | Failed during currency conversion                                                                                                    |  |
| IC-CHGERR23       | Failed while fetching Charge Entries                                                                                                    |  |
| IC-CHGERR24       | Failed while Processing Charge                                                                                                    |  |
| IC-CHGERR25       | Failed while updating liqd dates                                                                                                    |  |
| IC-CHGERR28       | Could not get the book type                                                                                                    |  |
| IC-GETSP-01       | No details present for the given Branch and Account                                                                                                 |  |
| IC-BAT-142        | Error Occurred during Service Call to Pre Branch Resolution                                                                                         |  |
| IC-BAT-160        | Failed while getting pending count for Intraday Batch                                                                                               |  |
| IC-BAT-161        | Failed during service call for Intraday Batch                                                                                                    |  |
| IC-GRC001         | Effective Date cannot be Back Dated.                                                                                                    |  |
| IC-GRC002         | Current IC Group and New IC Group cannot be same.                                                                                                   |  |
| IC-GRC003         | Account Branch and currency cannot be *.* for given Account.                                                                                        |  |
| IC-GRC004         | Pending request is active for an Account, therefore new change<br>request is not allowed to be saved                                                |  |
| IC-GRC005         | Booking GL details and accounting details are mandatory if<br>Liquidation mode is Liquidate to GL or Liquidate to Different<br>Account respectively |  |
| IC-INPER-01       | Account is Mandatory                                                                                                    |  |
| IC-INPER-02       | Account Group Code is Mandatory                                                                                                    |  |
| IC-INPER-03       | Account Open Date is Mandatory                                                                                                    |  |
| IC-INPER-04       | <b>Branch is Mandatory</b>                                                                                                    |  |
| IC-INPER-05       | <b>Currency is Mandatory</b>                                                                                                    |  |
| IC-INPER-06       | <b>Customer Number is Mandatory</b>                                                                                                    |  |
| IC-INPER-07       | Source System is Mandatory                                                                                                    |  |
| IC-INPER-09       | No Records to process                                                                                                    |  |
| IC-INPER-11       | Maint Queue Population Failed                                                                                                    |  |
| IC-INPER-20       | Branch Parameter Not maintained                                                                                                    |  |
| IC-INPT-001       | No records present for given branch and account                                                                                                    |  |
| IC-INPT-002       | Exceeded accGrp max size 6                                                                                                    |  |

**Table A-1 (Cont.) List of Error Codes and Messages**

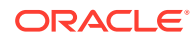

| <b>Error Code</b> | <b>Error Message</b>                                                                                               |  |
|-------------------|----------------------------------------------------------------------------------------------------|--|
| IC-INPT-003       | accGrp not sent                                                                                                    |  |
| IC-INPT-004       | Exceeded accGrpDesc max size 2000                                                                                  |  |
| IC-INPT-005       | accGrpDesc not sent                                                                                                |  |
| IC-INPT-006       | Exceeded extAccGrp max size 64                                                                                     |  |
| IC-INPT-007       | extAccGrp not sent                                                                                                 |  |
| IC-INPT-008       | Exceeded extAccGrpDesc max size 2000                                                                               |  |
| IC-INPT-009       | extAccGrpDesc not sent                                                                                             |  |
| IC-INPT-010       | Exceeded extAccGrpType max size 1                                                                                  |  |
| IC-INPT-011       | extAccGrpType not sent                                                                                             |  |
| IC-INPT-012       | Exceeded productCode max size 4                                                                                    |  |
| IC-INPT-013       | productCode not sent                                                                                               |  |
| IC-INPT-014       | Exceeded ccy max size 3                                                                                            |  |
| IC-INPT-015       | ccy not sent                                                                                                    |  |
| IC-INPT-016       | Exceeded open max size 1                                                                                           |  |
| IC-INPT-017       | open not sent                                                                                                    |  |
| IC-IPTAC-01       | Record Already Exists, Failed to save.                                                                             |  |
| IC-IPTVD-01       | Ref No in the request must be unique                                                                               |  |
| IC-MNRUL-01       | System elements not mapped to the Rule                                                                             |  |
| IC-MNTBR-01       | Error while validation of branch code using common core branch<br>services                                         |  |
| IC-MNTBR-02       | Branch code not found in core branches                                                                             |  |
| IC-MNTBR-03       | IC Period Code Maintenance is not present                                                                          |  |
| IC-MNTBR-04       | Error while fetching system date values from CMC Branch<br>Services                                                |  |
| IC-MNTBR-05       | Branch code not found in system dates                                                                              |  |
| IC-PRCBT002       | To Period Code should be greater than From Period Code                                                             |  |
| IC-PRCBT003       | Profit calculation exclusion batch not executed for the given period                                               |  |
| IC-PRD054         | Value of Accrual Day should be less than or equal to 31                                                            |  |
| IC-PRD061         | Frequency is blank in product preferences                                                                          |  |
| IC-PRD062         | Branch Parameter not maintained                                                                                    |  |
| IC-PRD123         | Both start from account opening and defer liquidation days flags<br>cannot be selected at the same time            |  |
| IC-PRD120         | Defer liquidation days should not be entered when defer<br>liquidation flag is not selected                        |  |
| IC-PRD121         | Defer before month end days should not be entered when defer<br>liquidation flag is not selected                   |  |
| IC-PRD122         | Defer liquidation days or defer before month end days should be<br>entered when defer liquidation flag is selected |  |
| IC-PRD124         | Days before month end should not be entered for frequency days                                                     |  |
| IC-PRD125         | Both defer liquidation days and defer before month end day<br>cannot be entered at the same time                   |  |
| IC-PRD126         | Accrual cycle should be None when accrual frequency is Daily                                                       |  |

**Table A-1 (Cont.) List of Error Codes and Messages**

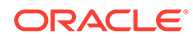

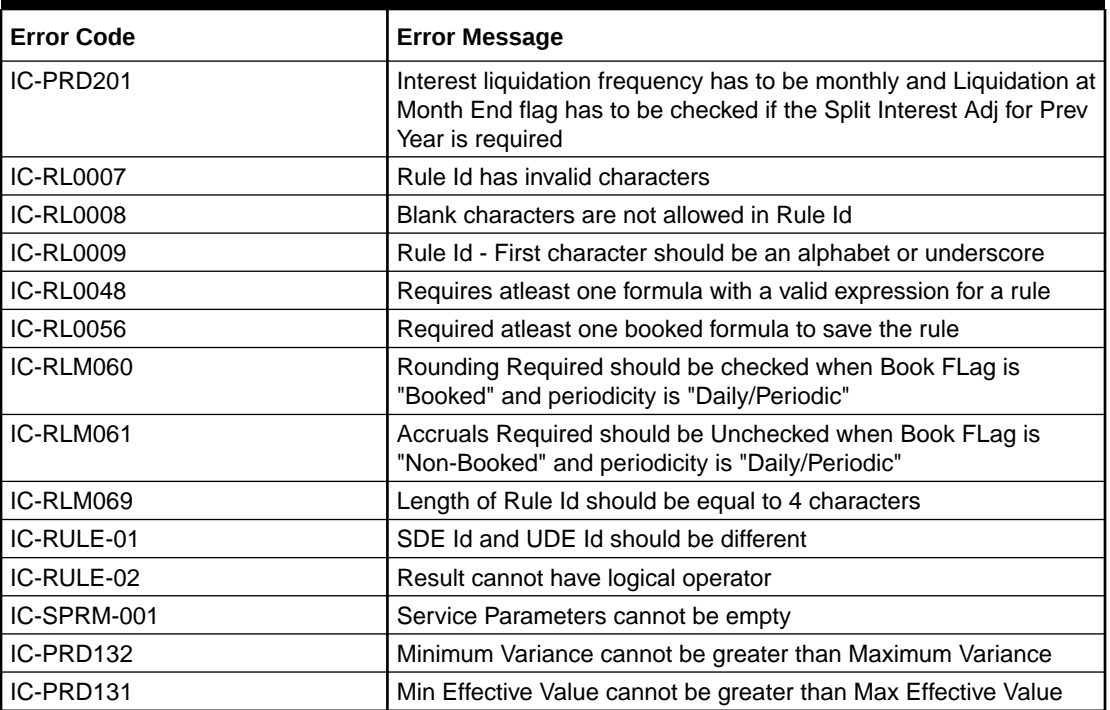

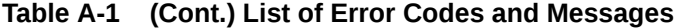

# <span id="page-59-0"></span>B Functional Activity Codes

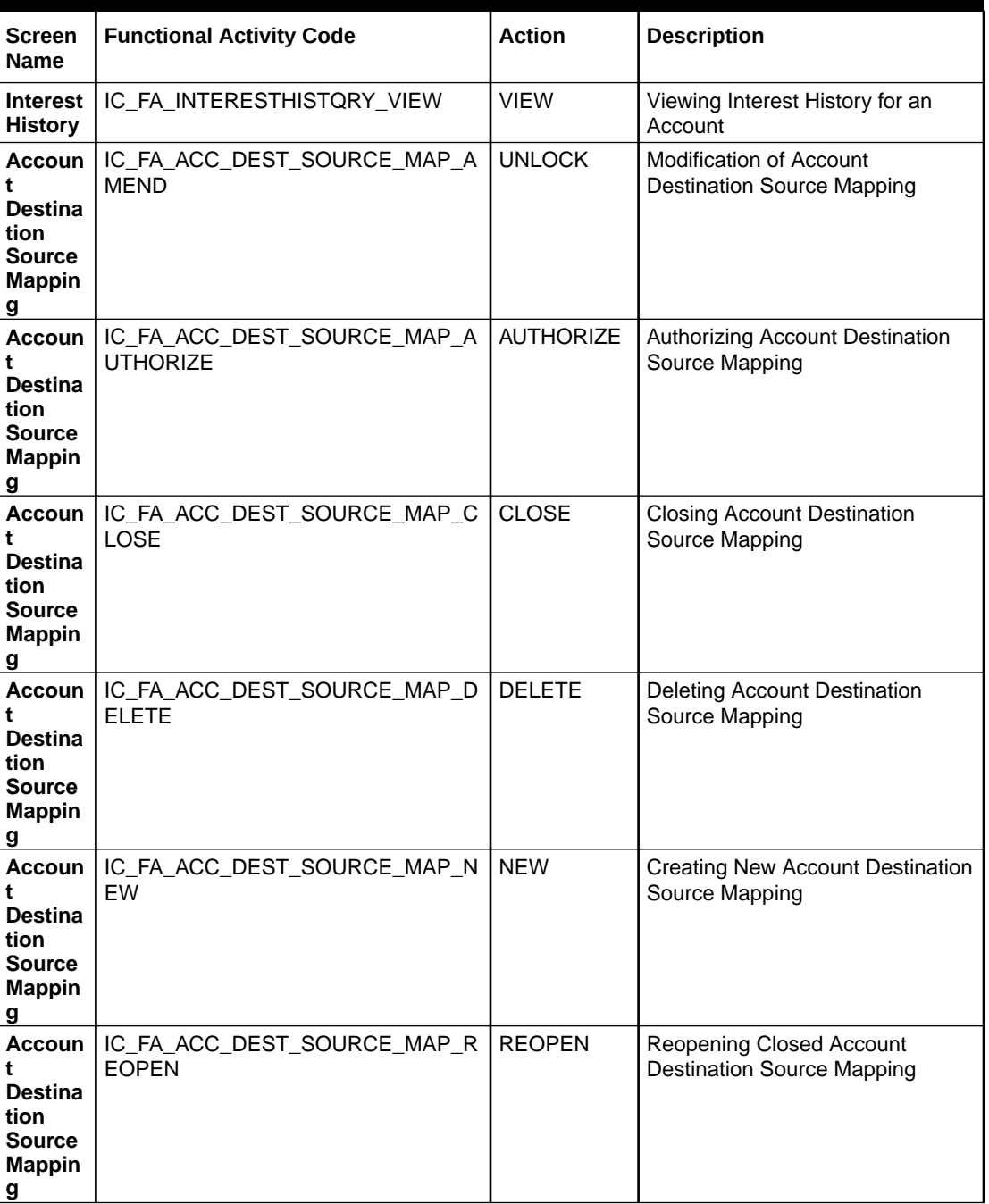

### **Table B-1 List of Functional Activity Codes**

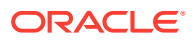

| <b>Screen</b><br><b>Name</b>                                                 | <b>Functional Activity Code</b>                  | <b>Action</b>    | <b>Description</b>                                   |
|------------------------------------------------------------------------------|--------------------------------------------------|------------------|------------------------------------------------------|
| Accoun<br>t<br><b>Destina</b><br>tion<br><b>Source</b><br><b>Mappin</b><br>g | IC_FA_ACC_DEST_SOURCE_MAP_VI<br>EW               | <b>VIEW</b>      | <b>Viewing Account Destination</b><br>Source Mapping |
| IC<br>Group<br><b>Mainten</b><br>ance                                        | IC_FA_ACC_GROUP_MAINTENANCE<br>AMEND             | <b>UNLOCK</b>    | Modification of IC Account Group<br>Maintenance      |
| IC<br>Group<br><b>Mainten</b><br>ance                                        | IC_FA_ACC_GROUP_MAINTENANCE<br>_AUTHORIZE        | <b>AUTHORIZE</b> | Authorizing IC Account Group<br>Maintenance          |
| IC.<br>Group<br><b>Mainten</b><br>ance                                       | IC_FA_ACC_GROUP_MAINTENANCE<br><b>CLOSE</b>      | <b>CLOSE</b>     | Closing IC Account Group<br>Maintenance              |
| IC<br>Group<br><b>Mainten</b><br>ance                                        | IC_FA_ACC_GROUP_MAINTENANCE<br><b>DELETE</b>     | <b>DELETE</b>    | Deleting IC Account Group<br>Maintenance             |
| IC<br>Group<br><b>Mainten</b><br>ance                                        | IC_FA_ACC_GROUP_MAINTENANCE<br><b>NEW</b>        | <b>NEW</b>       | Creating New IC Account Group                        |
| IC.<br>Group<br><b>Mainten</b><br>ance                                       | IC_FA_ACC_GROUP_MAINTENANCE<br>REOPEN            | <b>REOPEN</b>    | Reopening closed IC Account<br>Group Maintenance     |
| IC<br>Group<br><b>Mainten</b><br>ance                                        | IC_FA_ACC_GROUP_MAINTENANCE<br>VIEW              | <b>VIEW</b>      | Viewing IC Account Group<br>Maintenance              |
| IC<br><b>Accoun</b><br>ting<br>Entry<br><b>Mainten</b><br>ance               | IC_FA_ACC_ENTRY_MAINTENANCE_<br><b>AMEND</b>     | <b>UNLOCK</b>    | Modification of Accounting Entry<br>Maintenance      |
| IC<br>Accoun<br>ting<br>Entry<br><b>Mainten</b><br>ance                      | IC_FA_ACC_ENTRY_MAINTENANCE_<br><b>AUTHORIZE</b> | <b>AUTHORIZE</b> | Authorizing Accounting Entry<br>Maintenance          |
| IC<br>Accoun<br>ting<br><b>Entry</b><br><b>Mainten</b><br>ance               | IC_FA_ACC_ENTRY_MAINTENANCE_<br><b>CLOSE</b>     | <b>CLOSE</b>     | <b>Closing Accounting Entry</b><br>Maintenance       |

**Table B-1 (Cont.) List of Functional Activity Codes**

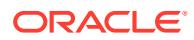

| <b>Screen</b><br><b>Name</b>                                          | <b>Functional Activity Code</b>                 | <b>Action</b>    | <b>Description</b>                                         |
|-----------------------------------------------------------------------|-------------------------------------------------|------------------|------------------------------------------------------------|
| IC<br><b>Accoun</b><br>ting<br><b>Entry</b><br><b>Mainten</b><br>ance | IC_FA_ACC_ENTRY_MAINTENANCE_<br><b>DELETE</b>   | <b>DELETE</b>    | <b>Deleting Accounting Entry</b><br>Maintenance            |
| IC<br>Accoun<br>ting<br><b>Entry</b><br><b>Mainten</b><br>ance        | IC_FA_ACC_ENTRY_MAINTENANCE_<br><b>NEW</b>      | <b>NEW</b>       | <b>Creating New Accounting Entry</b><br>Maintenance        |
| IC<br>Accoun<br>ting<br><b>Entry</b><br><b>Mainten</b><br>ance        | IC_FA_ACC_ENTRY_MAINTENANCE_<br><b>REOPEN</b>   | <b>REOPEN</b>    | Reopening closed Accounting<br><b>Entry Maintenance</b>    |
| IC<br><b>Accoun</b><br>ting<br>Entry<br><b>Mainten</b><br>ance        | IC_FA_ACC_ENTRY_MAINTENANCE_<br><b>VIEW</b>     | <b>VIEW</b>      | <b>Viewing Accounting Entry</b><br>Maintenance             |
| IC<br>Accoun<br>ting<br><b>Entry</b><br><b>Mainten</b><br>ance        | IC_FA_ACC_PROD_MAINTENANCE_<br><b>AMEND</b>     | <b>UNLOCK</b>    | Modification of Product Mapping to<br>IC Account Group     |
| IC<br>Group<br><b>Product</b><br><b>Mappin</b><br>g                   | IC_FA_ACC_PROD_MAINTENANCE_<br><b>AUTHORIZE</b> | <b>AUTHORIZE</b> | Authorizing IC Account Group and<br><b>Product Mapping</b> |
| IC<br>Group<br>Product<br><b>Mappin</b><br>g                          | IC_FA_ACC_PROD_MAINTENANCE_<br><b>CLOSE</b>     | <b>CLOSE</b>     | Closing IC Account Group and<br><b>Product Mapping</b>     |
| IC<br>Group<br><b>Product</b><br><b>Mappin</b><br>g                   | IC_FA_ACC_PROD_MAINTENANCE_<br><b>DELETE</b>    | <b>DELETE</b>    | Deleting IC Account Group and<br><b>Product Mapping</b>    |
| IC<br>Group<br><b>Product</b><br><b>Mappin</b><br>g                   | IC_FA_ACC_PROD_MAINTENANCE_<br><b>NEW</b>       | <b>NEW</b>       | Creating New IC Account Group<br>and Product Mapping       |
| IC<br>Group<br><b>Product</b><br><b>Mappin</b><br>g                   | IC_FA_ACC_PROD_MAINTENANCE_<br><b>REOPEN</b>    | <b>REOPEN</b>    | Reopening closed IC Account<br>Group and Product Mapping   |

**Table B-1 (Cont.) List of Functional Activity Codes**

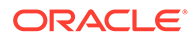

| <b>Screen</b><br>Name                                                    | <b>Functional Activity Code</b>                 | <b>Action</b>    | <b>Description</b>                                                   |
|--------------------------------------------------------------------------|-------------------------------------------------|------------------|----------------------------------------------------------------------|
| IC<br>Group<br><b>Product</b><br><b>Mappin</b><br>g                      | IC_FA_ACC_PROD_MAINTENANCE_<br><b>VIEW</b>      | <b>VIEW</b>      | Viewing Product Mapping to IC<br><b>Account Group</b>                |
| IC<br>Charge<br><b>Product</b><br><b>Prefere</b><br>nces                 | IC_FA_CHARGE_PROD_PREFEREN<br><b>CES AMEND</b>  | <b>UNLOCK</b>    | Modification of Charge Product<br>Preferences                        |
| IC.<br>Charge<br><b>Product</b><br><b>Prefere</b><br>nces                | IC_FA_CHARGE_PROD_PREFEREN<br>CES_AUTHORIZE     | <b>AUTHORIZE</b> | Authorizing Charge Product<br>Preferences                            |
| IC<br>Charge<br><b>Product</b><br><b>Prefere</b><br>nces                 | IC_FA_CHARGE_PROD_PREFEREN<br>CES_CLOSE         | <b>CLOSE</b>     | <b>Closing Charge Product</b><br>Preferences                         |
| IC.<br>Charge<br><b>Product</b><br><b>Prefere</b><br>nces                | IC_FA_CHARGE_PROD_PREFEREN<br><b>CES DELETE</b> | <b>DELETE</b>    | Deleting Charge Product<br>Preferences                               |
| IC<br>Charge<br><b>Product</b><br><b>Prefere</b><br>nces                 | IC_FA_CHARGE_PROD_PREFEREN<br>CES_NEW           | <b>NEW</b>       | <b>Creating New Charge Product</b><br>Preferences                    |
| IC.<br>Charge<br><b>Product</b><br><b>Prefere</b><br>nces                | IC_FA_CHARGE_PROD_PREFEREN<br>CES_REOPEN        | <b>REOPEN</b>    | Reopening closed Charge Product<br>Preferences                       |
| IC<br>Charge<br>Product<br>Prefere<br>nces                               | IC_FA_CHARGE_PROD_PREFEREN<br>CES_VIEW          | <b>VIEW</b>      | Viewing Charge Product<br>Preferences                                |
| Custom<br>er<br><b>Interest</b><br>Role to<br>Head<br><b>Mappin</b><br>g | IC_FA_CUSTINT_RLTOHD_AMEND                      | <b>UNLOCK</b>    | Modification of Customer Interest<br>Accounting Role to Head Mapping |
| Custom<br>er<br><b>Interest</b><br><b>Role to</b><br>Head<br>Mappin<br>g | IC_FA_CUSTINT_RLTOHD_AUTHORI<br><b>ZE</b>       | <b>AUTHORIZE</b> | Authorizing Customer Interest<br>Accounting Role to Head Mapping     |

**Table B-1 (Cont.) List of Functional Activity Codes**

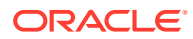

| <b>Screen</b><br><b>Name</b>                                             | <b>Functional Activity Code</b>               | <b>Action</b>    | <b>Description</b>                                                       |
|--------------------------------------------------------------------------|-----------------------------------------------|------------------|--------------------------------------------------------------------------|
| Custom<br>er<br><b>Interest</b><br>Role to<br>Head<br><b>Mappin</b><br>g | IC_FA_CUSTINT_RLTOHD_CLOSE                    | CLOSE            | <b>Closing Customer Interest</b><br>Accounting Role to Head Mapping      |
| Custom<br>er<br><b>Interest</b><br>Role to<br>Head<br><b>Mappin</b><br>g | IC_FA_CUSTINT_RLTOHD_DELETE                   | <b>DELETE</b>    | <b>Deleting Customer Interest</b><br>Accounting Role to Head Mapping     |
| Custom<br>er<br><b>Interest</b><br>Role to<br>Head<br>Mappin<br>g        | IC_FA_CUSTINT_RLTOHD_NEW                      | <b>NEW</b>       | <b>Creating New Customer Interest</b><br>Accounting Role to Head Mapping |
| Custom<br>er<br><b>Interest</b><br>Role to<br>Head<br><b>Mappin</b><br>g | IC_FA_CUSTINT_RLTOHD_REOPEN                   | <b>REOPEN</b>    | Reopening closed Customer<br>Interest Accounting Role to Head<br>Mapping |
| Custom<br>er<br><b>Interest</b><br>Role to<br>Head<br><b>Mappin</b><br>g | IC_FA_CUSTINT_RLTOHD_VIEW                     | <b>VIEW</b>      | Viewing IC Customer Interest<br>Accounting Role to Head Mapping          |
| <b>Externa</b><br>Service<br>System                                      | IC_FA_EXT_SERVICE_SYSTEM_AME<br>ND.           | <b>UNLOCK</b>    | <b>Modification of External Service</b><br><b>System Parameters</b>      |
| <b>Externa</b><br><b>Service</b><br>System                               | IC_FA_EXT_SERVICE_SYSTEM_AUT<br><b>HORIZE</b> | <b>AUTHORIZE</b> | <b>Authorizing External Service</b><br><b>System Parameters</b>          |
| <b>Externa</b><br><b>Service</b><br><b>System</b>                        | IC_FA_EXT_SERVICE_SYSTEM_CLO<br><b>SE</b>     | <b>CLOSE</b>     | <b>Closing External Service System</b><br>Parameters                     |
| <b>Externa</b><br><b>Service</b><br><b>System</b>                        | IC_FA_EXT_SERVICE_SYSTEM_DEL<br><b>ETE</b>    | <b>DELETE</b>    | Deleting External Service System<br>Parameters                           |
| <b>Externa</b><br><b>Service</b><br>System                               | IC_FA_EXT_SERVICE_SYSTEM_NEW                  | <b>NEW</b>       | <b>Creating New External Service</b><br><b>System Parameters</b>         |

**Table B-1 (Cont.) List of Functional Activity Codes**

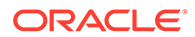

| <b>Screen</b><br><b>Name</b>                    | <b>Functional Activity Code</b>             | <b>Action</b>    | <b>Description</b>                                            |
|-------------------------------------------------|---------------------------------------------|------------------|---------------------------------------------------------------|
| Externa<br>Service<br><b>System</b>             | IC_FA_EXT_SERVICE_SYSTEM_REO<br><b>PEN</b>  | <b>REOPEN</b>    | Reopening closed External<br><b>Service System Parameters</b> |
| <b>Externa</b><br><b>Service</b><br>System      | IC_FA_EXT_SERVICE_SYSTEM_VIE<br>W           | <b>VIEW</b>      | Viewing IC External Service<br><b>System Parameters</b>       |
| <b>Branch</b><br><b>Paramet</b><br>ers          | IC_FA_BRANCH_PARAMETERS_AME<br>ND.          | <b>UNLOCK</b>    | <b>Modification of Branch Parameters</b>                      |
| <b>Branch</b><br>Paramet   HORIZE<br>ers        | IC_FA_BRANCH_PARAMETERS_AUT                 | <b>AUTHORIZE</b> | Authorizing Branch Parameters                                 |
| <b>Branch</b><br><b>Paramet</b><br>ers          | IC_FA_BRANCH_PARAMETERS_CLO<br><b>SE</b>    | <b>CLOSE</b>     | <b>Closing Branch Parameters</b>                              |
| <b>Branch</b><br><b>Paramet   ETE</b><br>ers    | IC_FA_BRANCH_PARAMETERS_DEL                 | <b>DELETE</b>    | Deleting Branch Parameters                                    |
| <b>Branch</b><br><b>Paramet   W</b><br>ers      | IC_FA_BRANCH_PARAMETERS_NE                  | <b>NFW</b>       | <b>Creating New Branch Parameters</b>                         |
| <b>Branch</b><br><b>Paramet</b>   PEN<br>ers    | IC_FA_BRANCH_PARAMETERS_REO                 | <b>REOPEN</b>    | Reopening closed Branch<br>Parameters                         |
| <b>Branch</b><br><b>Paramet   W</b><br>ers      | IC_FA_BRANCH_PARAMETERS_VIE                 | <b>VIEW</b>      | Viewing Branch Parameters                                     |
| Period<br>Code<br><b>Mainten</b><br>ance        | IC_FA_PERIOD_CODE_MAINTENAN<br>CE_AMEND     | <b>UNLOCK</b>    | Modification of Period Code<br>Maintenance                    |
| Period<br>Code<br><b>Mainten</b><br>ance        | IC_FA_PERIOD_CODE_MAINTENAN<br>CE_AUTHORIZE | <b>AUTHORIZE</b> | <b>Authorizing Period Code</b><br>Maintenance                 |
| Period<br>Code<br><b>Mainten</b><br>ance        | IC_FA_PERIOD_CODE_MAINTENAN<br>CE_CLOSE     | <b>CLOSE</b>     | Closing Period Code Maintenance                               |
| Period<br>Code<br><b>Mainten</b><br>ance        | IC_FA_PERIOD_CODE_MAINTENAN<br>CE_DELETE    | <b>DELETE</b>    | Deleting Period Code<br>Maintenance                           |
| Period<br>Code<br><b>Mainten</b><br>ance        | IC_FA_PERIOD_CODE_MAINTENAN<br>CE_NEW       | <b>NEW</b>       | <b>Creating New Period Code</b><br>Maintenance                |
| <b>Period</b><br>Code<br><b>Mainten</b><br>ance | IC_FA_PERIOD_CODE_MAINTENAN<br>CE_REOPEN    | <b>REOPEN</b>    | Reopening closed Period Code<br>Maintenance                   |

**Table B-1 (Cont.) List of Functional Activity Codes**

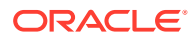

| Screen<br>Name                                  | <b>Functional Activity Code</b>                              | <b>Action</b>    | <b>Description</b>                            |
|-------------------------------------------------|--------------------------------------------------------------|------------------|-----------------------------------------------|
| <b>Period</b><br>Code<br><b>Mainten</b><br>ance | IC_FA_PERIOD_CODE_MAINTENAN<br>CE_VIEW                       | <b>VIEW</b>      | Viewing Period Code Maintenance               |
| <b>Mainten</b><br>ance                          | Product   IC_FA_PRODUCT_MAINTENANCE_A<br><b>MEND</b>         | <b>UNLOCK</b>    | <b>Modification of Product</b><br>Preferences |
| Mainten<br>ance                                 | Product   IC_FA_PRODUCT_MAINTENANCE_A<br><b>UTHORIZE</b>     | <b>AUTHORIZE</b> | <b>Authorizing Product Preferences</b>        |
| <b>Mainten</b><br>ance                          | Product   IC_FA_PRODUCT_MAINTENANCE_C<br><b>LOSE</b>         | <b>CLOSE</b>     | <b>Closing Product Preferences</b>            |
| <b>Product</b> I<br><b>Mainten</b><br>ance      | IC_FA_PRODUCT_MAINTENANCE_D<br><b>ELETE</b>                  | <b>DELETE</b>    | <b>Deleting Product Preferences</b>           |
| Mainten<br>ance                                 | Product   IC_FA_PRODUCT_MAINTENANCE_N<br>EW                  | <b>NEW</b>       | <b>Creating New Product Preferences</b>       |
| <b>Mainten</b><br>ance                          | <b>Product   IC_FA_PRODUCT_MAINTENANCE_R</b><br><b>EOPEN</b> | <b>REOPEN</b>    | Reopening closed Product<br>Preferences       |
| <b>Product</b><br><b>Mainten</b><br>ance        | IC_FA_PRODUCT_MAINTENANCE_VI<br>EW                           | <b>VIEW</b>      | <b>Viewing Product Preferences</b>            |
| <b>Product</b><br><b>UDE</b><br><b>limits</b>   | IC_FA_PRODUCT_UDE_LIMITS_AME<br><b>ND</b>                    | <b>UNLOCK</b>    | Modification of UDE Limits for<br>Product     |
| <b>Product</b><br><b>UDE</b><br>limits          | IC_FA_PRODUCT_UDE_LIMITS_AUT<br><b>HORIZE</b>                | <b>AUTHORIZE</b> | Authorizing UDE Limits for Product            |
| <b>Product</b><br><b>UDE</b><br><b>limits</b>   | IC_FA_PRODUCT_UDE_LIMITS_CLO<br><b>SE</b>                    | <b>CLOSE</b>     | Closing UDE Limits for Product                |
| <b>Product</b><br><b>UDE</b><br>limits          | IC_FA_PRODUCT_UDE_LIMITS_DEL<br><b>ETE</b>                   | <b>DELETE</b>    | Deleting UDE Limits for Product               |
| <b>Product</b><br><b>UDE</b><br>limits          | IC_FA_PRODUCT_UDE_LIMITS_NEW                                 | <b>NEW</b>       | Creating New UDE Limits for<br>Product        |
| <b>Product</b><br><b>UDE</b><br>limits          | IC_FA_PRODUCT_UDE_LIMITS_REO<br><b>PEN</b>                   | <b>REOPEN</b>    | Reopening closed UDE Limits for<br>Product    |
| <b>Product</b><br><b>UDE</b><br>limits          | IC_FA_PRODUCT_UDE_LIMITS_VIE<br>W                            | <b>VIEW</b>      | Viewing UDE Limits for Product                |
| Rate<br>Input<br><b>Mainten</b><br>ance         | IC_FA_RATE_INPUT_MAINTENANCE<br>_AMEND                       | <b>UNLOCK</b>    | Modification of Floating Rate<br>Maintenance  |

**Table B-1 (Cont.) List of Functional Activity Codes**

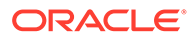

| Screen<br><b>Name</b>                          | <b>Functional Activity Code</b>               | <b>Action</b>    | <b>Description</b>                                                |
|------------------------------------------------|-----------------------------------------------|------------------|-------------------------------------------------------------------|
| Rate<br>Input<br><b>Mainten</b><br>ance        | IC_FA_RATE_INPUT_MAINTENANCE<br>AUTHORIZE     | <b>AUTHORIZE</b> | Authorizing Floating Rate<br>Maintenance                          |
| Rate<br>Input<br><b>Mainten</b><br>ance        | IC_FA_RATE_INPUT_MAINTENANCE<br><b>CLOSE</b>  | <b>CLOSE</b>     | <b>Closing Floating Rate</b><br>Maintenance                       |
| Rate<br><b>Input</b><br><b>Mainten</b><br>ance | IC_FA_RATE_INPUT_MAINTENANCE<br><b>DELETE</b> | <b>DELETE</b>    | <b>Deleting Floating Rate</b><br>Maintenance                      |
| Rate<br>Input<br><b>Mainten</b><br>ance        | IC_FA_RATE_INPUT_MAINTENANCE<br>NEW           | <b>NEW</b>       | <b>Creating New Floating Rate</b><br>Maintenance                  |
| Rate<br><b>Input</b><br><b>Mainten</b><br>ance | IC_FA_RATE_INPUT_MAINTENANCE<br><b>REOPEN</b> | <b>REOPEN</b>    | Reopening closed Floating Rate<br>Maintenance                     |
| Rate<br>Input<br><b>Mainten</b><br>ance        | IC_FA_RATE_INPUT_MAINTENANCE<br>VIEW          | <b>VIEW</b>      | <b>Viewing Floating Rate</b><br>Maintenance                       |
| <b>UDE</b><br>Value<br><b>Input</b>            | IC_FA_UDE_MAINTENANCE_AMEND                   | <b>UNLOCK</b>    | Modification of Values Maintained<br>for User Defined Elements    |
| <b>UDE</b><br>Value<br><b>Input</b>            | IC_FA_UDE_MAINTENANCE_AUTHO<br><b>RIZE</b>    | <b>AUTHORIZE</b> | Authorizing Values Maintained for<br><b>User Defined Elements</b> |
| <b>UDE</b><br>Value<br><b>Input</b>            | IC_FA_UDE_MAINTENANCE_CLOSE                   | <b>CLOSE</b>     | Closing Values Maintained for<br><b>User Defined Elements</b>     |
| <b>UDE</b><br>Value<br><b>Input</b>            | IC_FA_UDE_MAINTENANCE_DELETE                  | <b>DELETE</b>    | Deleting Values Maintained for<br><b>User Defined Elements</b>    |
| <b>UDE</b><br>value<br><b>Input</b>            | IC_FA_UDE_MAINTENANCE_NEW                     | <b>NEW</b>       | Creating New Values for User<br>Defined Elements                  |
| <b>UDE</b><br><b>Value</b><br><b>Input</b>     | IC_FA_UDE_MAINTENANCE_REOPE<br>N              | <b>REOPEN</b>    | Reopening closed Values for User<br><b>Defined Elements</b>       |
| <b>UDE</b><br>Value<br>Input                   | IC_FA_UDE_MAINTENANCE_VIEW                    | <b>VIEW</b>      | Viewing Values Maintained for<br><b>User Defined Elements</b>     |
| IC<br>Group<br>Change                          | IC_FA_ACC_GROUP_CHANGE_AME<br><b>ND</b>       | <b>UNLOCK</b>    | Modification of IC Account Group<br>Mapping for an Account        |
| IC<br>Group<br>Change                          | IC_FA_ACC_GROUP_CHANGE_AUTH<br>ORIZE          | <b>AUTHORIZE</b> | Authorizing IC Account Group<br>Mapping for an Account            |

**Table B-1 (Cont.) List of Functional Activity Codes**

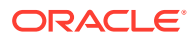

| <b>Screen</b><br><b>Name</b>          | <b>Functional Activity Code</b>          | <b>Action</b>    | <b>Description</b>                                          |
|---------------------------------------|------------------------------------------|------------------|-------------------------------------------------------------|
| IC<br>Group<br>Change                 | IC_FA_ACC_GROUP_CHANGE_CLOS<br>Е         | <b>CLOSE</b>     | <b>Closing IC Account Group</b><br>Mapping for an Account   |
| IC<br>Group<br>Change                 | IC_FA_ACC_GROUP_CHANGE_DELE<br><b>TE</b> | <b>DELETE</b>    | Deleting IC Account Group<br>Mapping for an Account         |
| IC<br>Group<br>Change                 | IC_FA_ACC_GROUP_CHANGE_NEW               | <b>NEW</b>       | Creating New IC Account Group<br>Mapping for an Account     |
| IC<br>Group<br>Change                 | IC_FA_ACC_GROUP_CHANGE_REO<br><b>PEN</b> | <b>REOPEN</b>    | Reopening closed IC Account<br>Group Mapping for an Account |
| IC<br>Group<br>Change                 | IC_FA_ACC_GROUP_CHANGE_VIEW              | <b>VIEW</b>      | Viewing IC Account Group<br>Mapping for an Account          |
| Rule<br><b>Mainten</b><br>ance        | IC_FA_RULE_MAINTENANCE_AMEN<br>D         | <b>UNLOCK</b>    | Modification of Maintained Rule for<br>Product              |
| Rule<br><b>Mainten</b><br>ance        | IC_FA_RULE_MAINTENANCE_AUTH<br>ORIZE     | <b>AUTHORIZE</b> | Authorizing Maintained Rule for<br>Product                  |
| Rule<br><b>Mainten</b><br>ance        | IC_FA_RULE_MAINTENANCE_CLOSE             | <b>CLOSE</b>     | Closing Maintained Rule for<br>Product                      |
| <b>Rule</b><br><b>Mainten</b><br>ance | IC_FA_RULE_MAINTENANCE_DELET<br>Е        | <b>DELETE</b>    | Deleting Maintained Rule for<br>Product                     |
| Rule<br><b>Mainten</b><br>ance        | IC_FA_RULE_MAINTENANCE_NEW               | <b>NEW</b>       | Creating New Rule for Product                               |
| Rule<br><b>Mainten</b><br>ance        | IC_FA_RULE_MAINTENANCE_REOP<br><b>FN</b> | <b>REOPEN</b>    | Reopening closed Rule for<br>Product                        |
| Rule<br><b>Mainten</b><br>ance        | IC_FA_RULE_MAINTENANCE_VIEW              | <b>VIEW</b>      | Viewing Maintained Rule for<br>Product                      |

**Table B-1 (Cont.) List of Functional Activity Codes**

# <span id="page-68-0"></span>Index

## B

Branch Parameters, *[1-17](#page-26-0)*

## C

Create Branch Parameters, *[1-18](#page-27-0)* Create Customer Interest Role to Head Mapping, *[1-27](#page-36-0)* Create External Service Parameters, *[1-43](#page-52-0)* Create IC Accounting Entry Maintenance, *[1-24](#page-33-0)* Create IC Group Input, *[1-13](#page-22-0)* Create IC Group Product Mapping Input, *[1-15](#page-24-0)* Create IC Rate Code Maintenance, *[1-30](#page-39-0)* Create Interest Rule Maintenance, *[1-2](#page-11-0)* Create Period Code Maintenance, *[1-35](#page-44-0)* Create Product Maintenance, *[1-8](#page-17-0)* Create Product UDE Limits, *[1-38](#page-47-0)* Create Rate Input Maintenance, *[1-32](#page-41-0)* Create UDE Value Input, *[1-20](#page-29-0)* Customer Interest Role to Head Mapping, *[1-27](#page-36-0)*

## E

Error Codes and Messages, *[A-1](#page-55-0)* External Handoff, *[1-42](#page-51-0)* External Handoff Processing, *[1-42](#page-51-0)* External Service Parameters, *[1-43](#page-52-0)*

I

IC Accounting Entry Maintenance, *[1-23](#page-32-0)* IC Group Input, *[1-12](#page-21-0)* IC Group Product Mapping Input, *[1-15](#page-24-0)* IC Rate Code Maintenance, *[1-29](#page-38-0)*

Interest History, *[1-40](#page-49-0)* Interest History Query, *[1-41](#page-50-0)* Interest Rule Maintenance, *[1-2](#page-11-0)*

### P

Period Code Maintenance, *[1-35](#page-44-0)* Product Maintenance, *[1-7](#page-16-0)* Product UDE Limits, *[1-38](#page-47-0)*

## R

Rate Input Maintenance, *[1-32](#page-41-0)*

## $\cup$

UDE Value Input, *[1-20](#page-29-0)*

## V

View Branch Parameters, *[1-19](#page-28-0)* View Customer Interest Role to Head Mapping, *[1-28](#page-37-0)* View External Service Parameters, *[1-45](#page-54-0)* View IC Accounting Entry Maintenance, *[1-26](#page-35-0)* View IC Group Input, *[1-14](#page-23-0)* View IC Group Product Mapping Input, *[1-16](#page-25-0)* View IC Rate Code Maintenance, *[1-31](#page-40-0)* View Interest Rule Maintenance, *[1-6](#page-15-0)* View Period Code Maintenance, *[1-37](#page-46-0)* View Product Maintenance, *[1-11](#page-20-0)* View Product UDE Limits, *[1-40](#page-49-0)* View Rate Input Maintenance, *[1-34](#page-43-0)* View UDE Value Input, *[1-22](#page-31-0)*

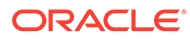